一括請求 Assist®

操作マニュアル

# 基本操作編

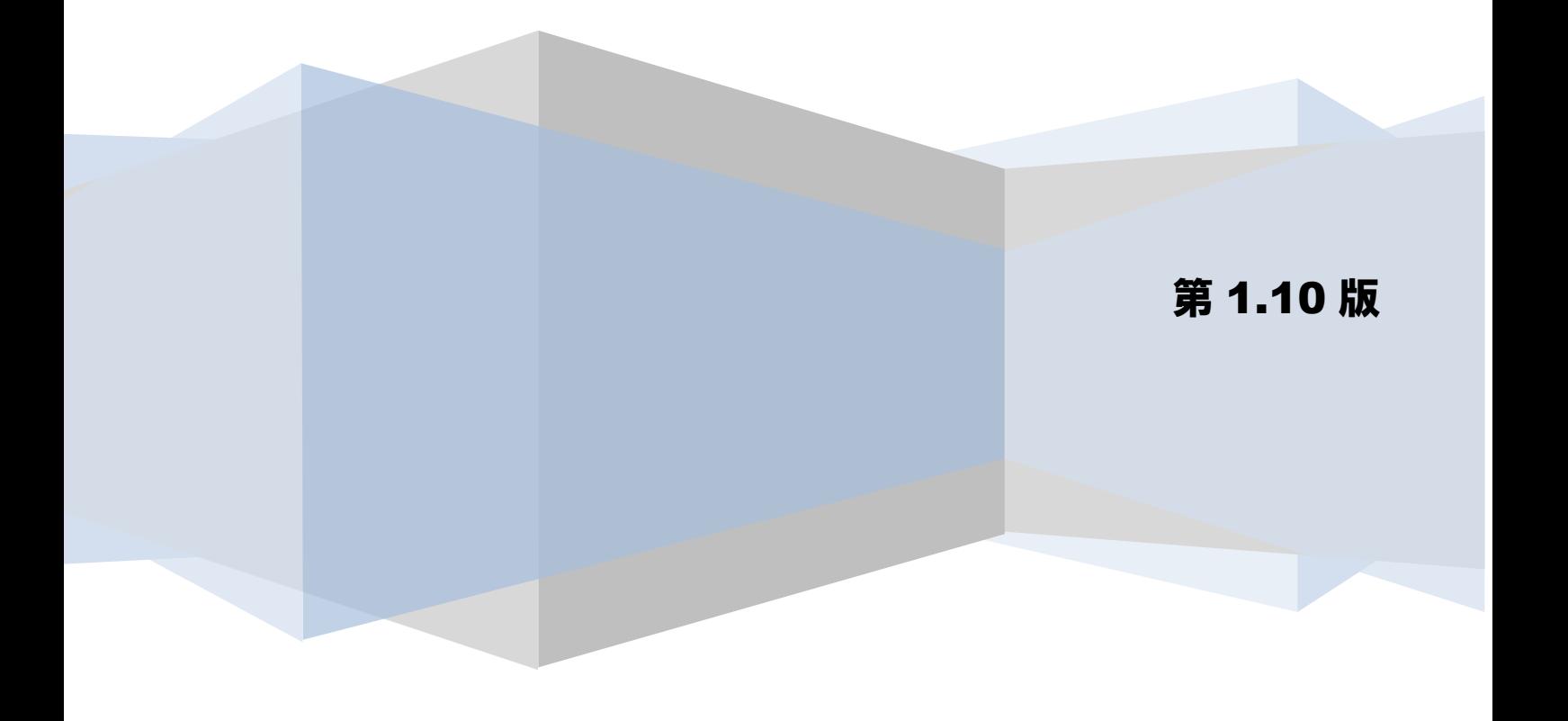

# 目次

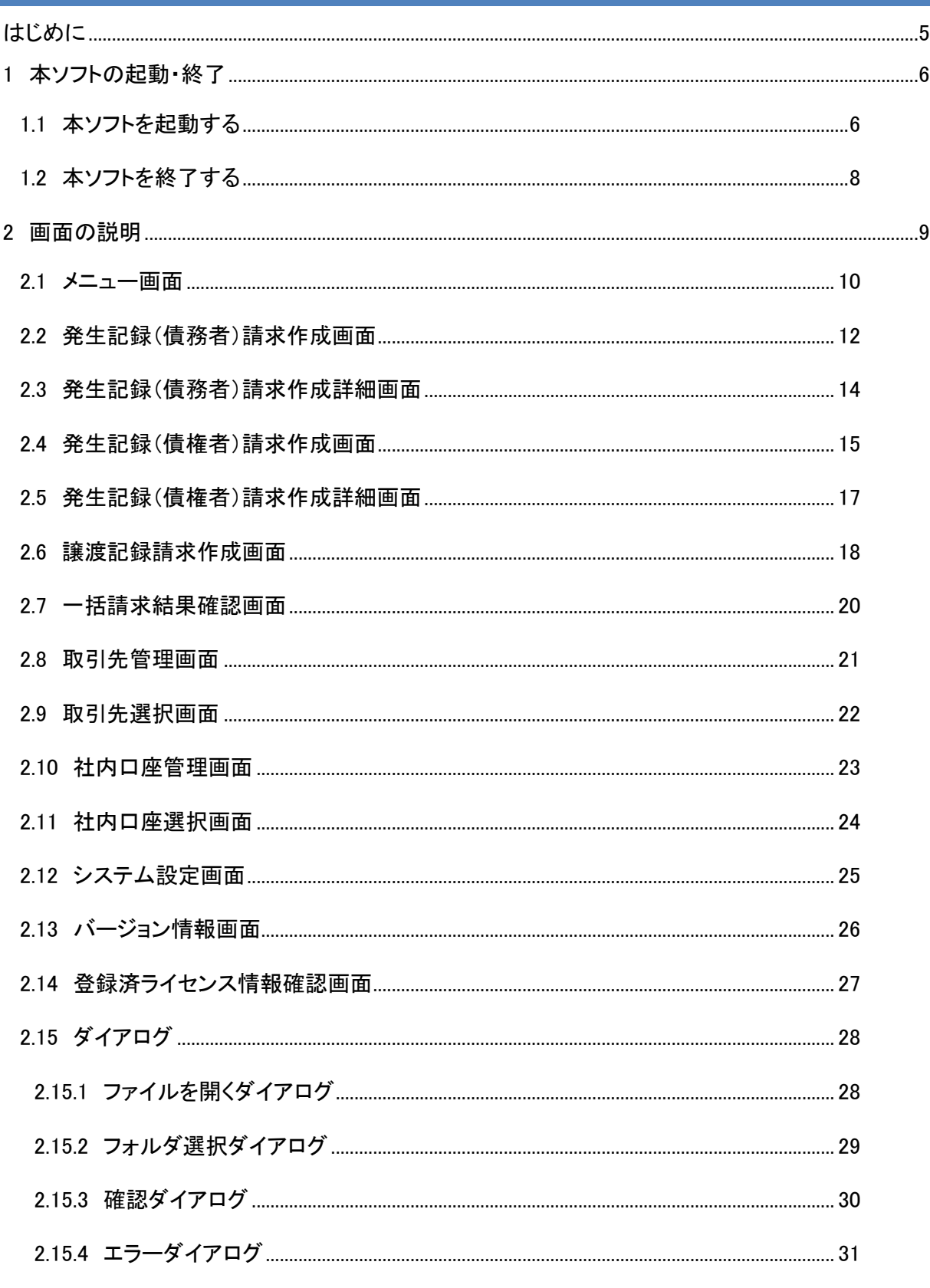

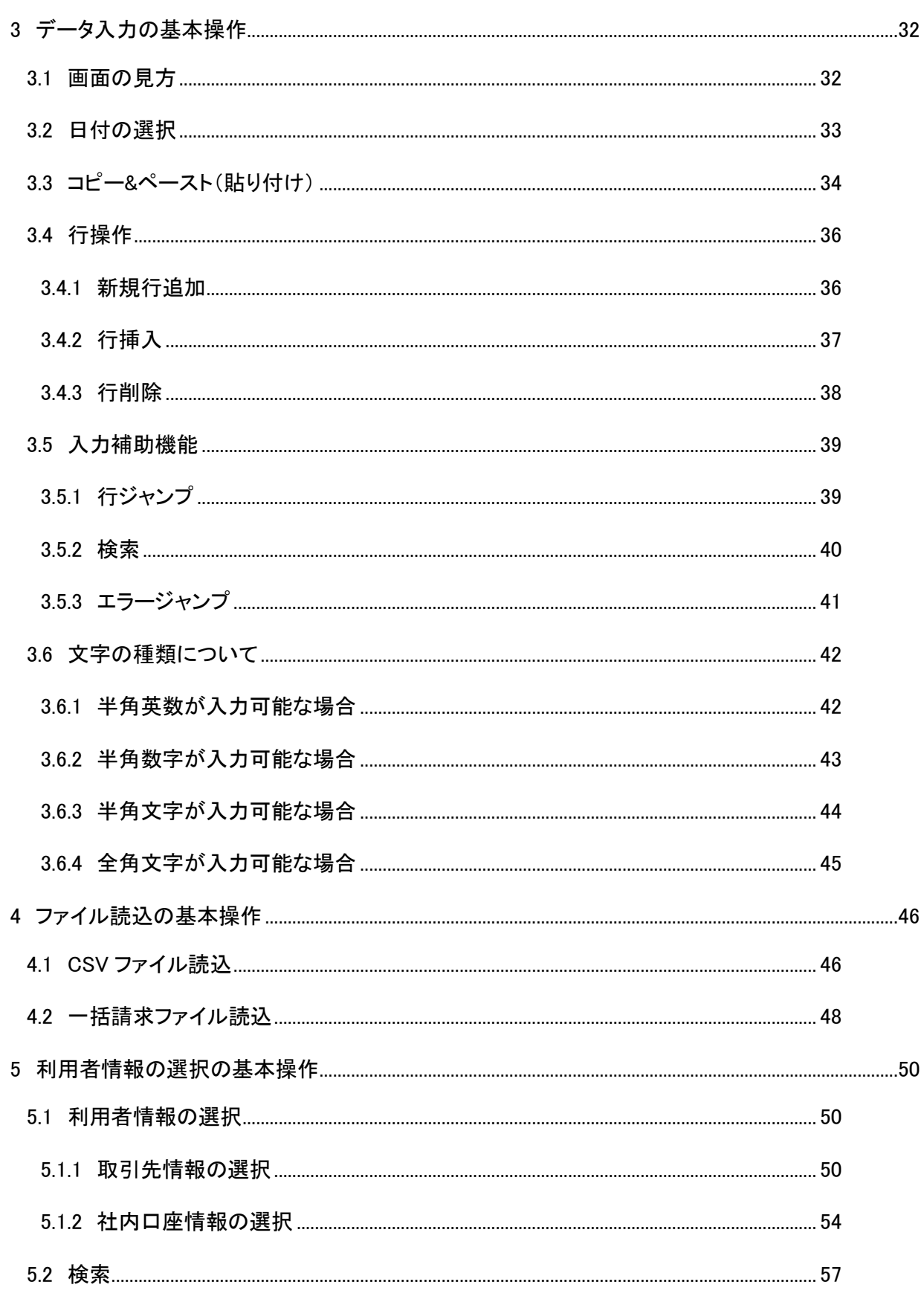

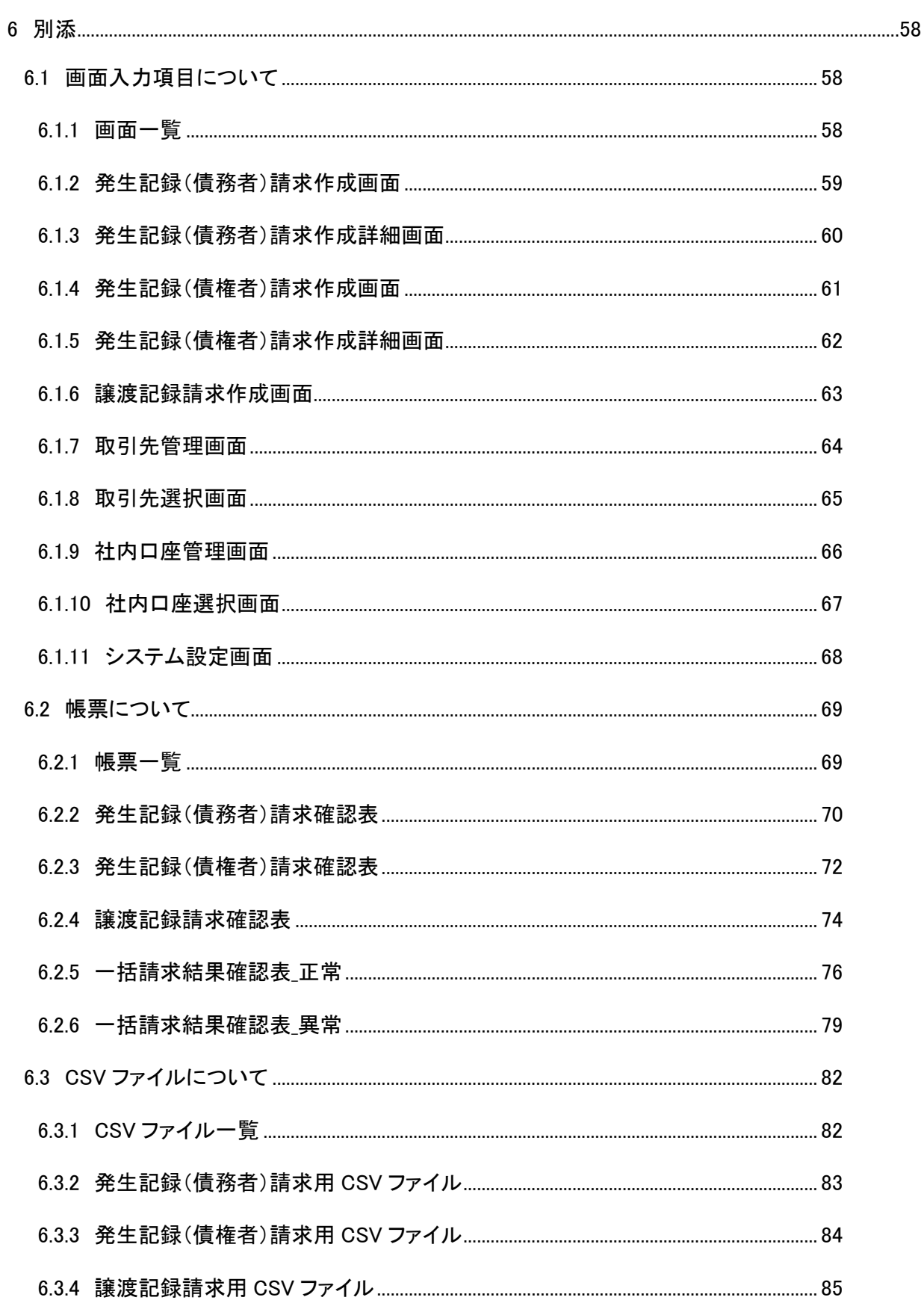

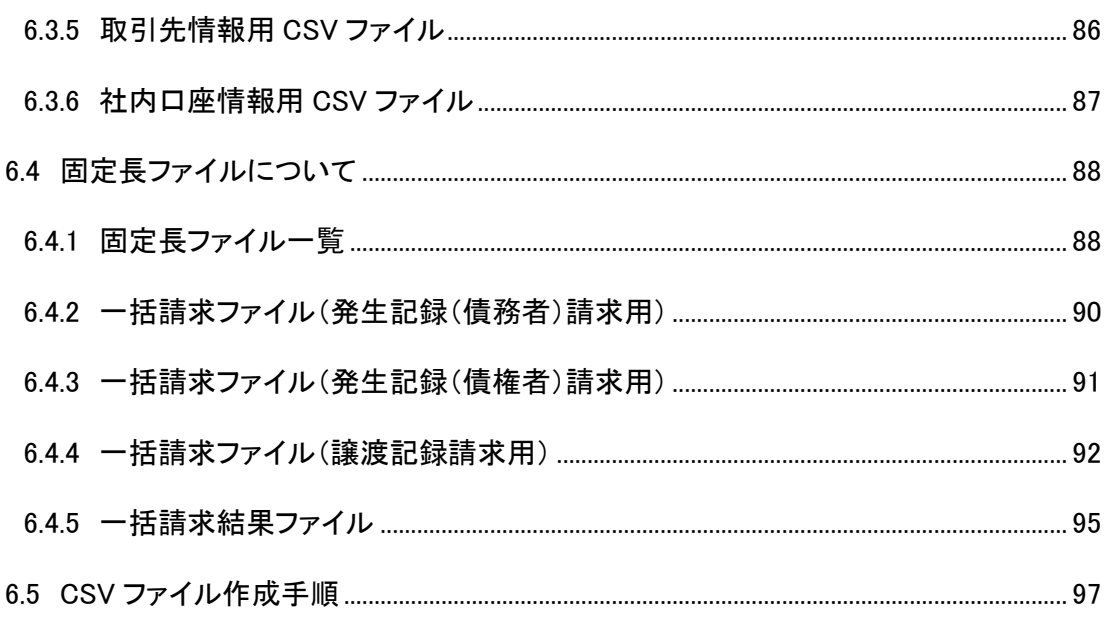

### <span id="page-5-0"></span>はじめに

本書では、データ入力やファイル読込の操作方法、画面入力項目や帳票一覧などの基本的・共通的な事項に ついて説明します。

### <span id="page-6-0"></span>1 本ソフトの起動・終了

本章では本ソフトの起動・終了の操作方法を説明します。

### <span id="page-6-1"></span>1.1 本ソフトを起動する

デスクトップ上にある本ソフトのアイコンをダブルクリックします。

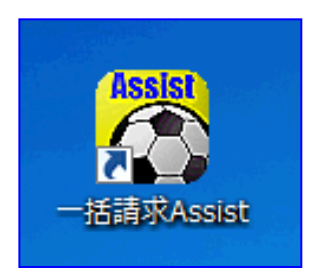

本ソフトが起動し、メニュー画面が表示されます。

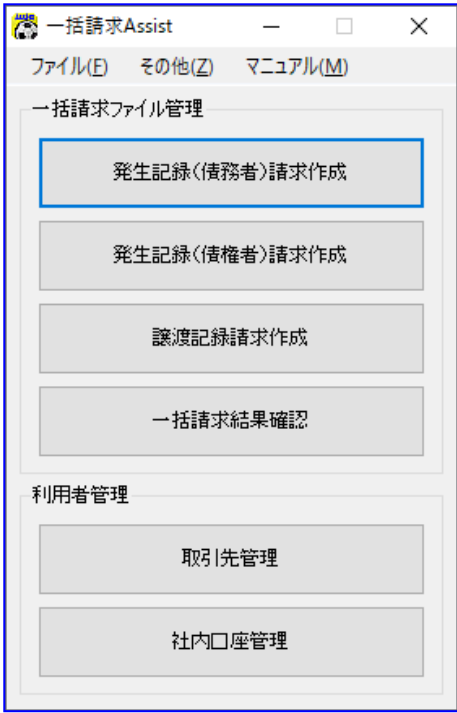

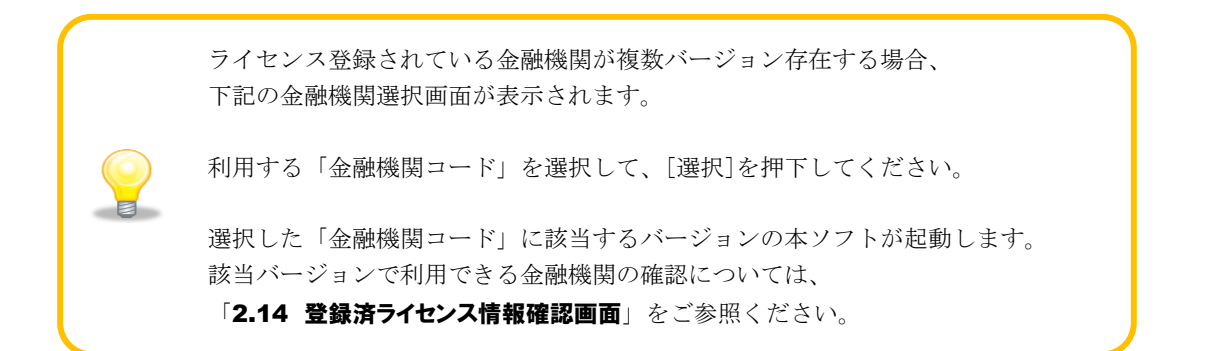

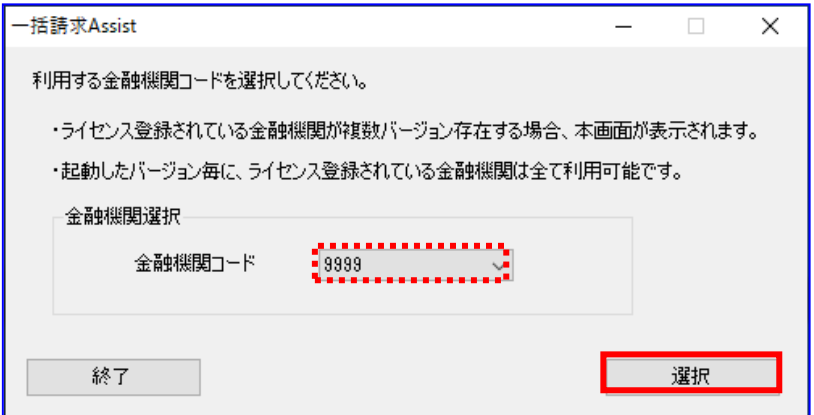

### <span id="page-8-0"></span>1.2 本ソフトを終了する

メニュー画面にて[×]、または、メニュー画面にて[ファイル]>[終了]を選択すると、 本ソフト終了の確認ダイアログが表示されます。

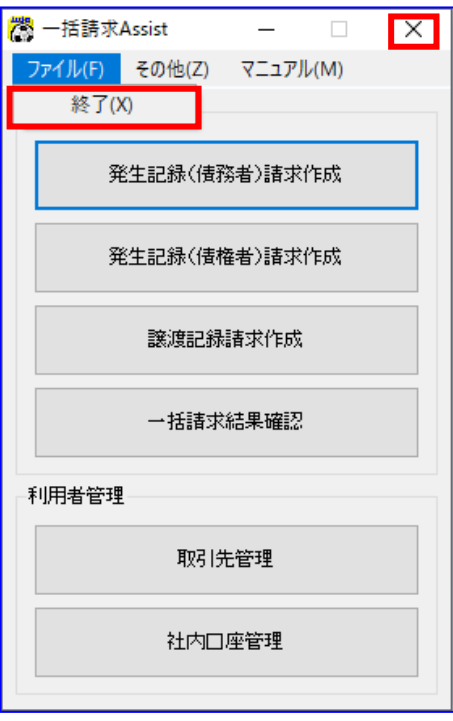

本ソフト終了の確認ダイアログにて[OK]を押下すると、本ソフトが終了します。

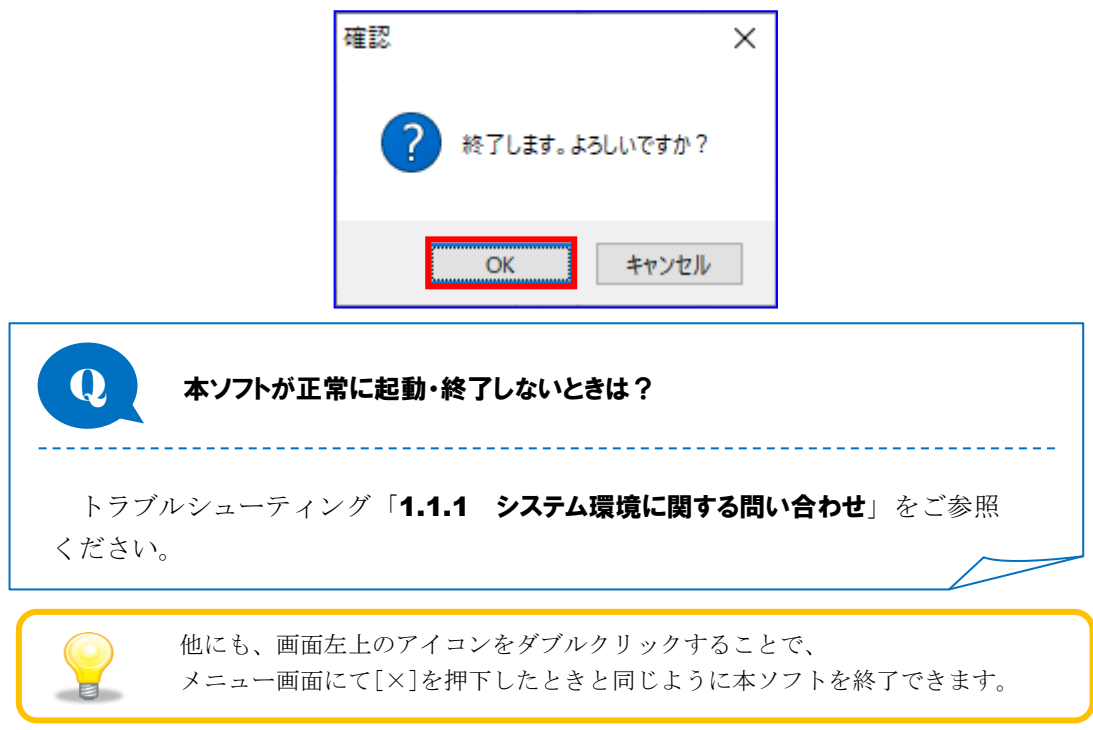

### <span id="page-9-0"></span>2 画面の説明

本章では本ソフトの各種画面を説明します。

+ 画面遷移図

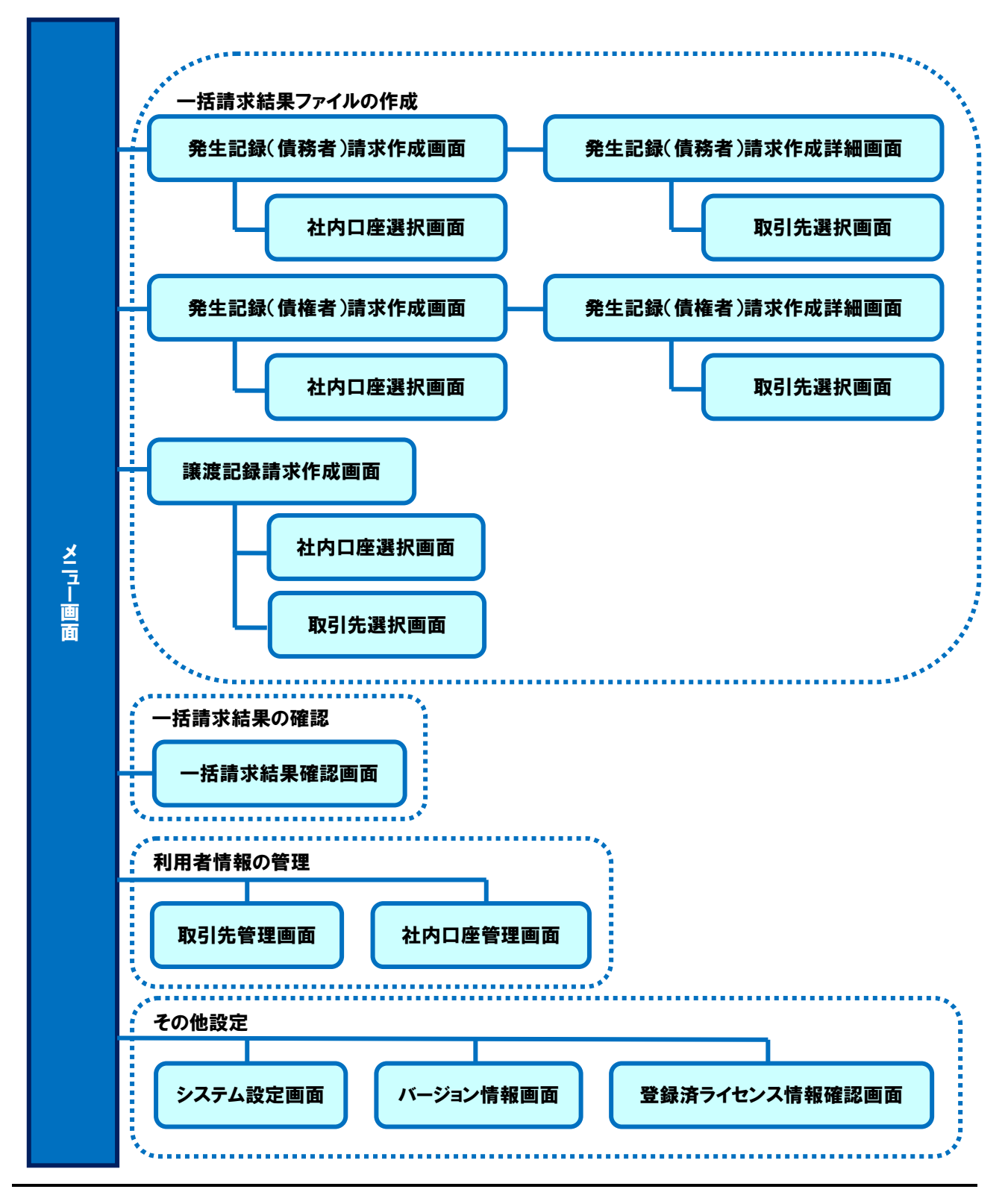

### <span id="page-10-0"></span>2.1 メニュー画面

本ソフトを起動すると、メニュー画面が表示されます。 各操作画面への遷移や本ソフトの設定情報の確認・変更時に使用する画面です。

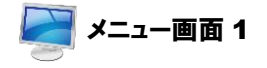

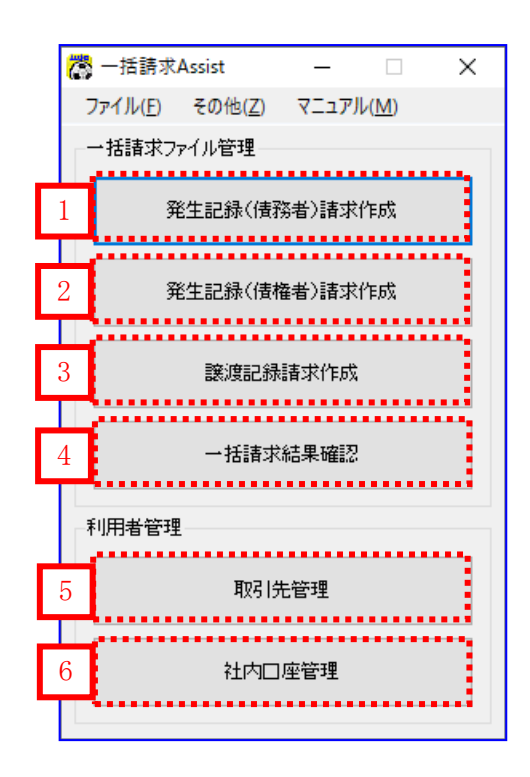

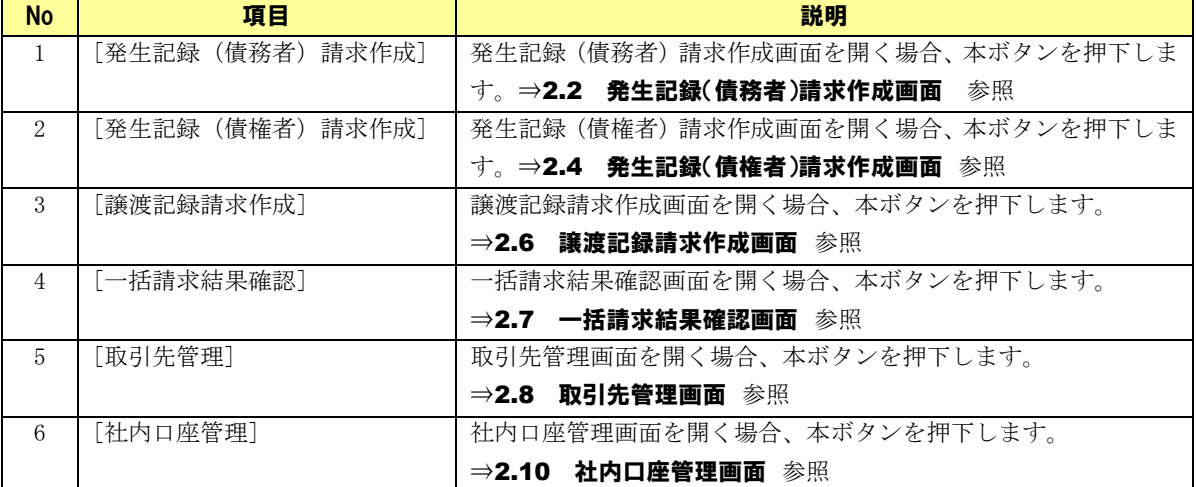

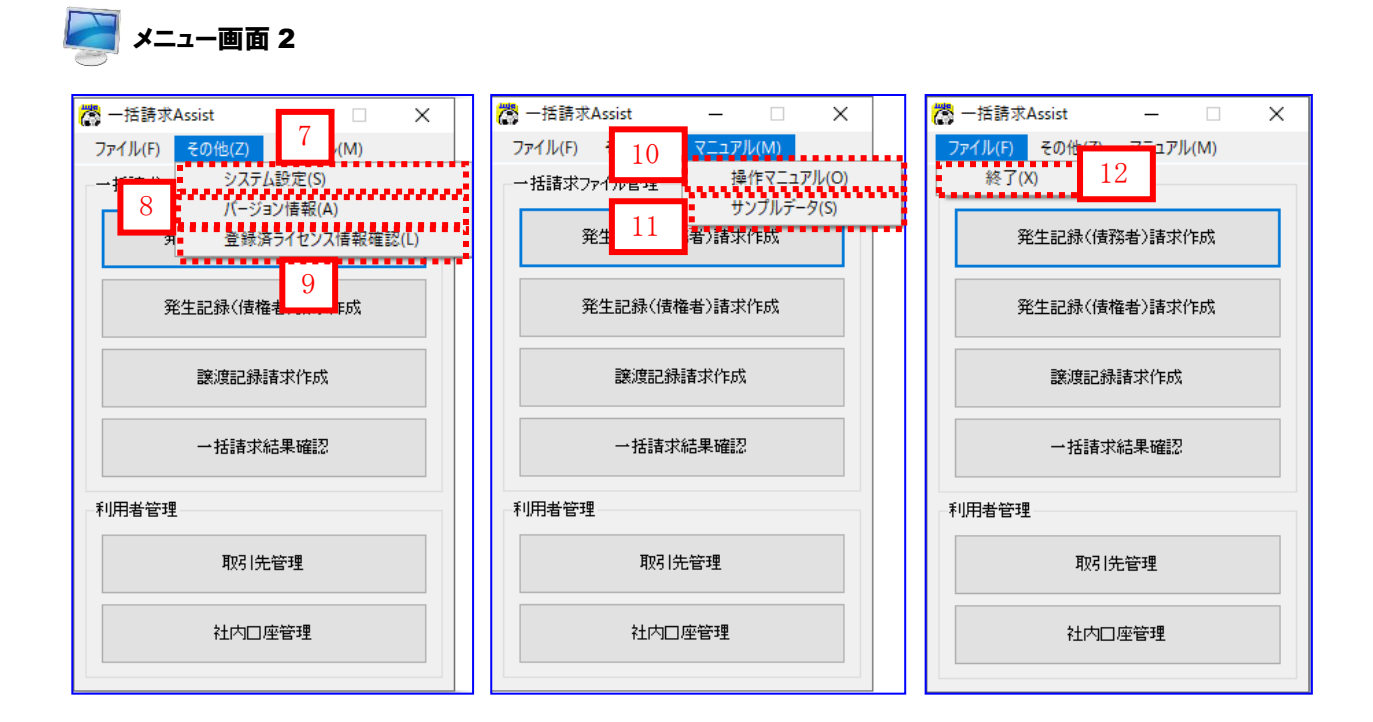

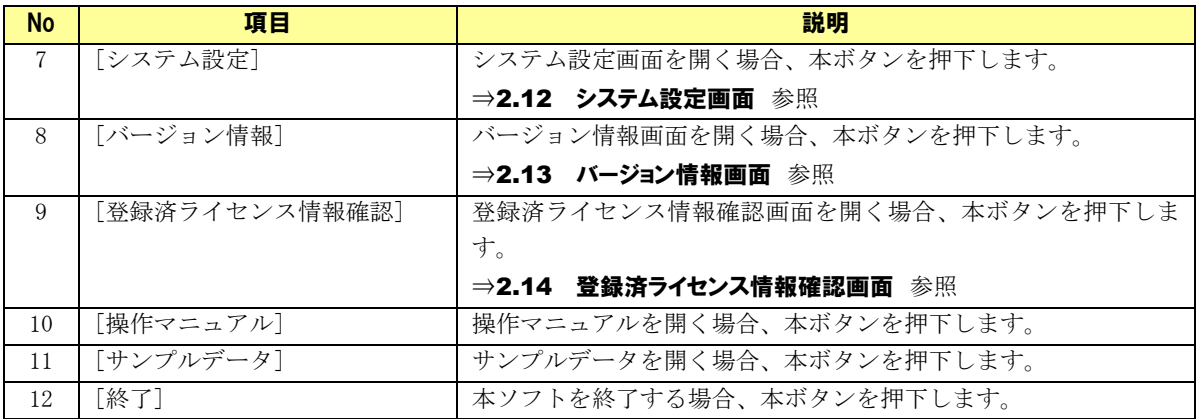

Q 発生記録(債権者)請求作成ボタンが表示されないときは? \_\_\_\_\_\_\_\_\_\_\_\_\_\_\_\_\_\_\_\_\_ トラブルシューティング「1.1.2 機能に関する問い合わせ」をご参照ください。

### <span id="page-12-0"></span>2.2 発生記録(債務者)請求作成画面

メニュー画面にて[発生記録(債務者)請求作成]を押下すると、本画面が表示されます。 電子記録債権の発生<債務者請求方式>時に使用する画面です。

### **TAN** 発生記録(債務者)請求作成画面

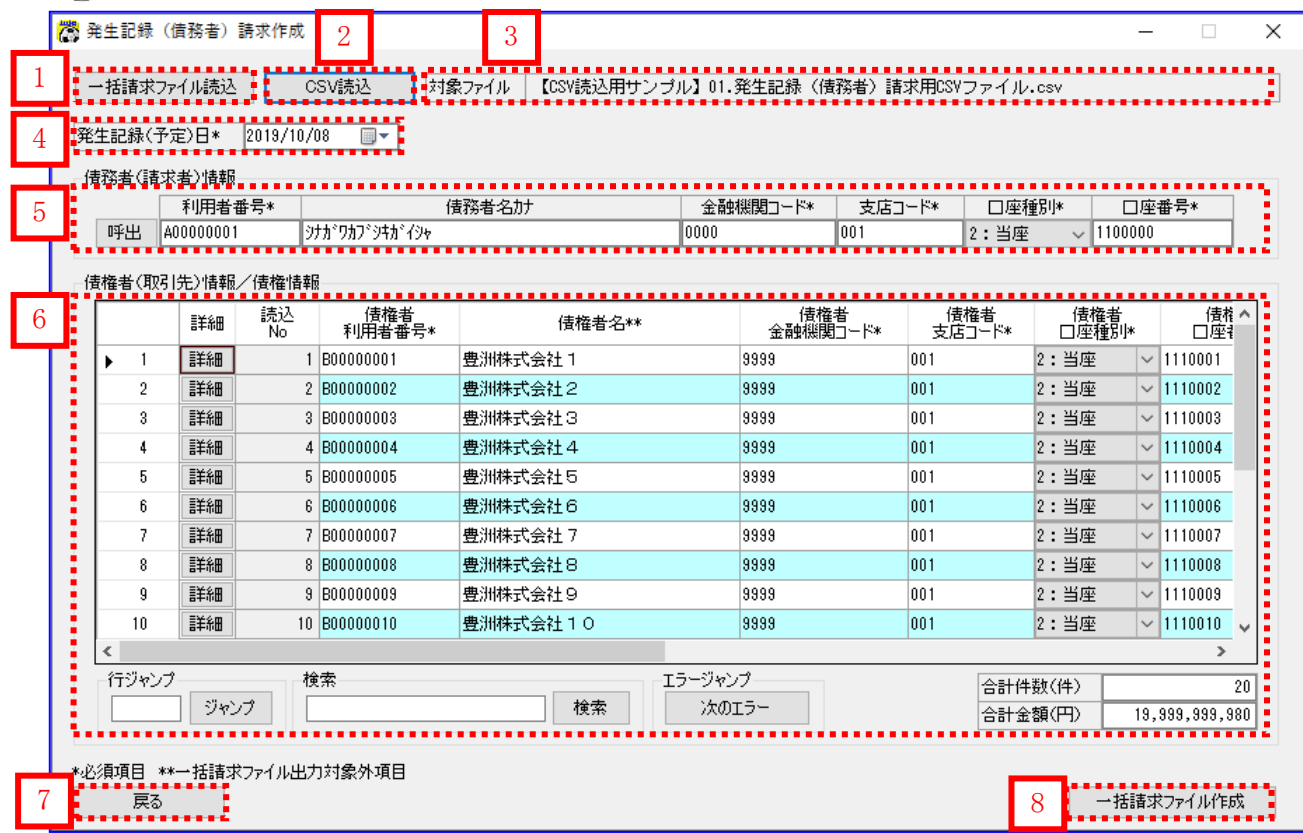

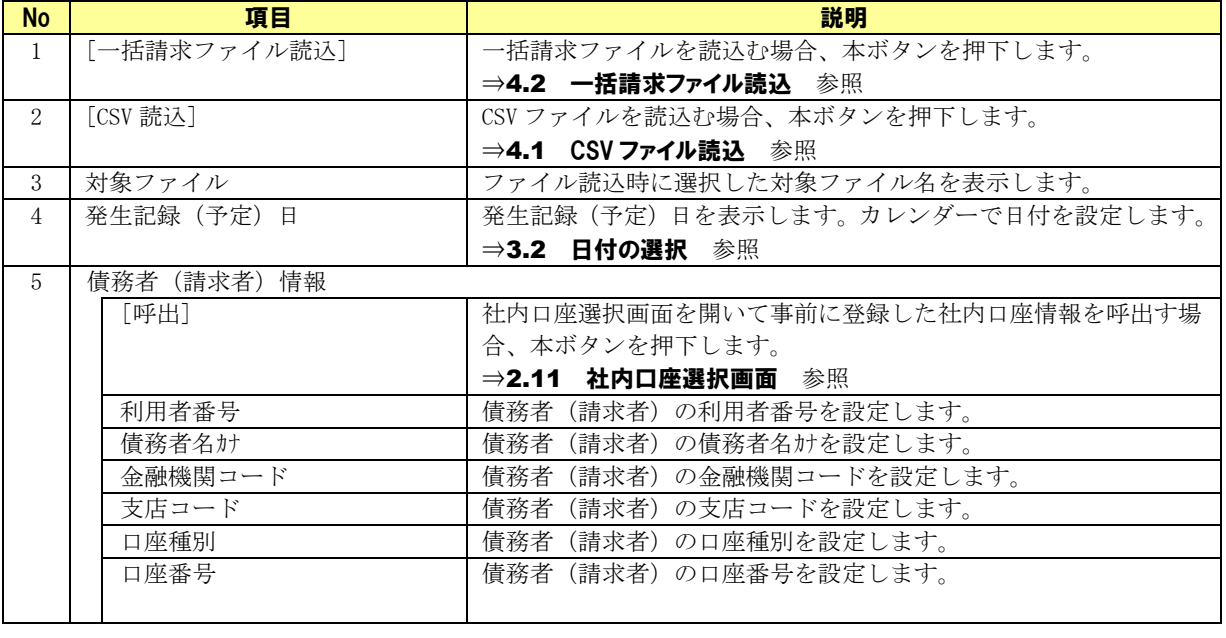

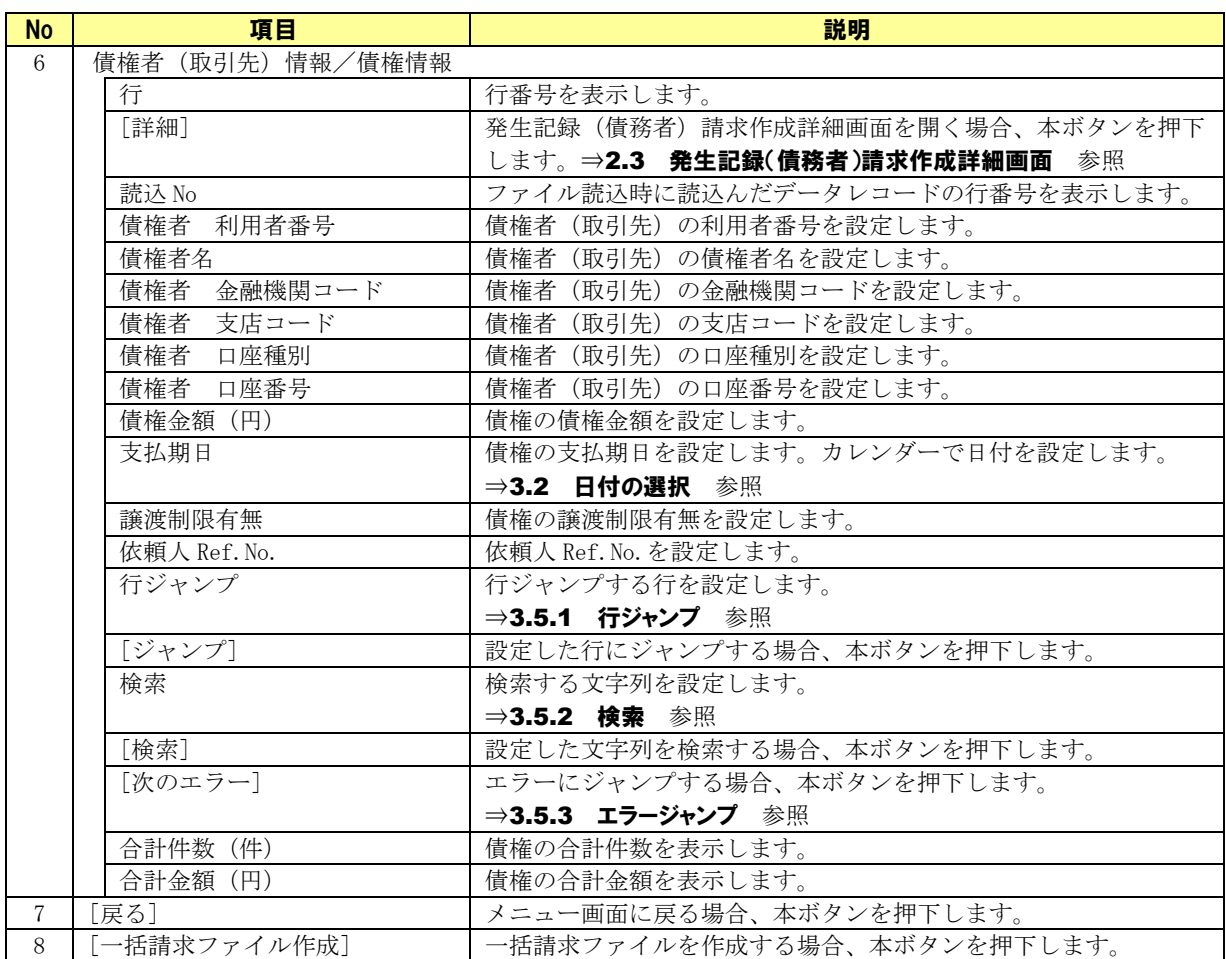

### <span id="page-14-0"></span>2.3 発生記録(債務者)請求作成詳細画面

発生記録(債務者)請求作成画面にて[詳細]を押下すると、本画面が表示されます。 債権者(取引先)情報/債権情報の設定や、あらかじめ登録してある取引先情報の呼出しをする画面です。 本画面で設定した情報が発生記録(債務者)請求作成画面に反映されます。

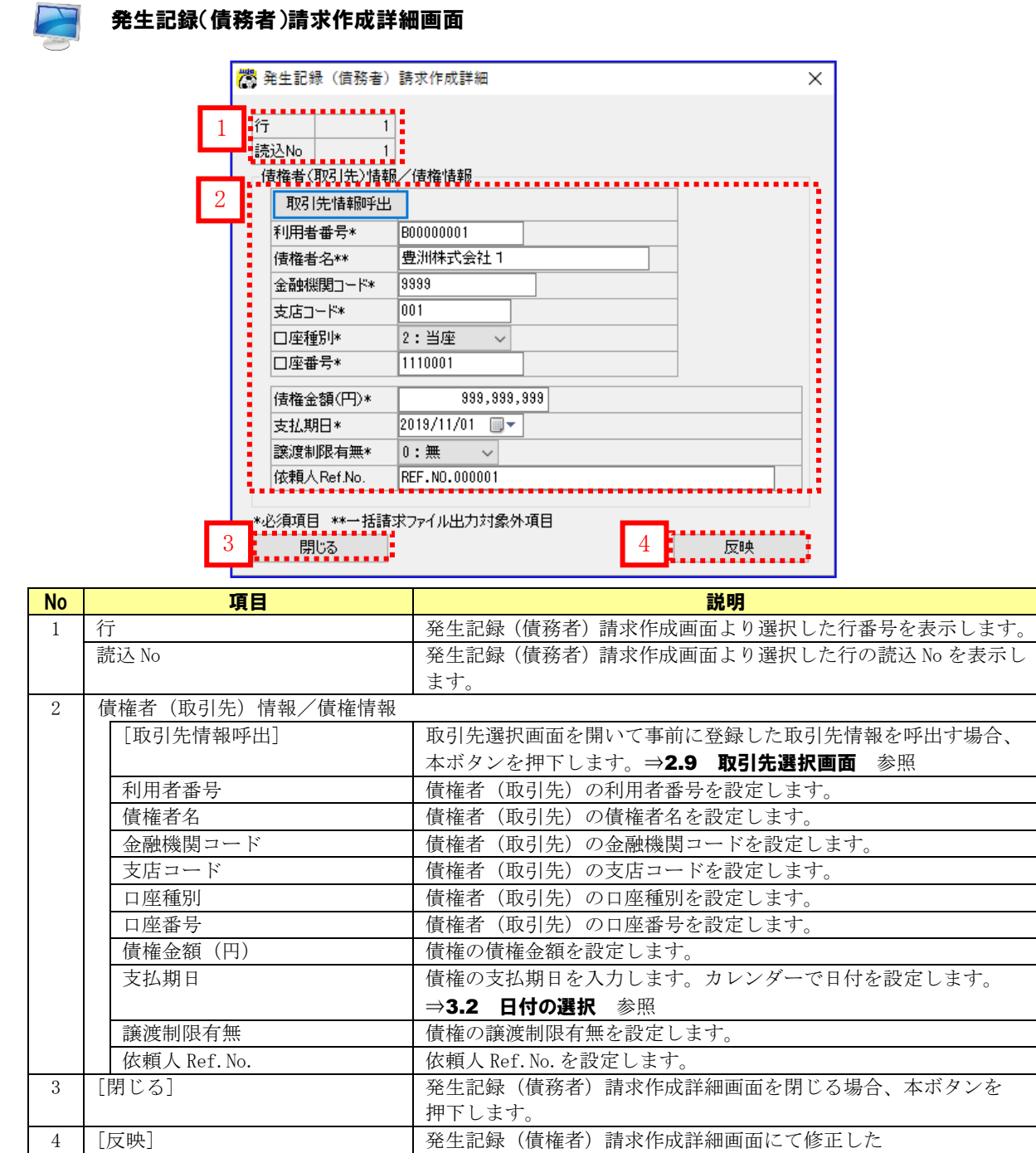

本ボタンを押下します。

債権者(取引先)情報/債権情報の反映をする場合、

### <span id="page-15-0"></span>2.4 発生記録(債権者)請求作成画面

メニュー画面にて[発生記録(債権者)請求作成]を押下すると、本画面が表示されます。 電子記録債権の発生<債権者請求方式>時に使用する画面です。

### 発生記録(債権者)請求作成画面 機 発生記録 (債権者) 請求作成  $\overline{a}$  $\Box$  $\times$ 2 3 1 ↑ お家ファイル | 【CSV読込用サンプル】 02.発生記録 〈債権者〉 諸求用CSVファイル.csv 4 ........... 債権者(請求者)情報 5 呼出 | 400000001 ジナカドワカフドジキカドイジャ  $|0000|$  $2:$  当座  $\sqrt{1100000}$  $\sqrt{001}$ ............ . . . . . . . . . . 読込<br>No **上下了。**<br> 利用者番号\* 債務者<br>金融機関コード\* 債務者<br>支店コード\* 債務者<br>口座種別\* 信<br>日座社 6 Ī 詳細 | 情務者名\*\* 詳細 1 B00000001 豊洲株式会社1 9999 001 2:当座  $\sqrt{1110001}$ ١ъ  $\overline{1}$  $\sqrt{2}$ 詳細 2 B00000002 豊洲株式会社2 9999 001 2:当座  $\sqrt{1110002}$  $\overline{3}$ 詳細  $3|B00000003$ 豊洲株式会社3 9999  $|001$ 2:当座  $\sqrt{1110003}$  $\overline{4}$ 重羊綿用 4 800000004 豊洲株式会社4 9999  $|001$ 2: 当座  $\sqrt{1110004}$ 詳細 5 B00000005 9999  $|001$ 2:当座  $\sqrt{1110005}$ 5 豊洲株式会社5  $\,6\,$ 詳細 6 B00000006 豊洲株式会社6 9999  $|001$ 2:当座  $\sqrt{1110006}$ 7 B00000007 9999 2:当座  $\sqrt{1110007}$  $\overline{7}$ 詳細 豊洲株式会社7  $|001$  $\overline{\mathbf{8}}$ 詳細 8 B00000008 豊洲株式会社8 9999  $|001$ 2:当座  $\sqrt{1110008}$  $\overline{9}$ 詳細  $9|B000000009$ 豊洲株式会社9 9999  $|001$ 2:当座  $\sqrt{1110009}$  $\sqrt{1110010}$ 10 B00000010  $10$ 詳細 豊洲株式会社10 9999  $|001$ 2: 当座 エラージャンプー 行ジャンプ 検索 合計件数(件)  $20$ ] | 検索 次のエラー 合計金額(円) 19,999,999,980 7 8<mark>- 一括請求ファイル作成</mark>

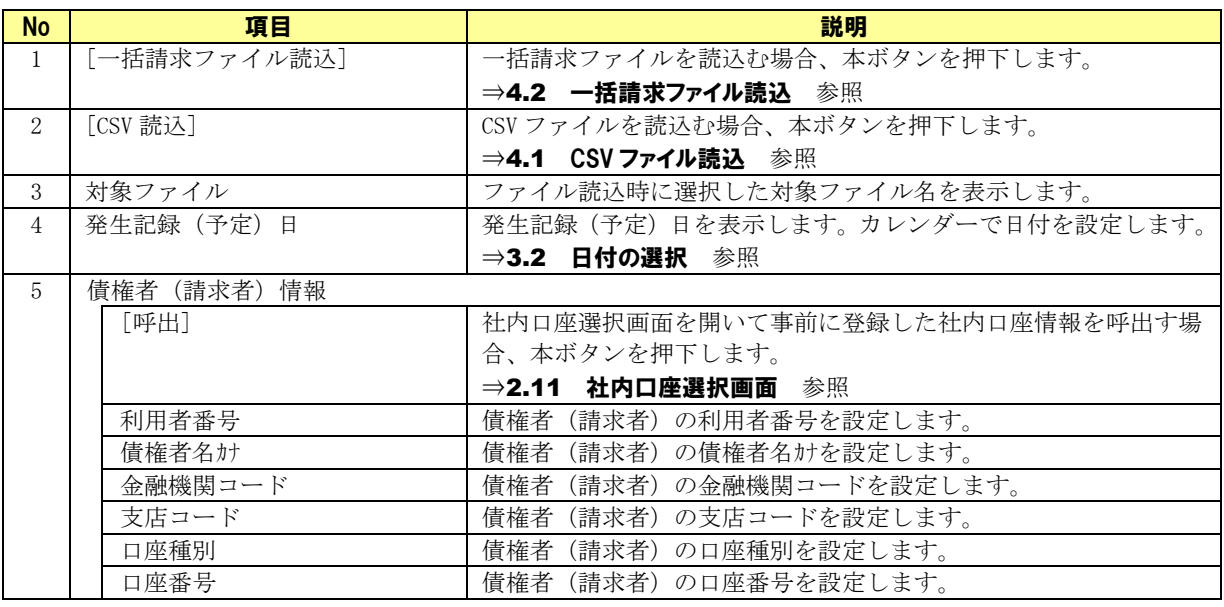

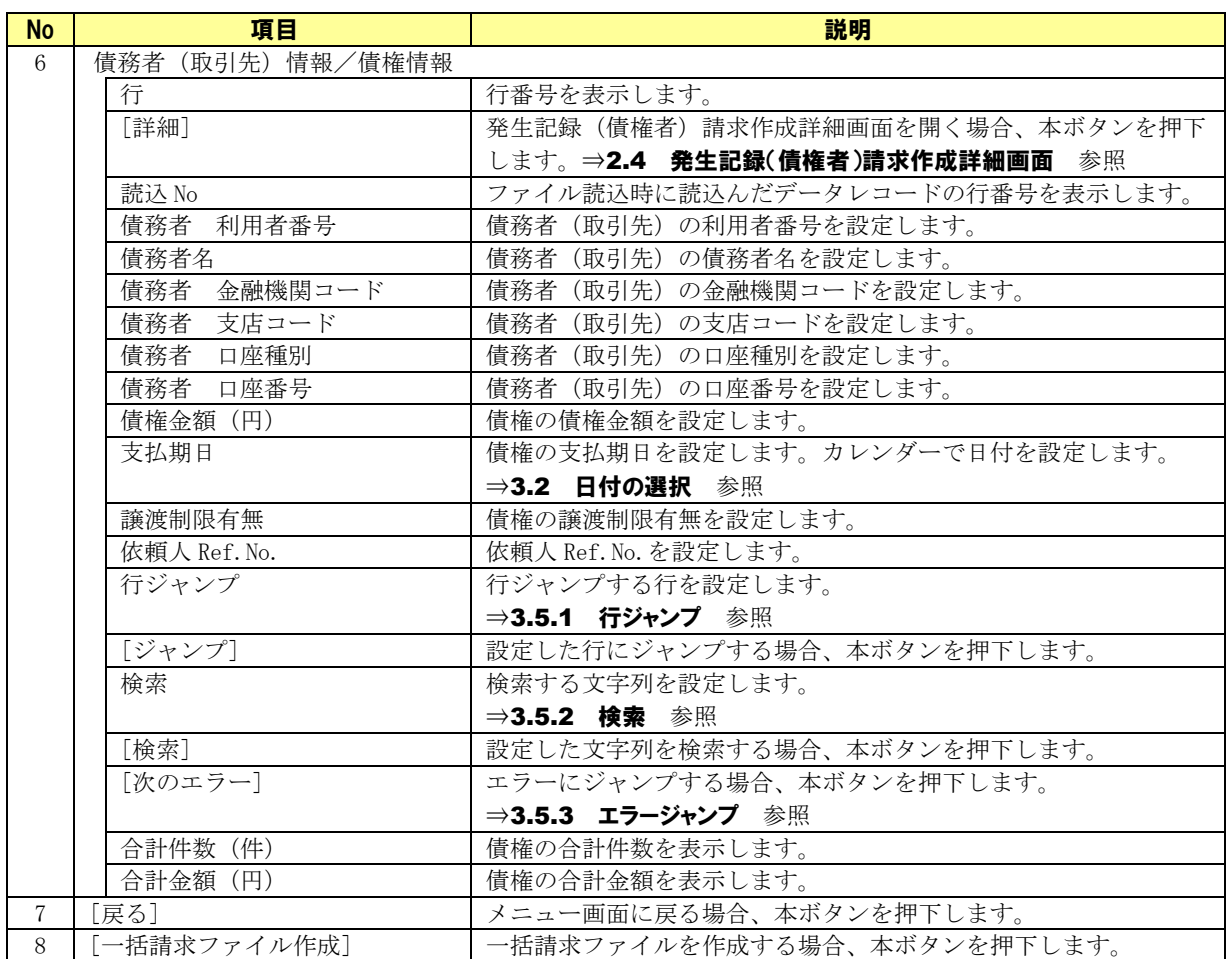

### <span id="page-17-0"></span>2.5 発生記録(債権者)請求作成詳細画面

発生記録(債権者)請求作成画面にて[詳細]を押下すると、本画面が表示されます。 債務者(取引先)情報/債権情報の設定や、あらかじめ登録してある取引先情報の呼出しをする画面です。 本画面で設定した情報が発生記録(債権者)請求作成画面に反映されます。

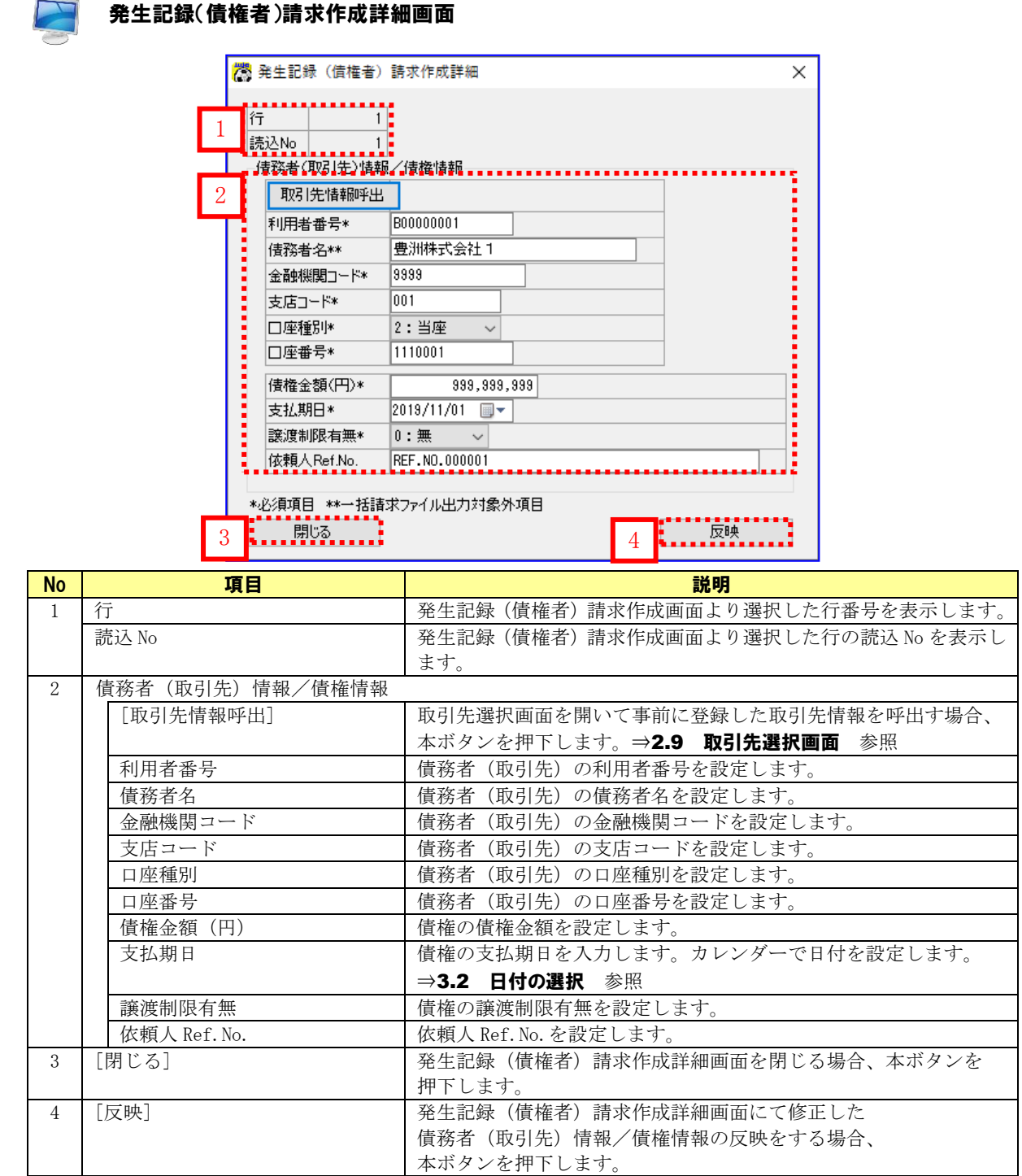

### <span id="page-18-0"></span>2.6 譲渡記録請求作成画面

メニュー画面にて[譲渡記録請求作成]を押下すると、本画面が表示されます。 電子記録債権を一つの譲渡先に一括で譲渡(全額・一部)する場合に使用する画面です

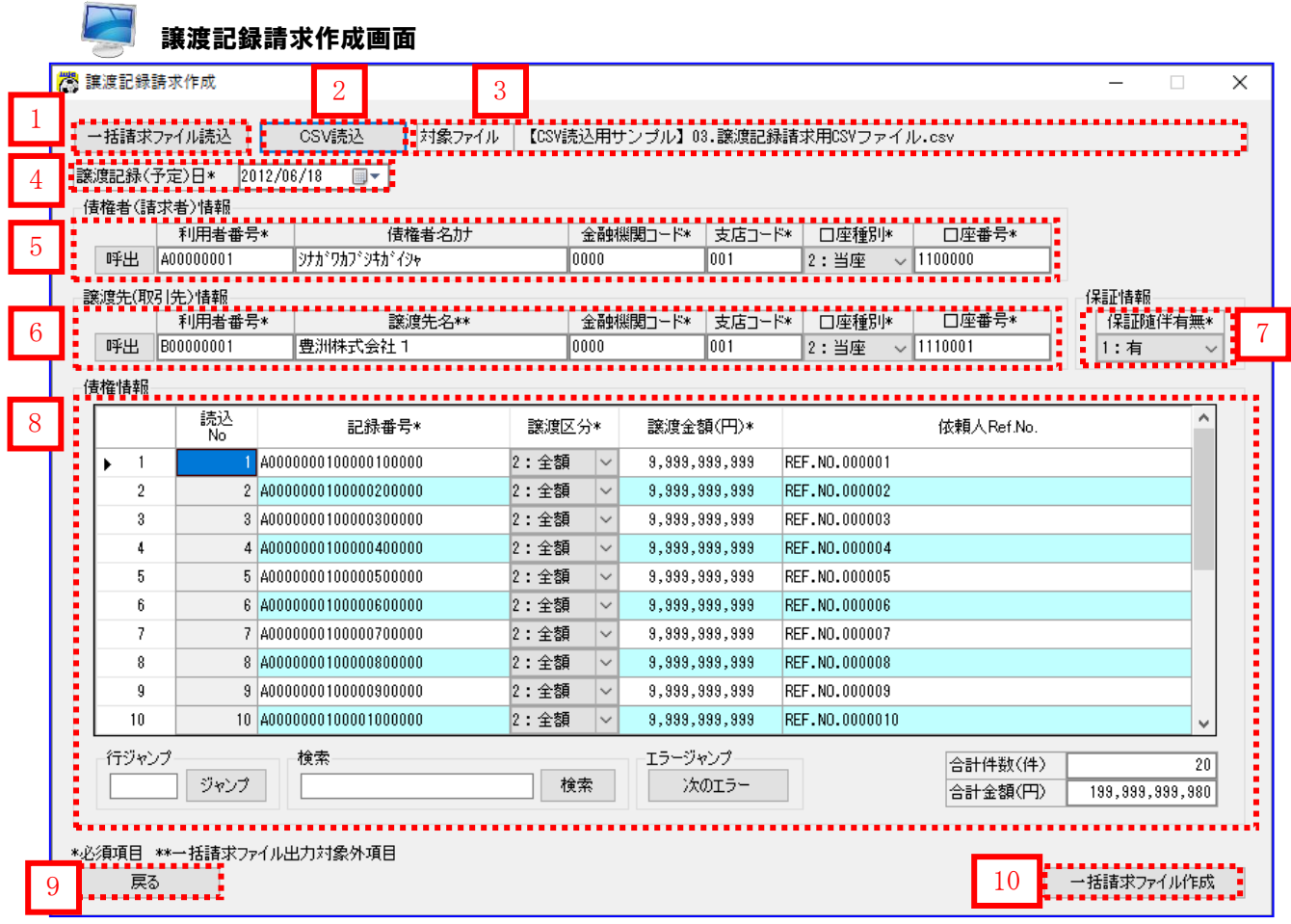

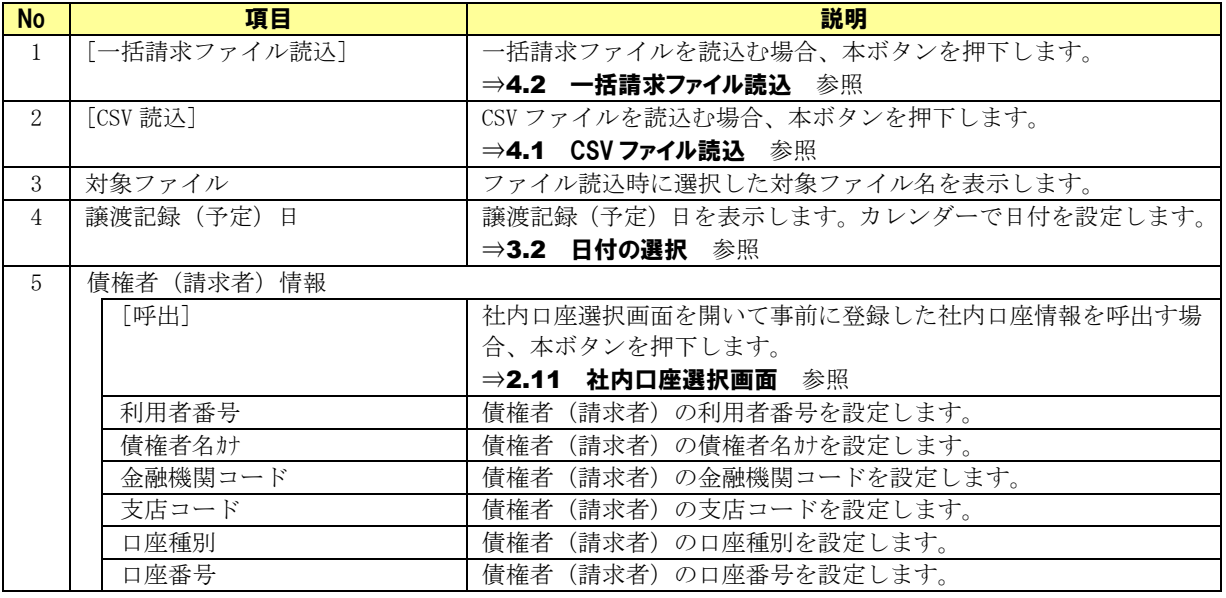

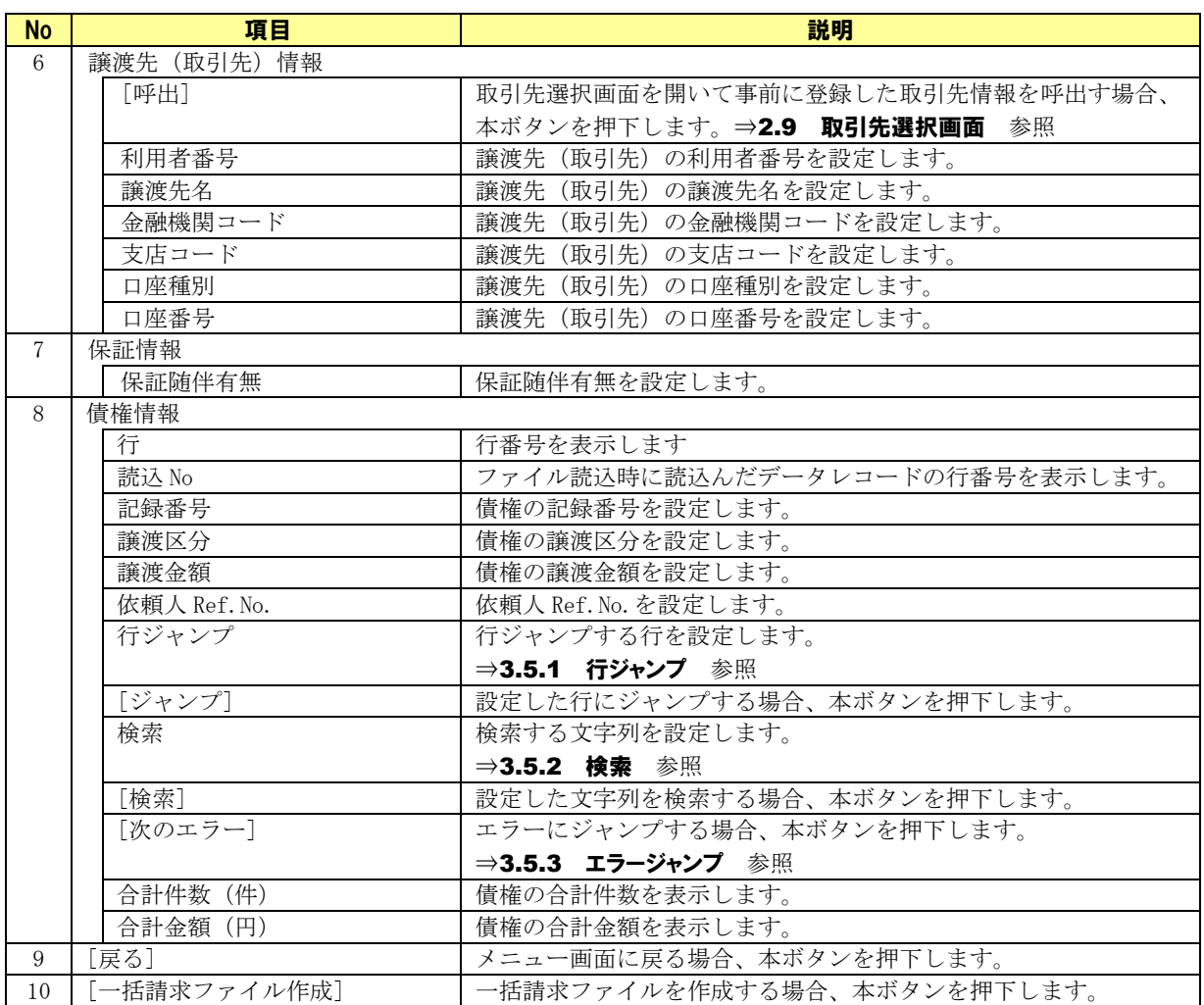

### <span id="page-20-0"></span>2.7 一括請求結果確認画面

メニュー画面にて[一括請求結果確認]を押下すると、本画面が表示されます。

電子記録債権取引システムからダウンロードした一括請求結果ファイル(でんさいネット標準フォーマット (固定長テキスト形式)1.2 版の配信 1)を読込み、一括請求結果確認表を出力する画面です。

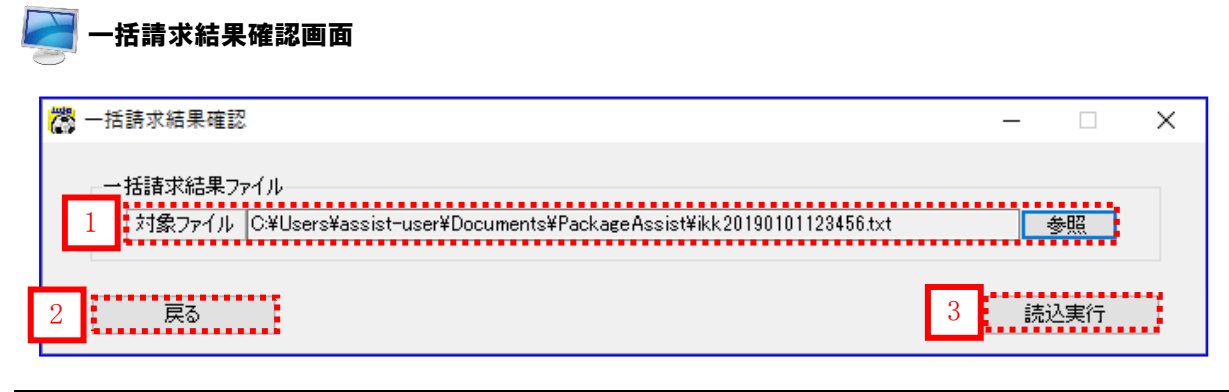

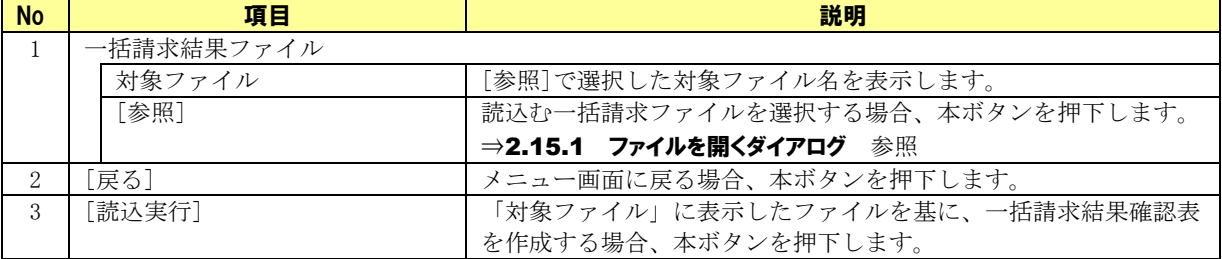

### <span id="page-21-0"></span>2.8 取引先管理画面

メニュー画面にて[取引先管理]を押下すると、本画面が表示されます。 発生記録(債務者/債権者)請求作成詳細画面や譲渡記録請求作成画面で使用する、 取引先情報の登録・更新を行う画面です。

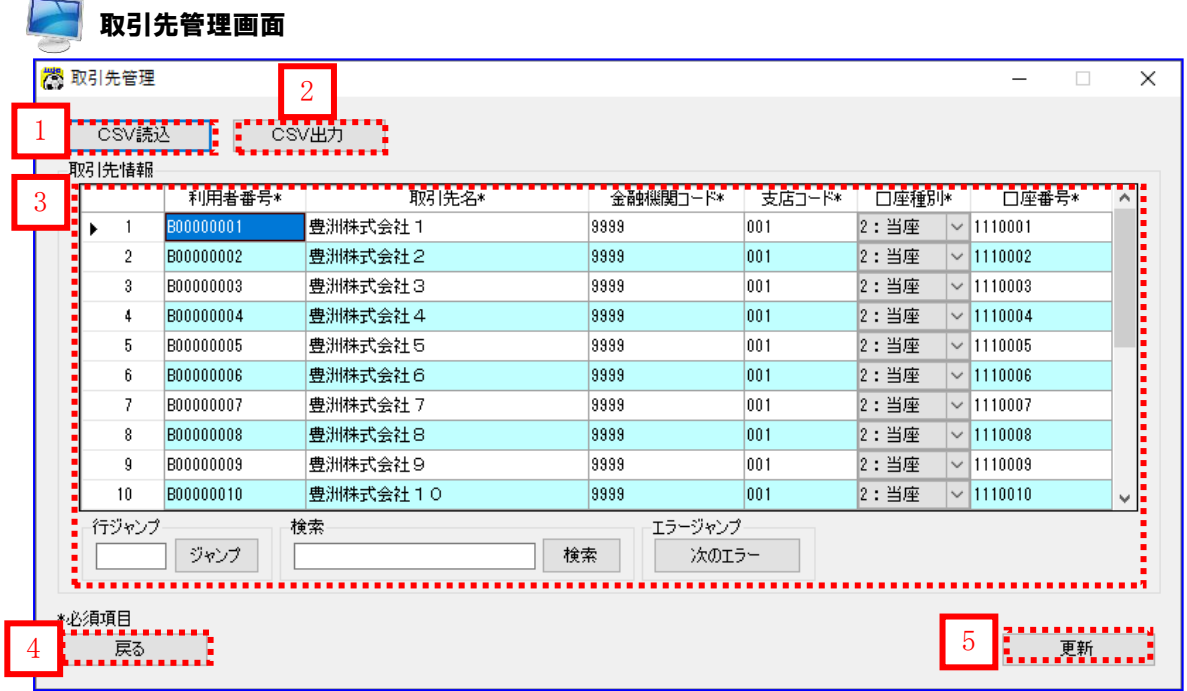

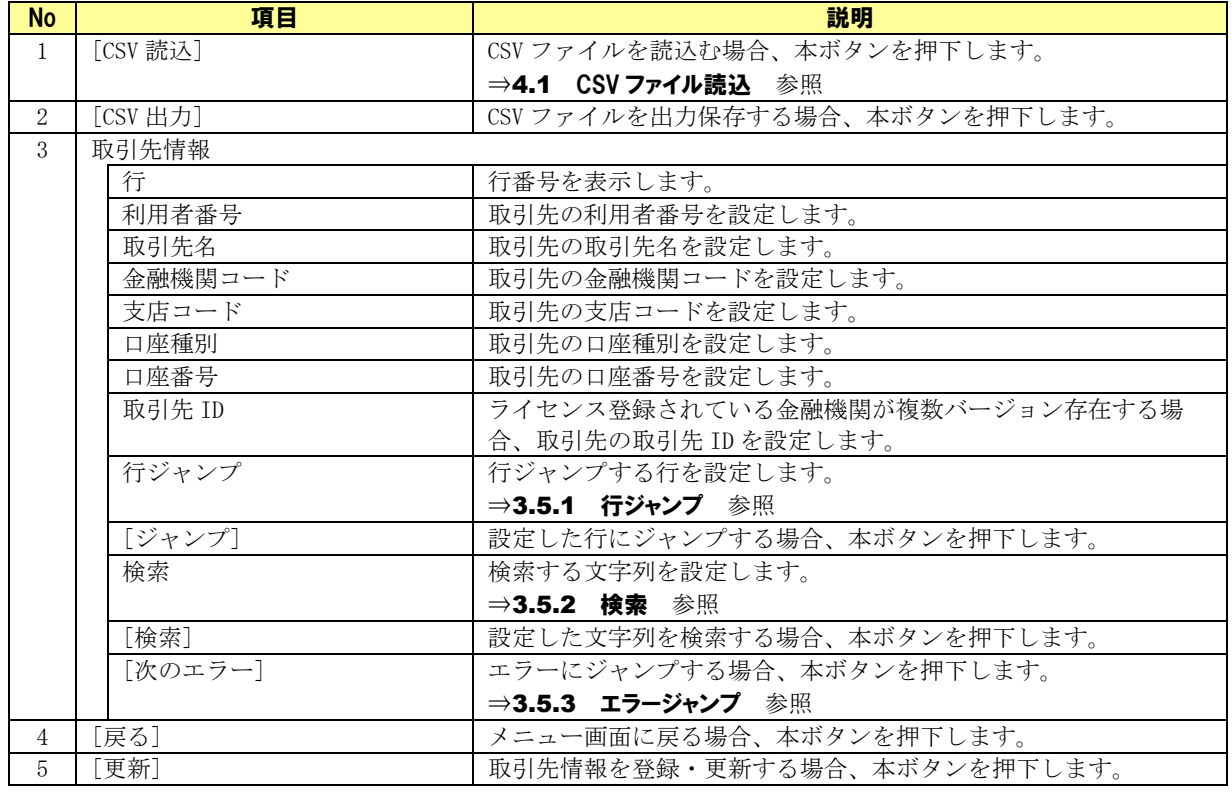

### <span id="page-22-0"></span>2.9 取引先選択画面

発生記録(債務者/債権者)請求作成詳細画面や譲渡記録請求作成画面にて [取引先情報呼出]または [呼出] を押下すると、本画面が表示されます。

取引先情報の選択を行う画面です。検索機能を使って対象情報の絞込みができます。

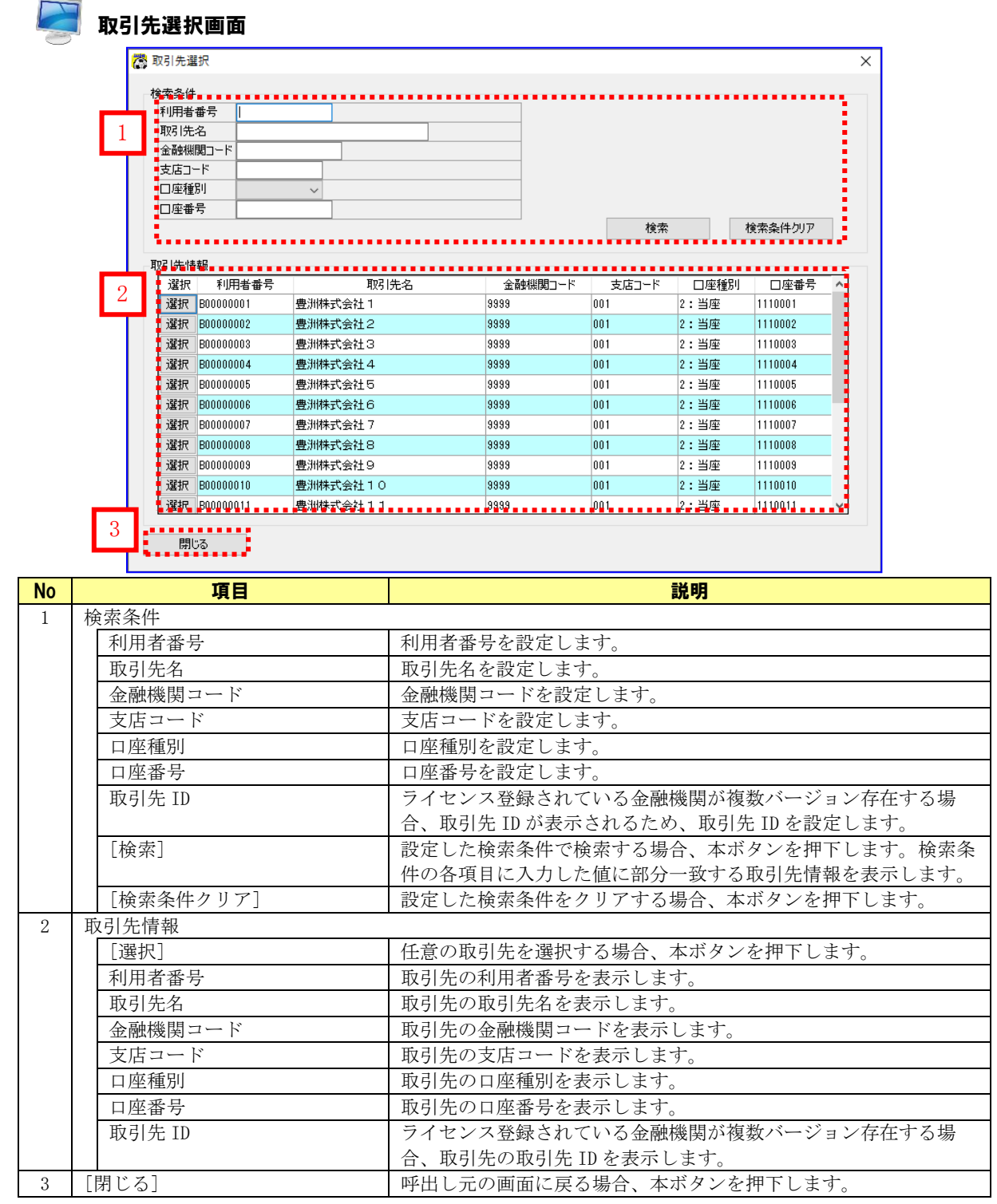

### <span id="page-23-0"></span>2.10 社内口座管理画面

メニュー画面にて[社内口座管理]を押下すると、本画面が表示されます。 発生記録(債務者/債権者)請求作成画面や譲渡記録請求作成画面で使用する、 社内口座情報の登録・更新を行う画面です。

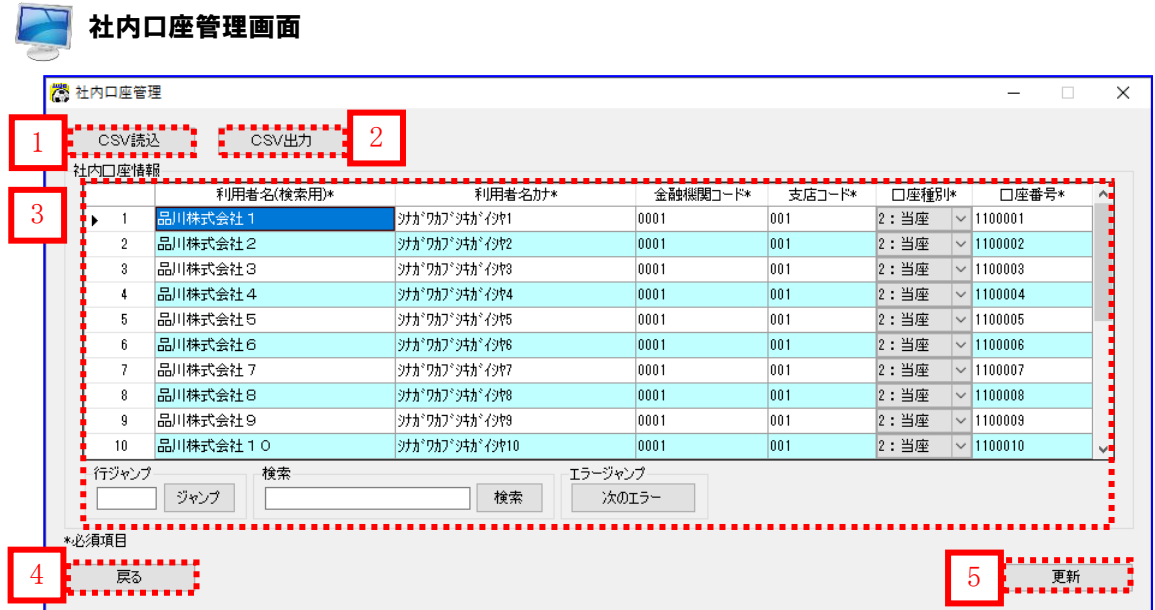

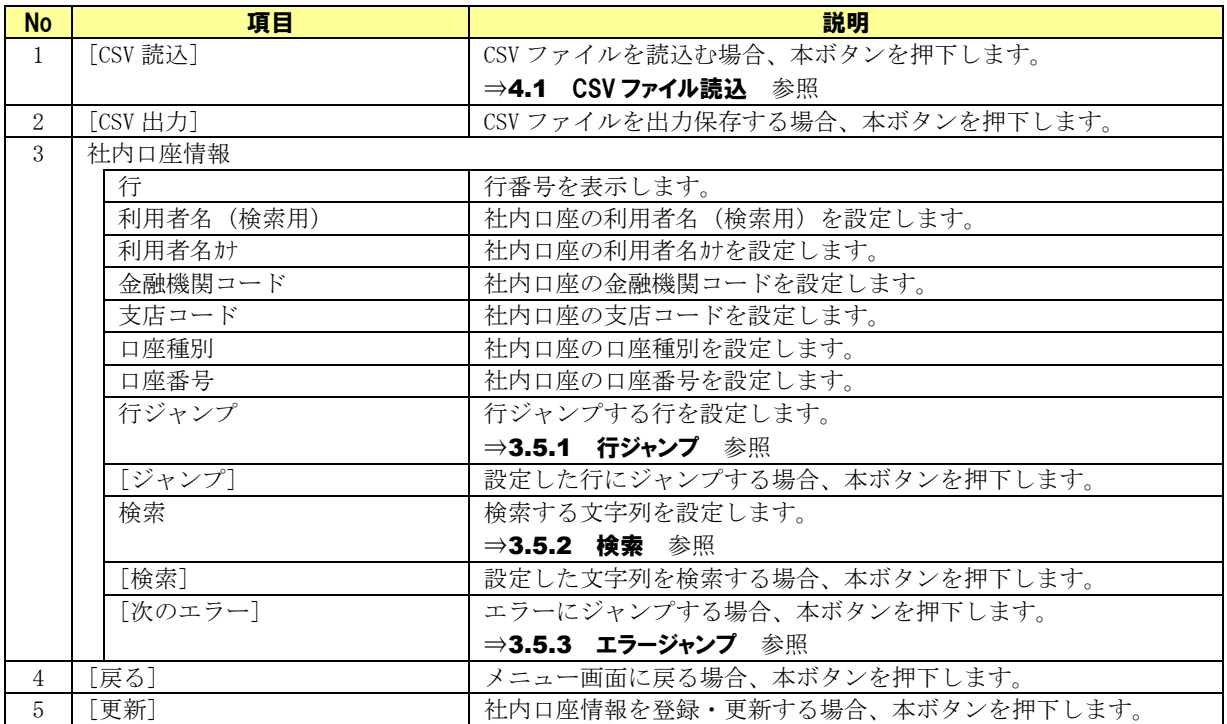

### <span id="page-24-0"></span>2.11 社内口座選択画面

発生記録(債務者/債権者)請求作成画面や譲渡記録請求作成画面にて[呼出]を押下すると、 本画面が表示されます。

社内口座情報の選択を行う画面です。検索機能を使って対象情報の絞込みができます。

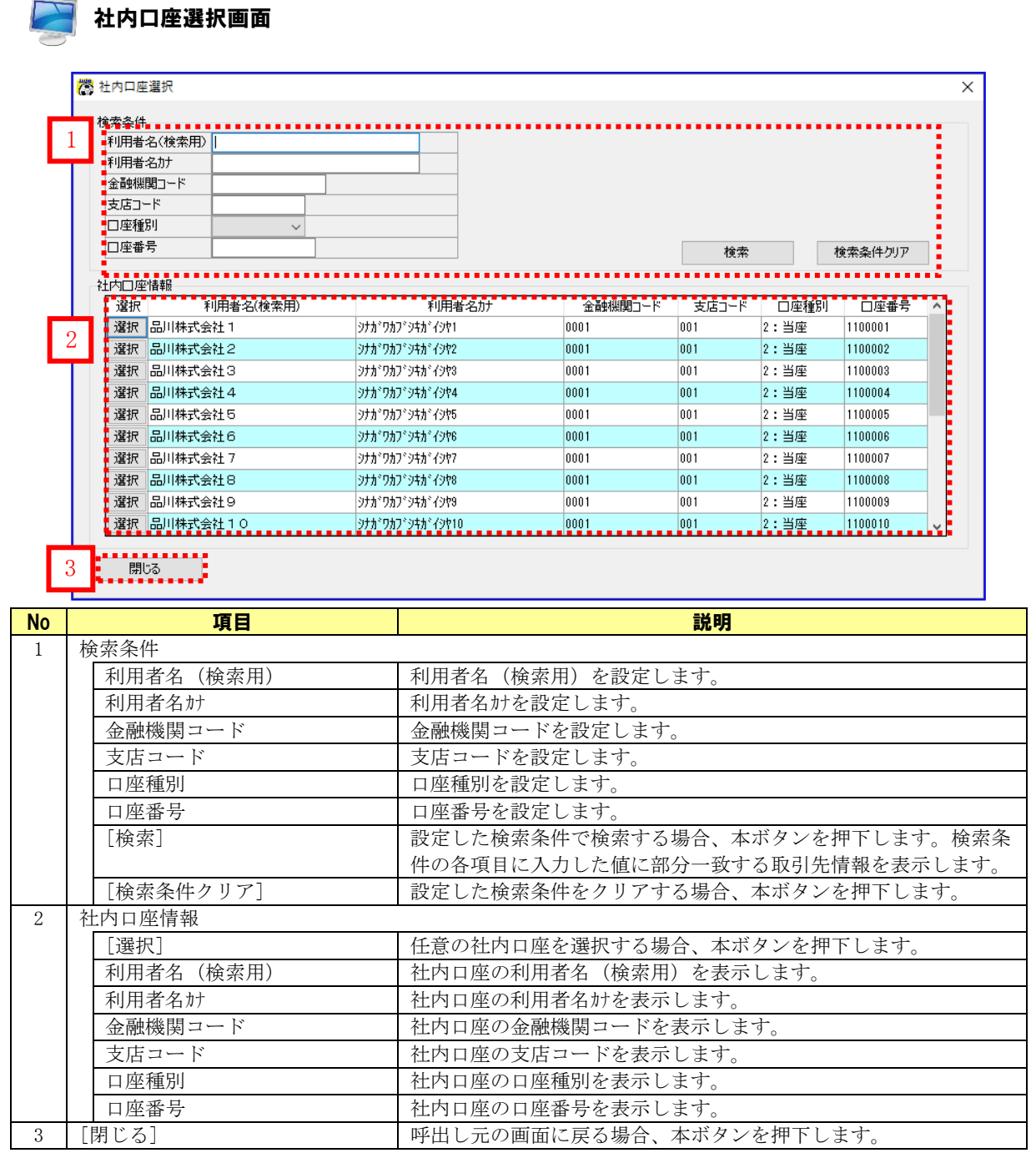

### <span id="page-25-0"></span>2.12 システム設定画面

メニュー画面にて[その他]>[システム設定]を選択すると、本画面が表示されます。 請求者利用者番号や本ソフトのファイルの出力先、画面の表示項目有無等の設定をする画面です。

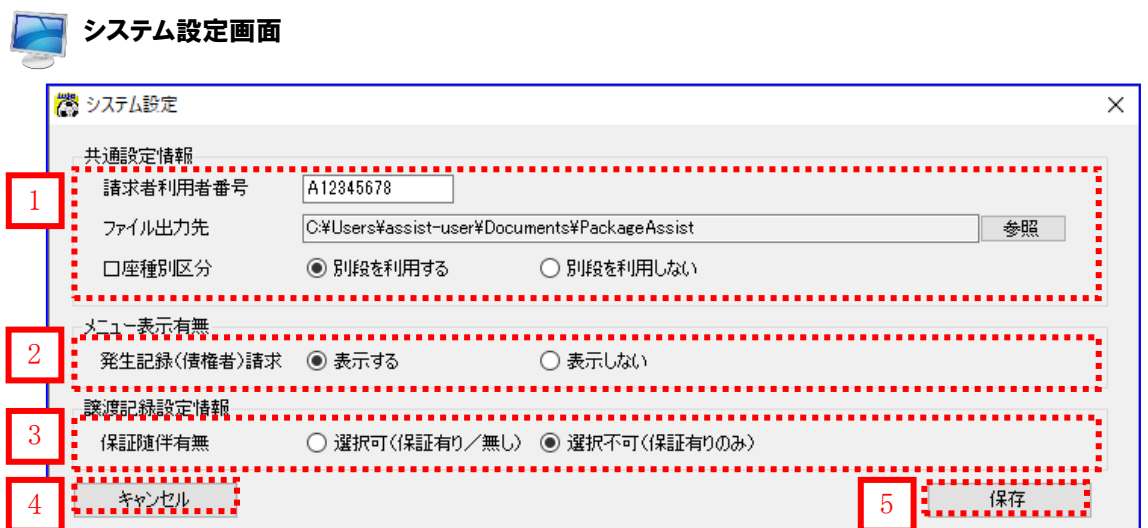

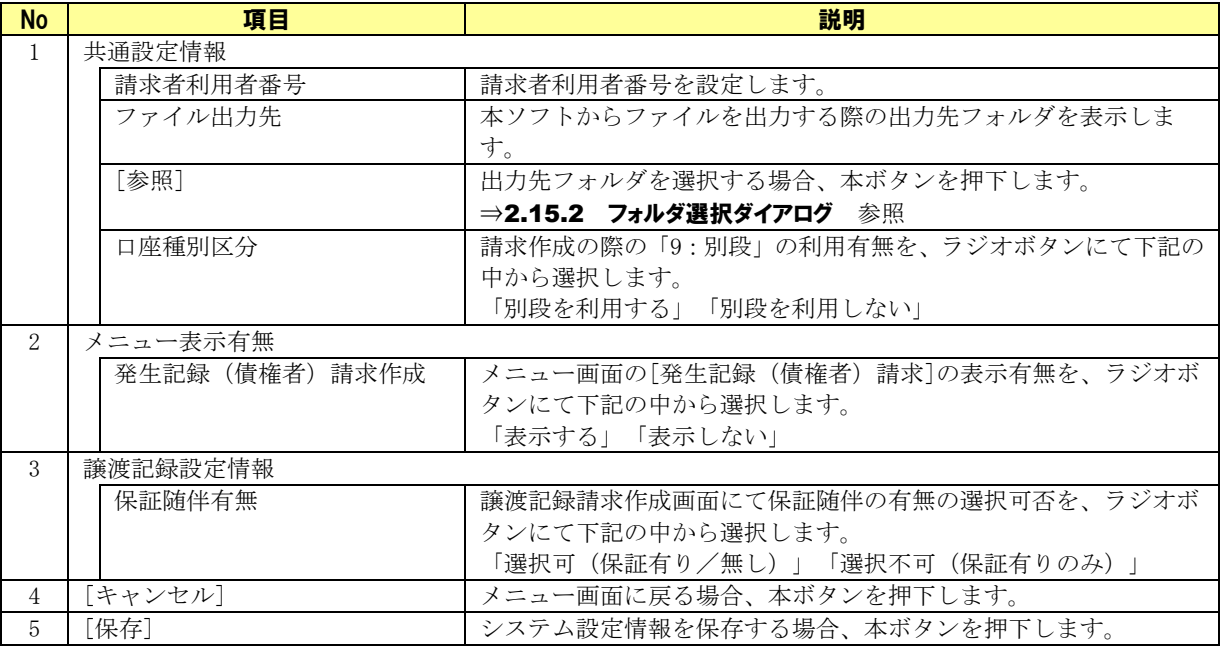

### <span id="page-26-0"></span>2.13 バージョン情報画面

メニュー画面にて[その他]>[バージョン情報]を選択すると、本画面が表示されます。 本ソフトのバージョンを確認する画面です。

# ■ バージョン情報画面

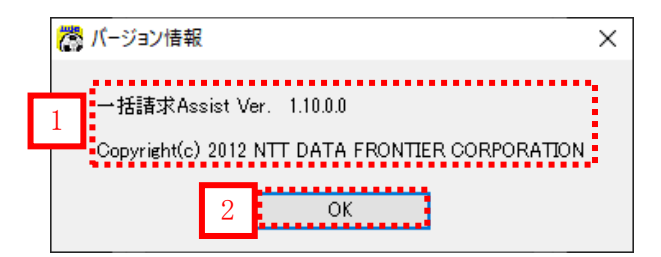

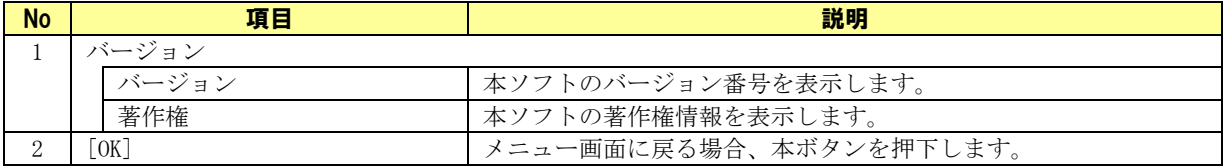

### <span id="page-27-0"></span>2.14 登録済ライセンス情報確認画面

メニュー画面にて[その他]>[登録済ライセンス情報確認]を選択すると、本画面が表示されます。 ライセンス登録済の金融機関コードを表示する画面です。

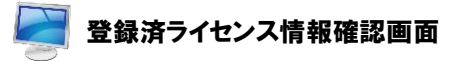

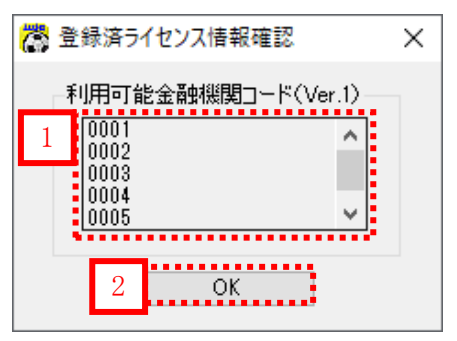

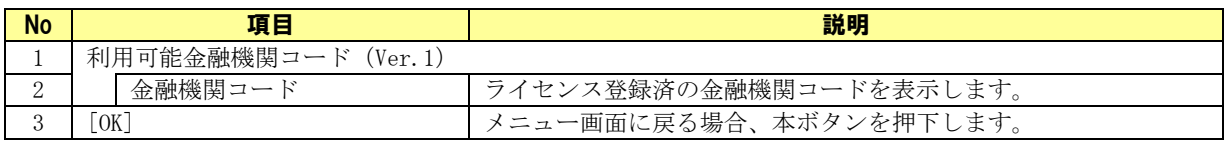

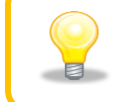

ライセンス登録されている金融機関が複数バージョン存在する場合、 起動中の本ソフトのバージョンに該当する金融機関コードが表示されます。

### <span id="page-28-0"></span>2.15 ダイアログ

メニュー・操作画面での操作確認、ファイル/フォルダ選択の際に下記ダイアログが表示されます。 ダイアログに従って操作し、作業を進めてください。

### <span id="page-28-1"></span>2.15.1 ファイルを開くダイアログ

[一括請求ファイル読込]、[CSV 読込]等を押下すると、下記ダイアログが表示されます。

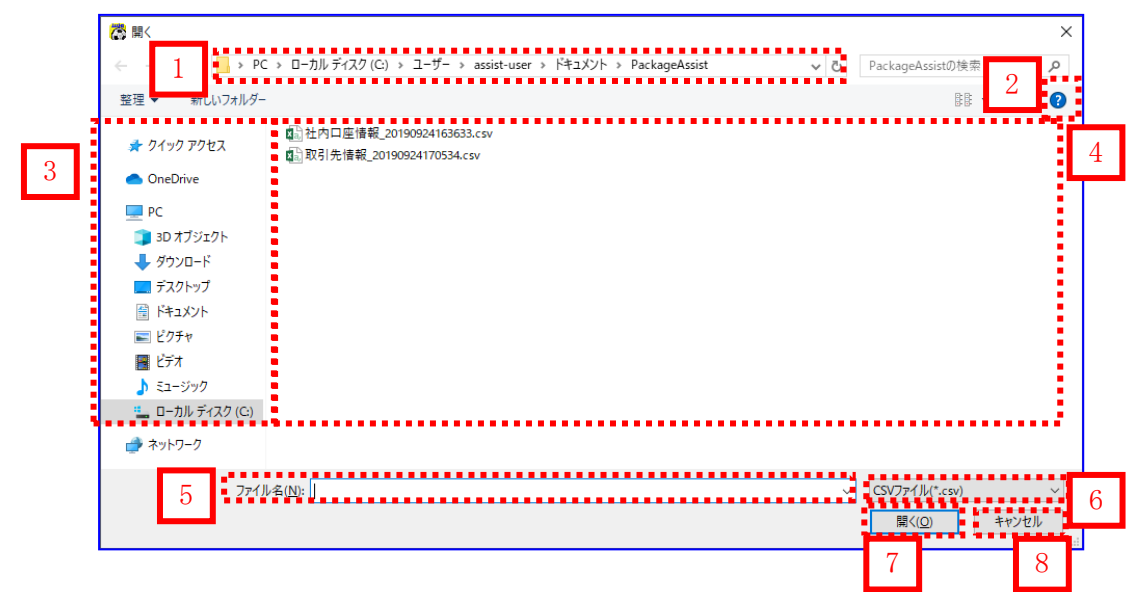

### ファイルを開くダイアログの共通項目

以下の項目は各ファイルを開くダイアログで操作・意味が共通となります。

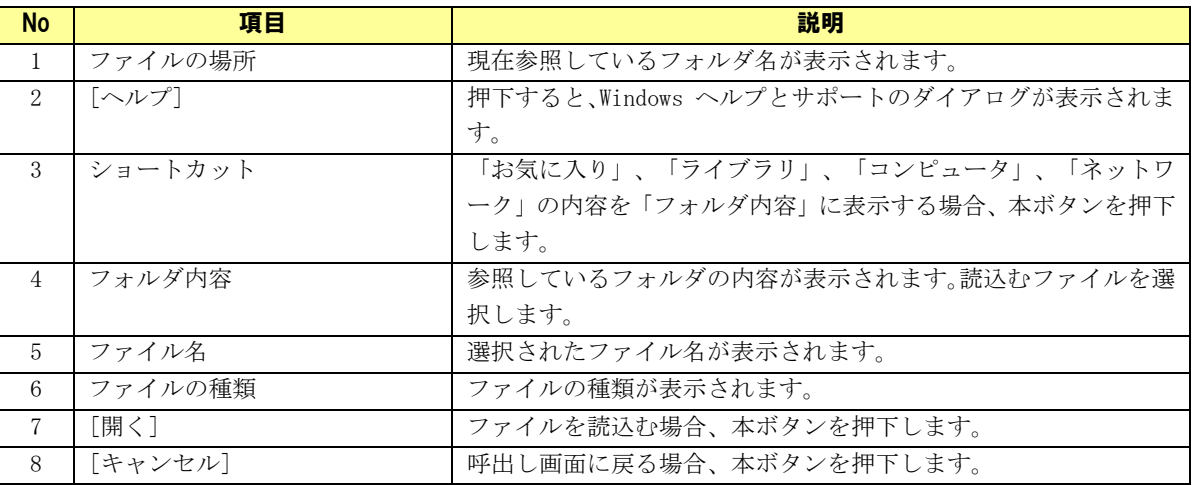

※図ならびに表については Windows10 のものとなります。

他の OS をご使用の場合、表示内容が異なる場合があります。

### <span id="page-29-0"></span>2.15.2 フォルダ選択ダイアログ

システム設定画面にて[参照]を押下すると、下記ダイアログが表示されます。

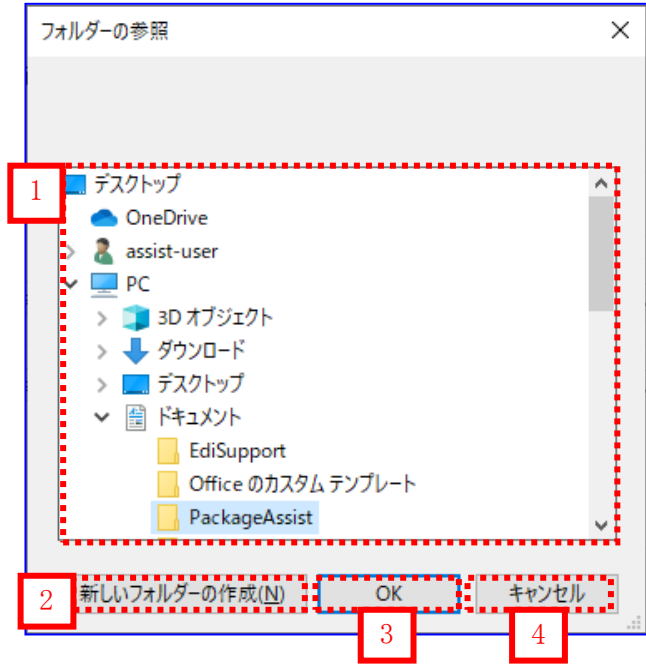

### フォルダ選択ダイアログの項目

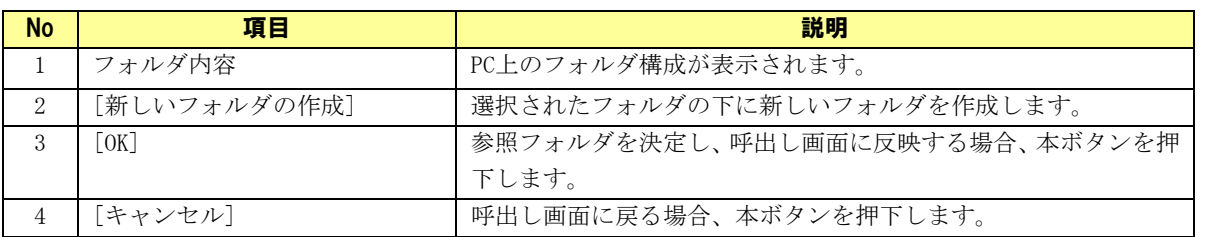

※図ならびに表については Windows10 のものとなります。 他の OS をご使用の場合、表示内容が異なる場合があります。

### <span id="page-30-0"></span>2.15.3 確認ダイアログ

各画面で操作ボタンが押下された場合などに、下記ダイアログが表示されます。

### 例)確認ダイアログ インファイン インファイン インター 例)通知ダイアログ

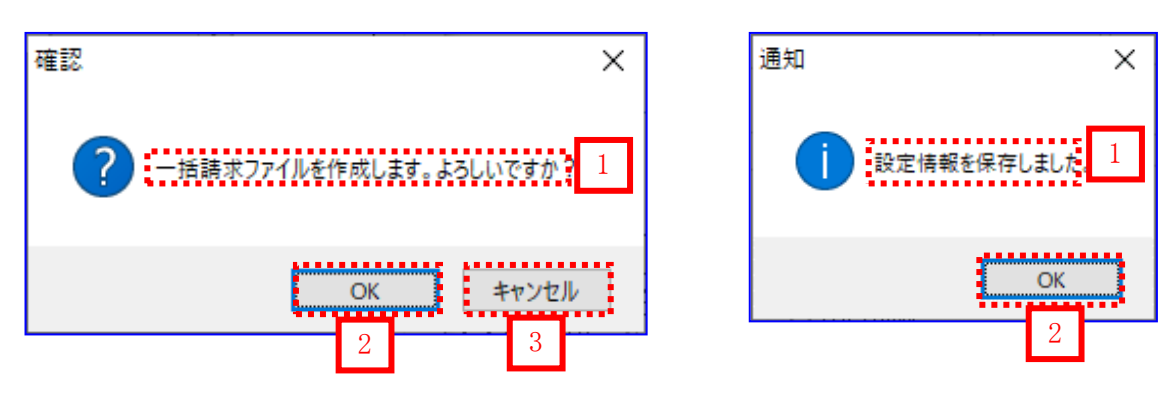

### 確認ダイアログの共通項目

以下の項目は各ダイアログで操作・意味が共通となります。

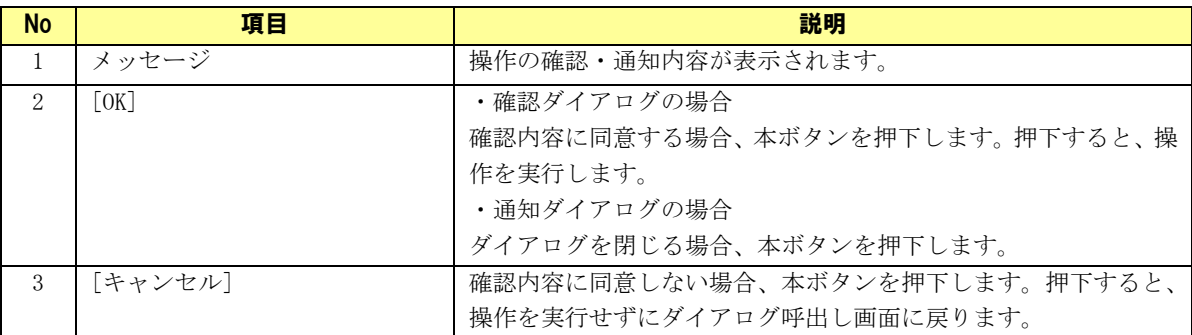

### <span id="page-31-0"></span>2.15.4 エラーダイアログ

各画面で操作に失敗した場合、下記ダイアログが表示されます。

### 例)入力チェックエラーダイアログ

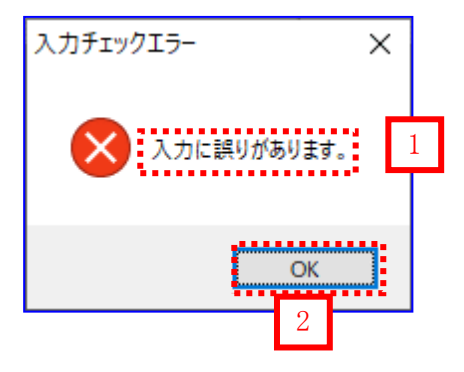

### エラーダイアログの共通項目

以下の項目は各エラーダイアログで操作・意味が共通となります。

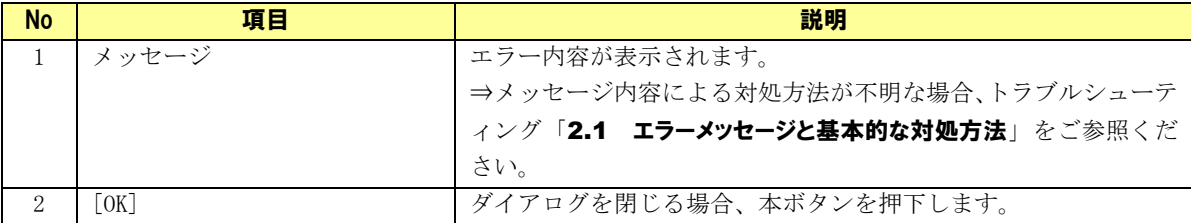

## <span id="page-32-0"></span>3 データ入力の基本操作

本章では操作画面の見方やデータ入力の基本操作、各種入力補助機能を説明します。

### <span id="page-32-1"></span>3.1 画面の見方

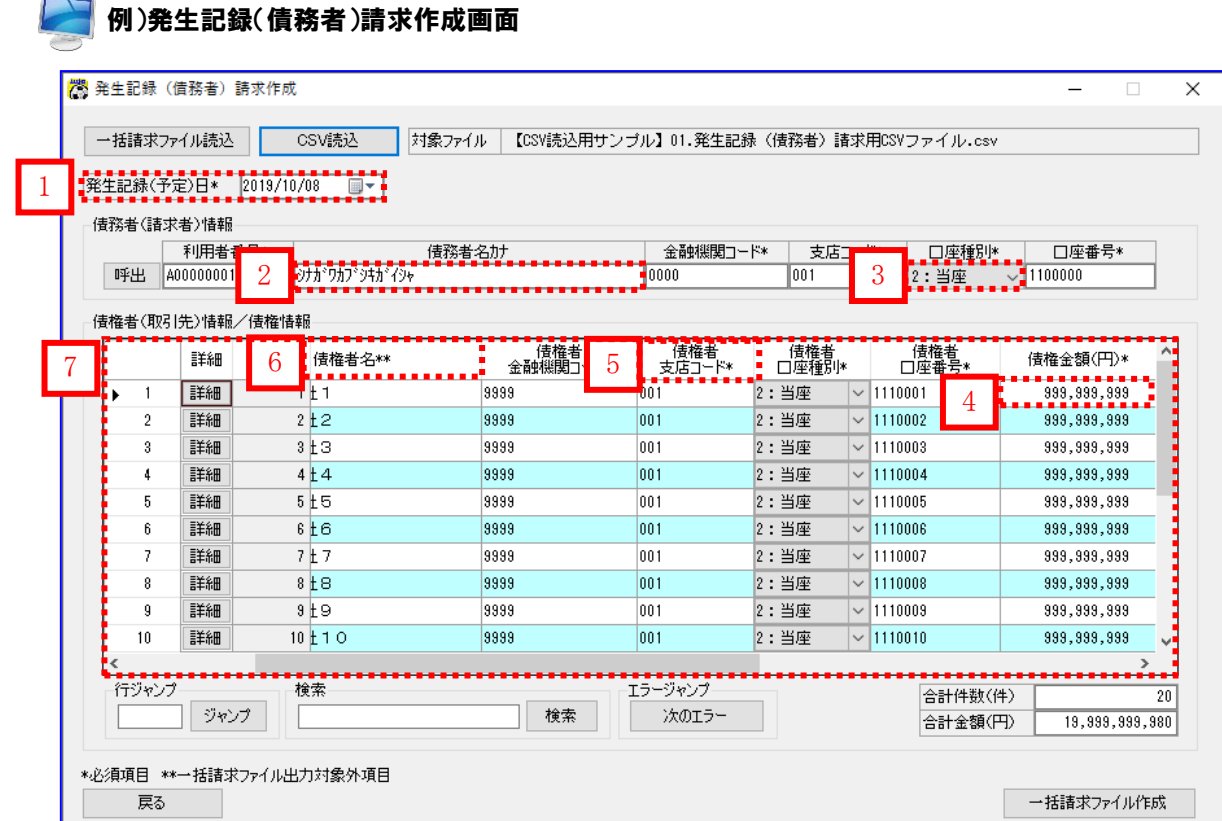

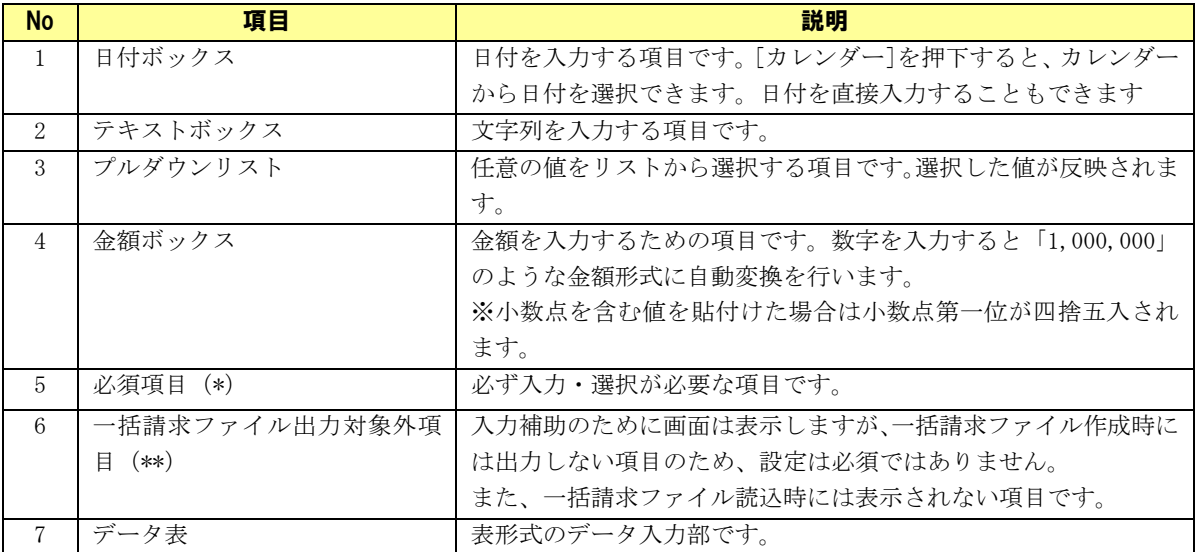

### <span id="page-33-0"></span>3.2 日付の選択

操作画面で日付を入力する場合、カレンダーから日付を選択して入力することができます。 カレンダーを使用せずに直接入力することもできます。

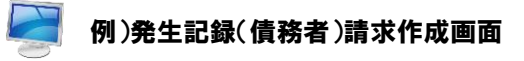

[カレンダー]を押下すると、カレンダーが表示されます。

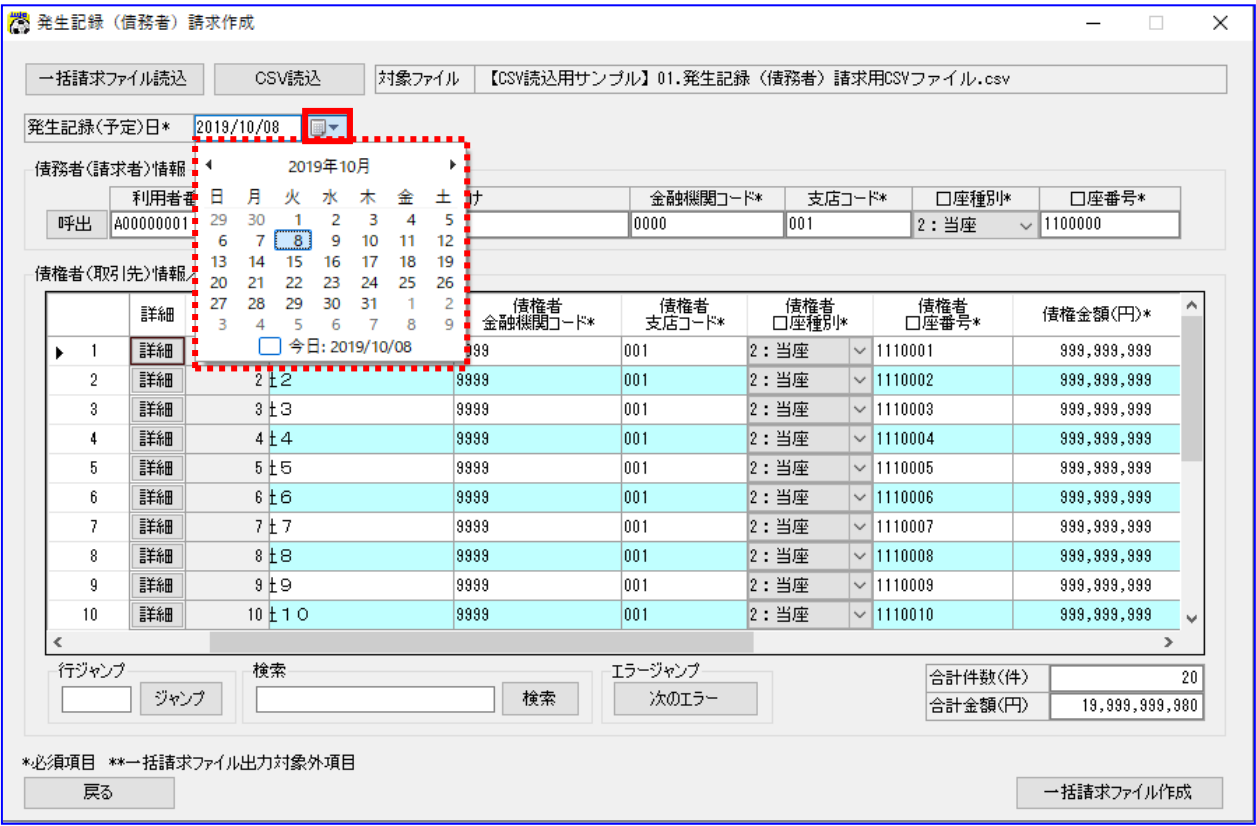

任意の日付または本日日付を押下すると、日付ボックスに選択した日付が設定されます。

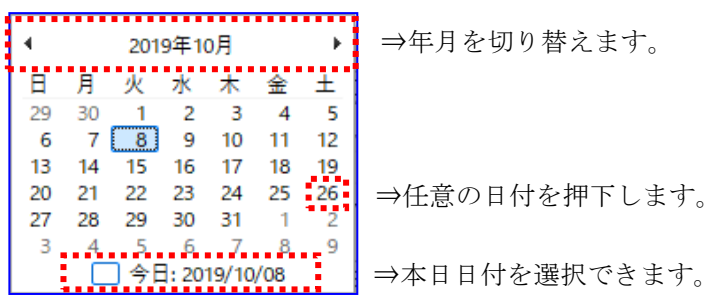

### <span id="page-34-0"></span>3.3 コピー&ペースト(貼り付け)

操作画面のデータ表の行や項目を、他の行や項目にコピーできます。 Excel からのコピー&ペーストもできます。 ※コピー用のサンプルを用意していますので、ご利用ください。 メニュー画面>[マニュアル]>サンプルデータ

### ■ 例)発生記録(債務者)請求作成画面

→ 行や項目の右クリックメニュー[コピー]を選択すると、 指定した行、または項目がコピーされます。複数範囲の指定もできます。

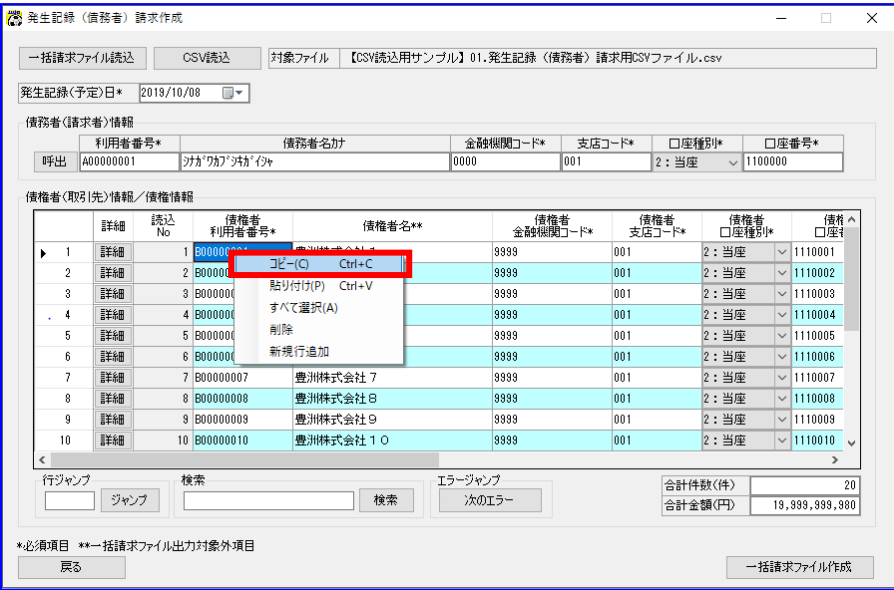

行や項目の右クリックメニュー[貼り付け]を選択すると、 コピーした行、または項目が貼付けられます。

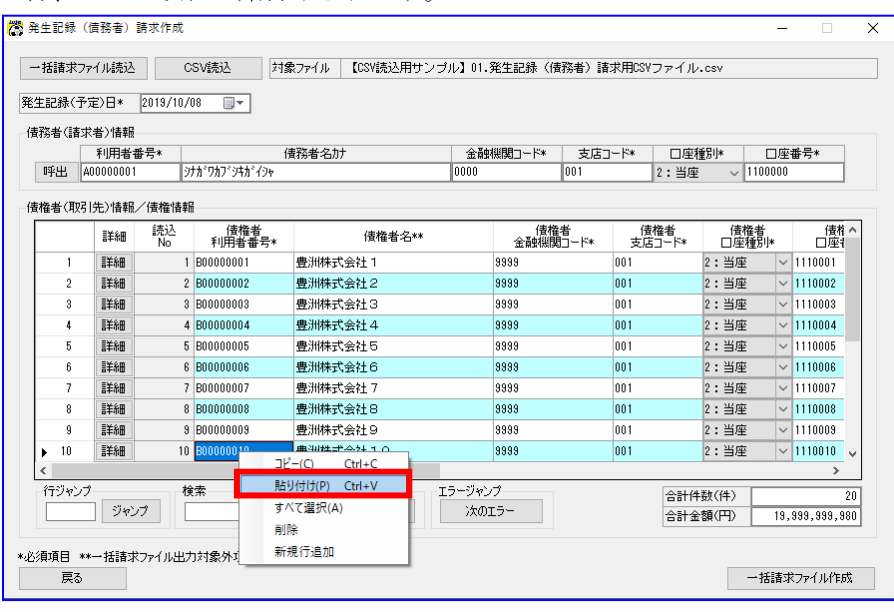

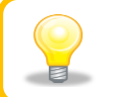

コピー&ペーストは 「[Ctrl]+[C](コピー)」と「[Ctrl]+[V](ペースト)」でも実施できます。

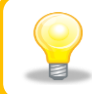

「ダブルクォーテーション(")」を含むデータは、データ表に貼付けできません。 ※画面上からの直接入力を行うことは可能です。
### 3.4 行操作

操作画面のデータ表では行単位の編集ができます。

#### 3.4.1 新規行追加

操作画面のデータ表の 1 番下に空行が追加できます。

#### ● 例)発生記録(債務者)請求作成画面

データ表上の右クリックメニュー[新規行追加]を選択すると、 表示されているデータの 1 番下に空行が追加されます。

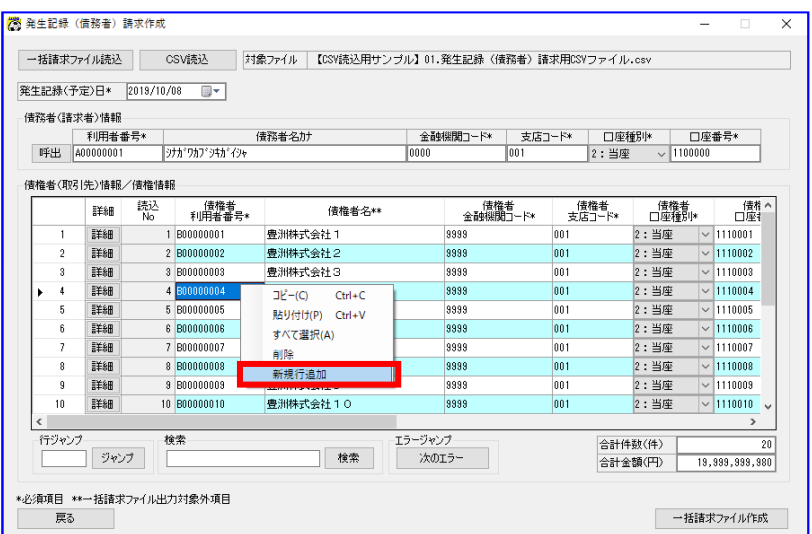

#### 3.4.2 行挿入

操作画面のデータ表の任意の場所に空行を追加できます。 複数行を選択して行挿入することで複数行の追加もできます。

# ● 例)発生記録(債務者)請求作成画面

行番号の右クリックメニュー[行挿入]を選択すると、 右クリックで選択した行の上に空行が挿入されます。

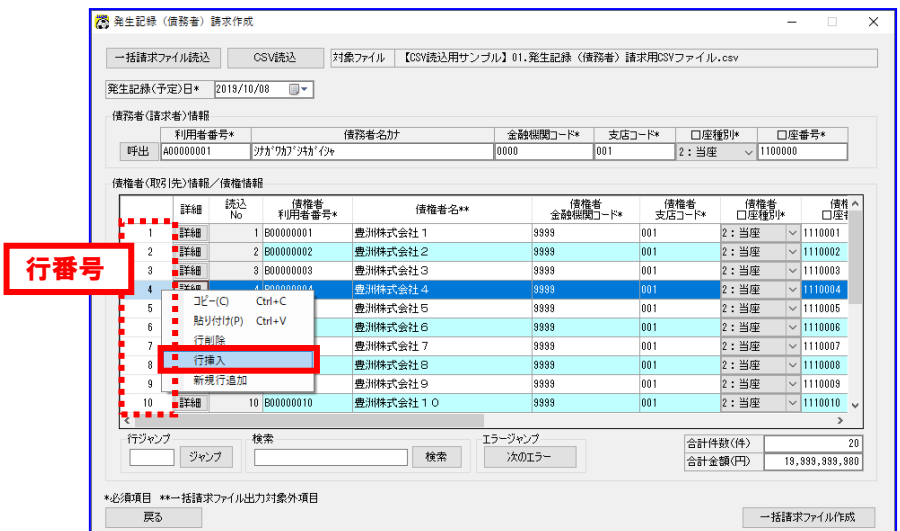

#### 3.4.3 行削除

操作画面のデータ表の行を削除できます。 複数行を選択して行削除することで複数行の削除もできます。

# ●●● 例)発生記録(債務者)請求作成画面

行番号の右クリックメニュー[行削除]を選択すると、右クリックで選択した行が 削除されます。※削除した行より下にデータがあった場合、行が上に詰められます。

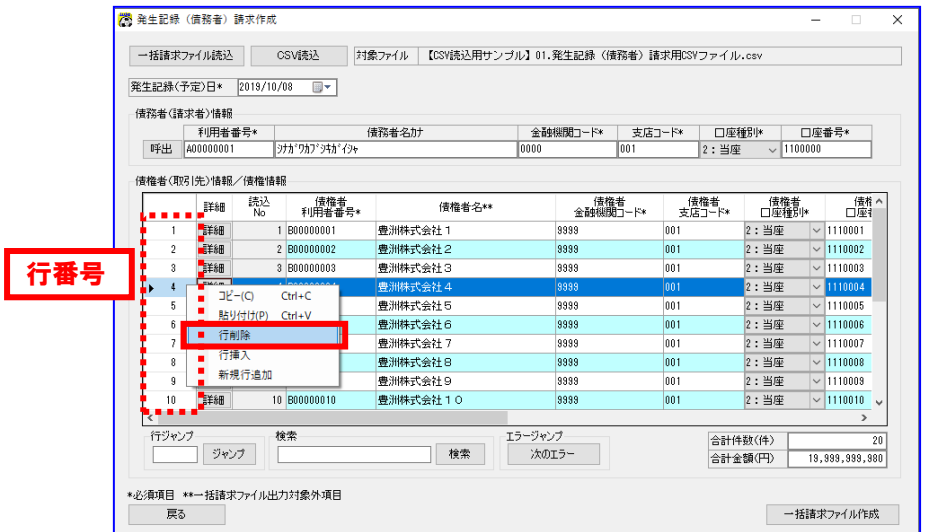

#### 3.5 入力補助機能

指定した行や文字列の検索、エラー箇所の追跡ができます。

#### 3.5.1 行ジャンプ

行番号の指定で、対象行を表示(ジャンプ)できます。 大量データを操作している際にご利用ください。

#### 例)発生記録(債務者)請求作成画面

・表示したい行の番号をテキストボックスに入力し、[ジャンプ]を押下すると、 指定した行が表示されます。

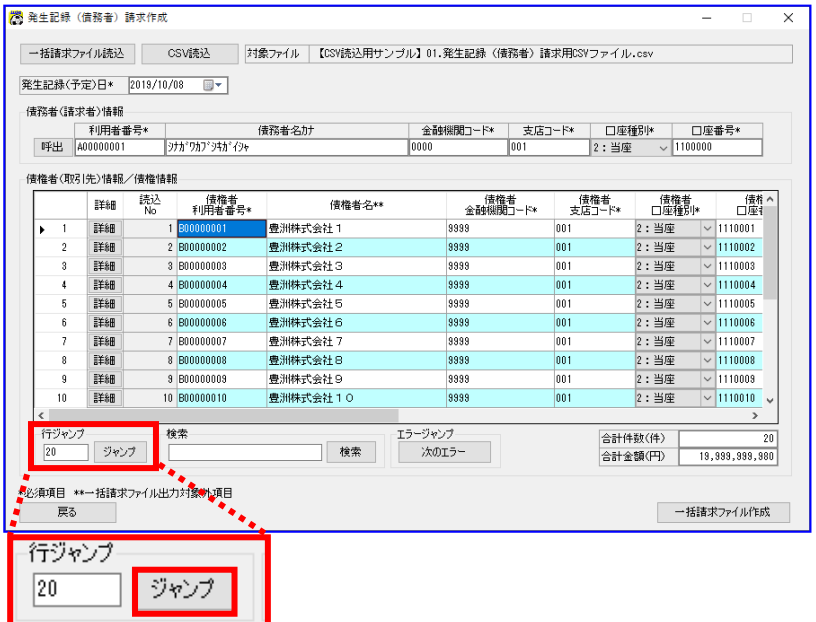

・(下図はテキストボックスに「20」を指定した場合)

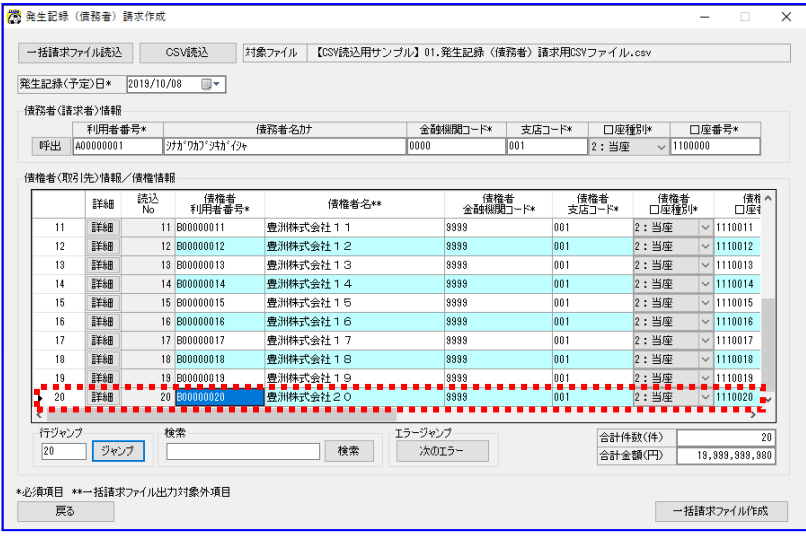

#### 3.5.2 検索

文字列の指定で、データ表の中でその文字列が含まれている場所(部分一致)を表示できます。

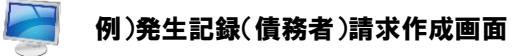

・検索したい文字列をテキストボックスに入力し、[検索]を押下すると、 指定された文字列が含まれているセルが表示されます。

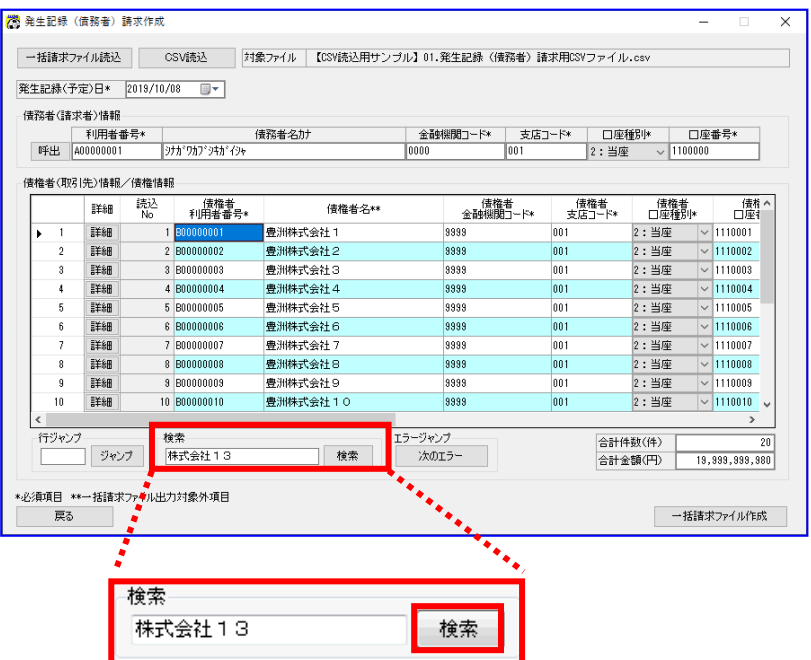

・(下図はテキストボックスに「株式会社13」を指定した場合)

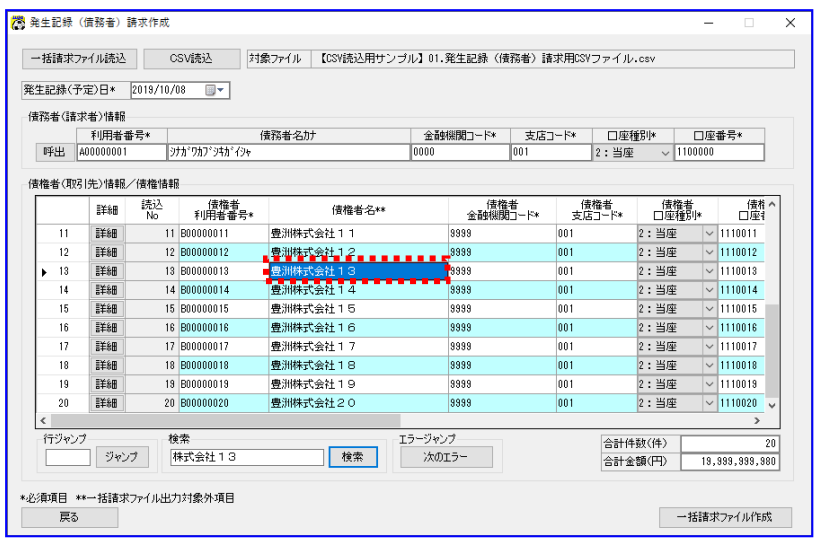

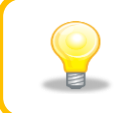

文字列をテキストボックスに入力した状態で[検索]を複数回押下すると、 データ表の上から順に該当するセルを検索することができます。 また、データ表の最後まで検索し終わると、先頭に戻って検索を繰り返します。

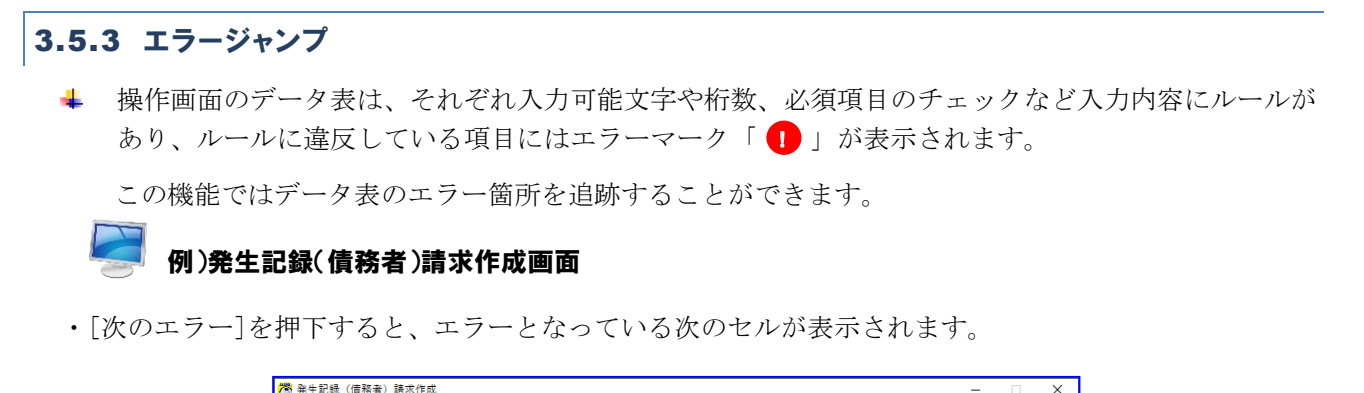

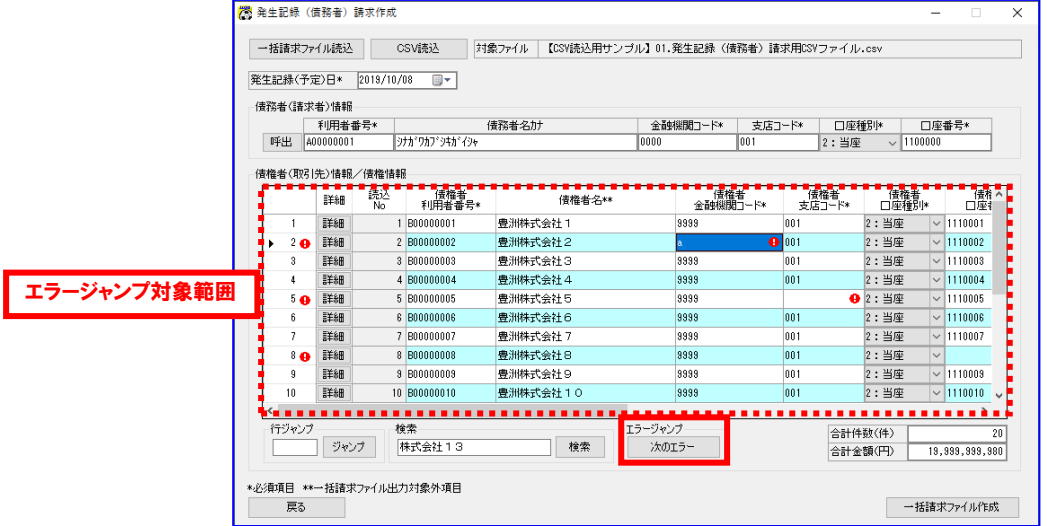

・(下図はデータ表にエラーが複数あった場合)

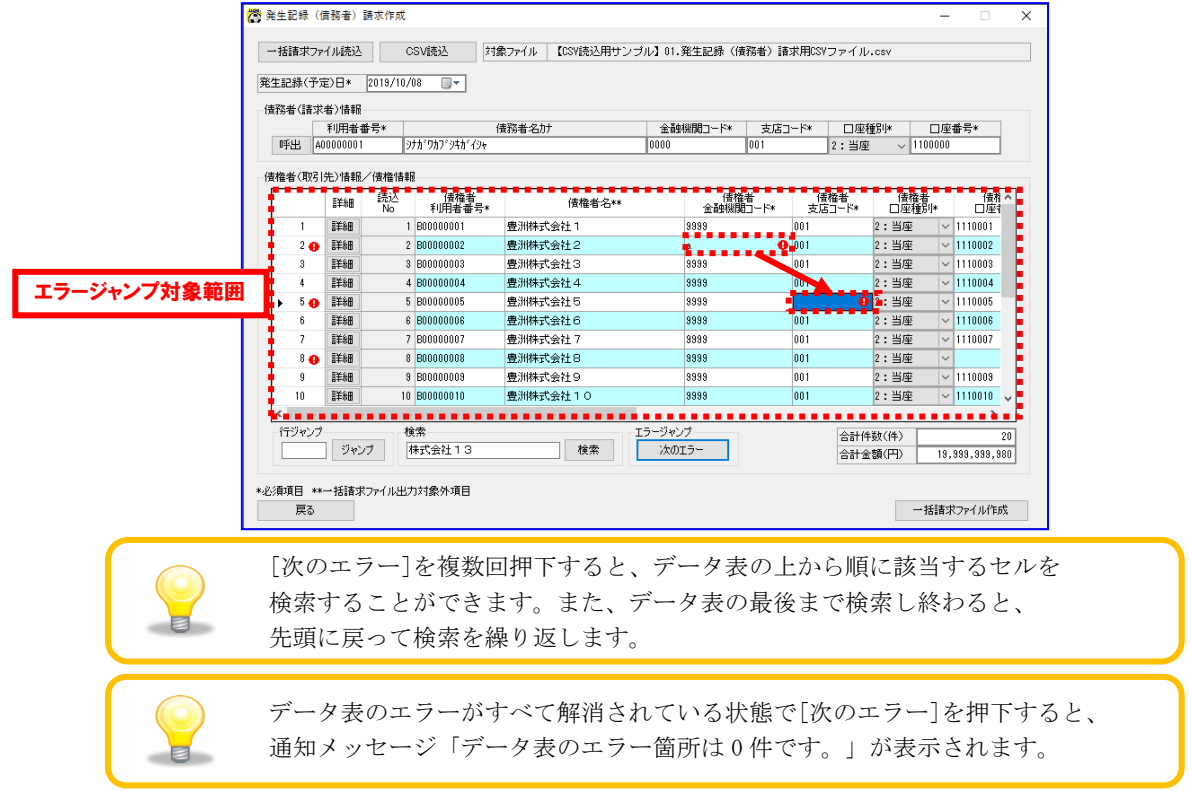

#### 3.6 文字の種類について

操作画面でのデータ入力部は、それぞれ入力可能な文字の種類が決まっており、 異なる文字を入力するとエラーになります。 ここでは、文字の種類ごとの使用可能文字を説明します。

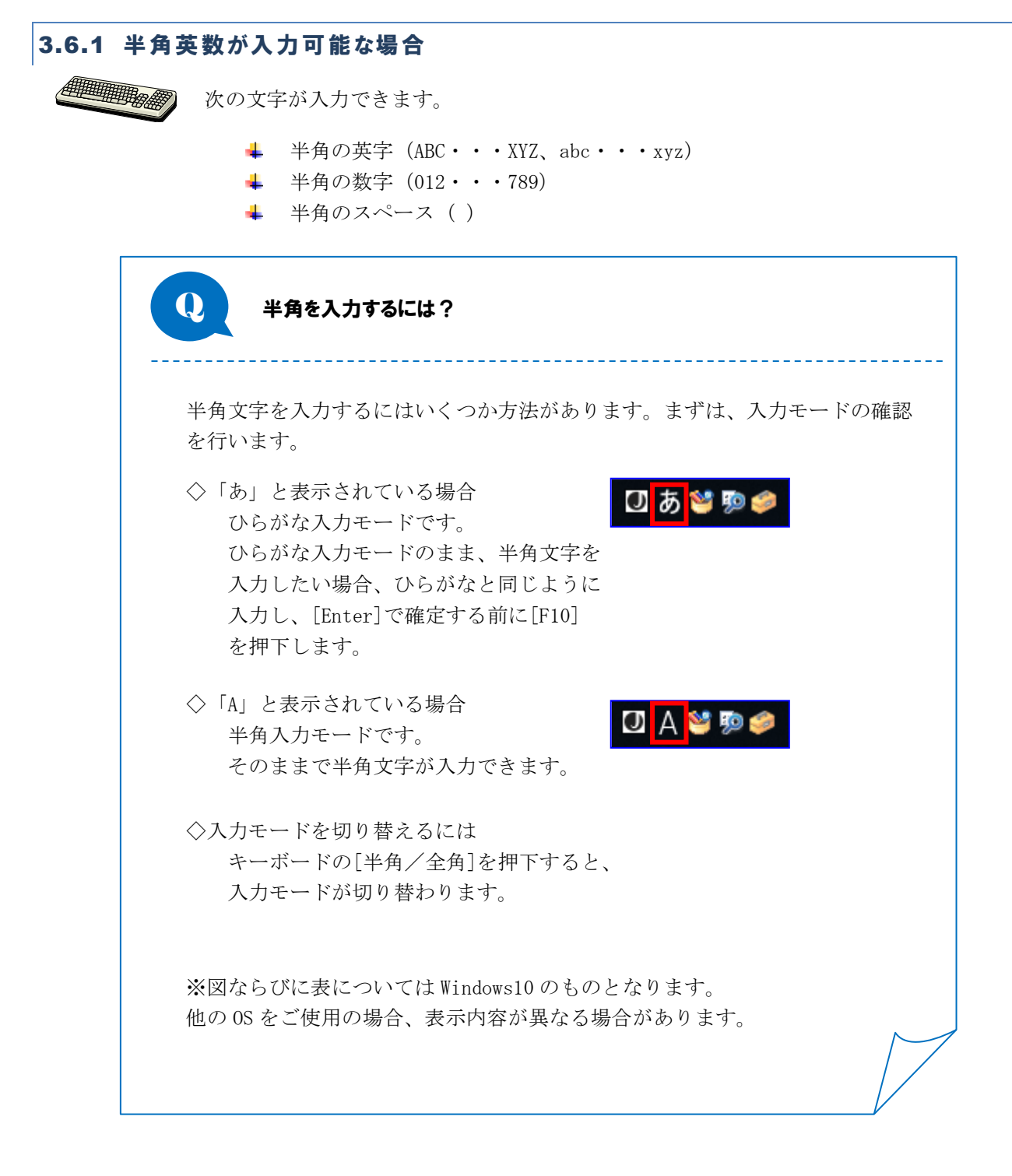

# 3.6.2 半角数字が入力可能な場合

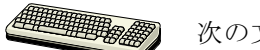

次の文字が入力できます。

→ 半角の数字 (012・・・789)

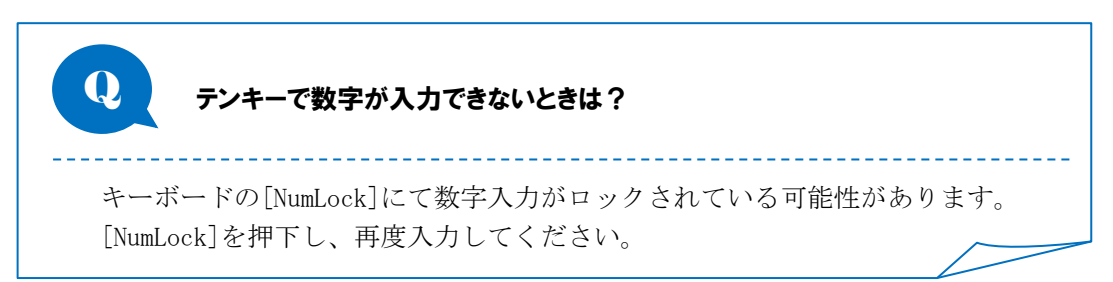

#### 3.6.3 半角文字が入力可能な場合

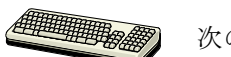

#### 次の文字が入力できます。

- → 半角のカタカナ (アイウ・・・ワヲン)
- → 半角の数字 (012・・・789)
- 半角の英字(ABC・・・XYZ、abc・・・xyz)
- → 半角のスペース ( )
- $\downarrow$  半角記号 ( [, [, [. < (+!&-`|]\\*);-/^,%\_>?:#@'="`°{}\$~)

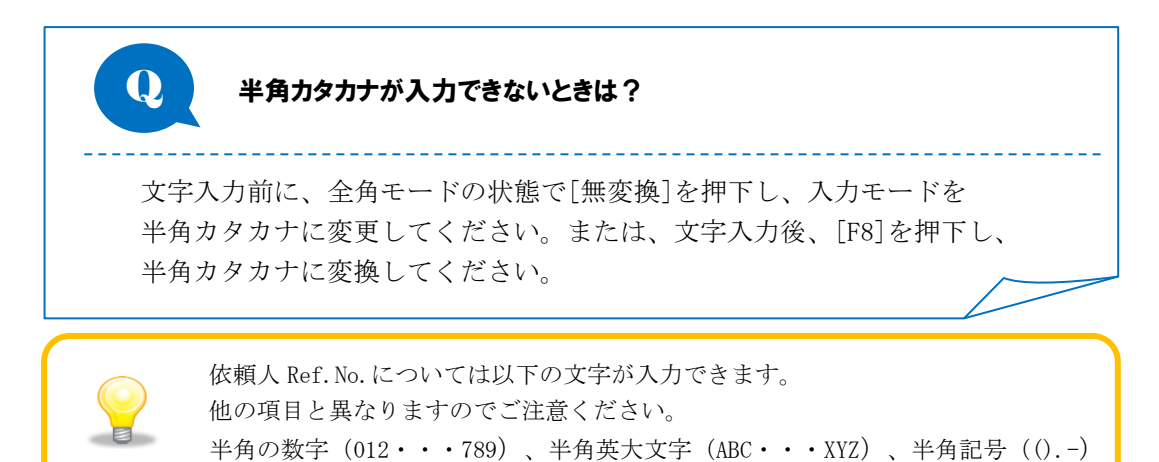

# 3.6.4 全角文字が入力可能な場合

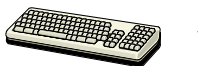

すべての文字が入力できます。

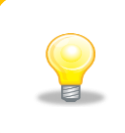

全角文字が入力可能な場合はすべての文字が入力できますが、SHIFT\_JIS で マッピングできない文字については、文字化けする可能性がありますので 使用をお控えください。

#### 4 ファイル読込の基本操作

本章では操作画面でのファイル読込の基本操作を説明します。

#### 4.1 CSV ファイル読込

CSV ファイルを読込み、操作画面の「データ入力部」にその内容を表示します。

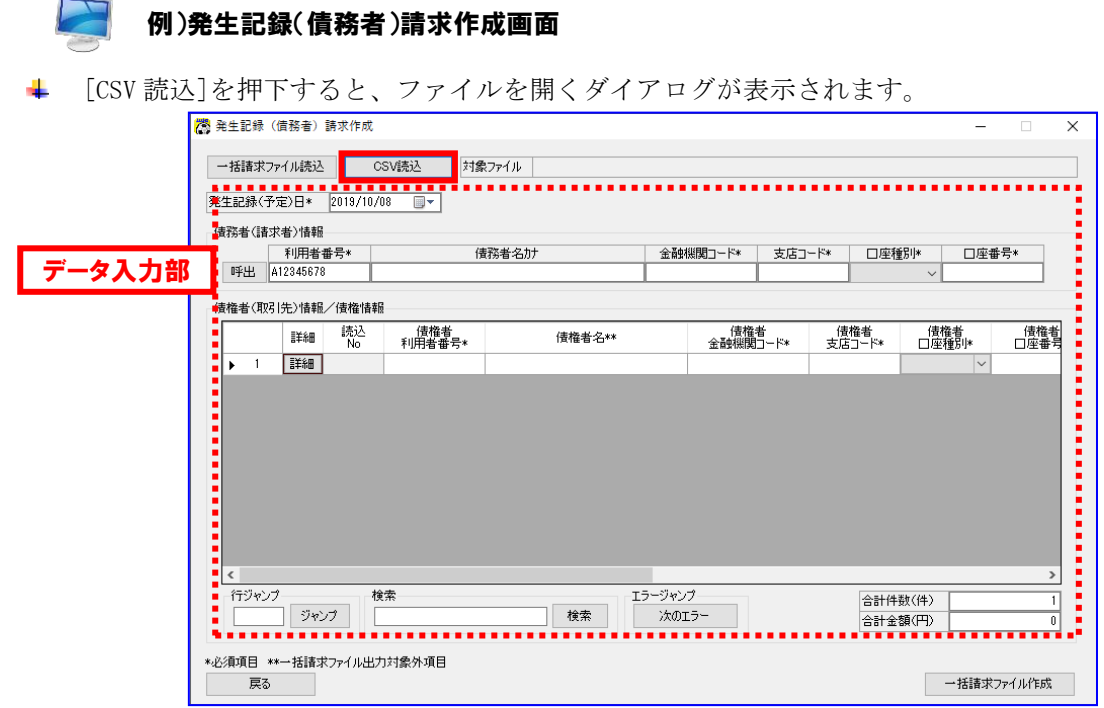

事前に作成した CSV ファイルの場所を「ファイルの場所」、「ショートカット」から指定し、 CSV ファイルを「フォルダ内容」の中から選択すると、

ダイアログの「ファイル名」に選択した CSV ファイルが表示されます。

÷. [開く]を押下すると、確認ダイアログが表示されます。

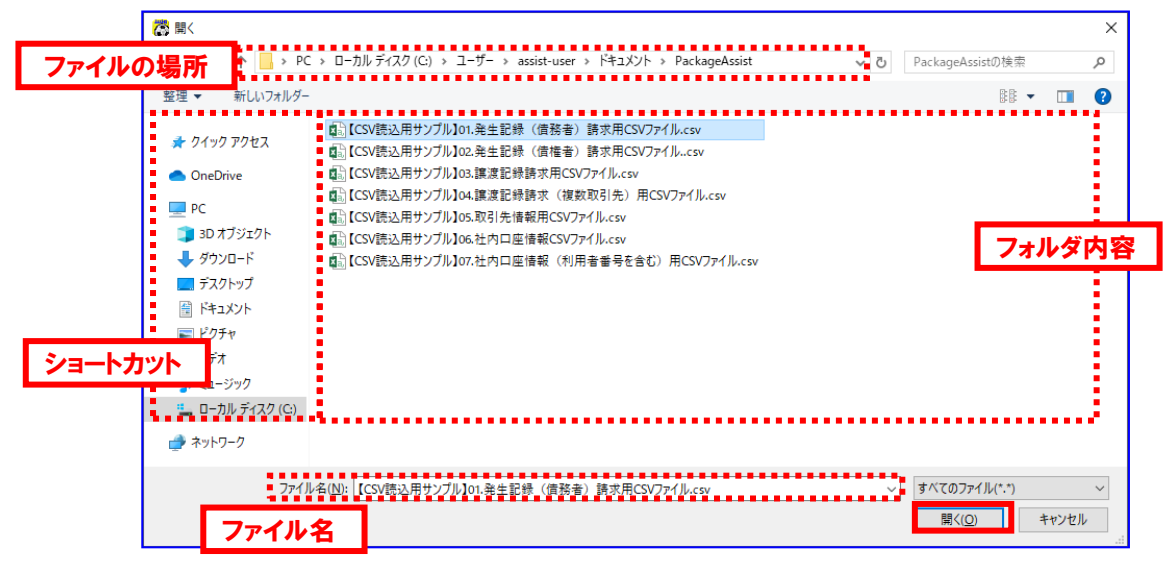

確認ダイアログにて[OK]を押下すると、通知ダイアログが表示されます。

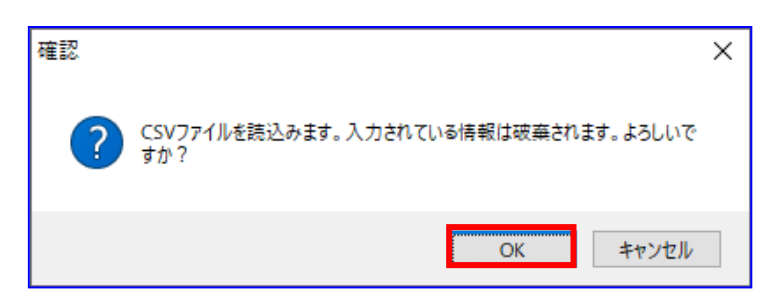

通知ダイアログにて[OK]を押下すると、CSV ファイル内容が操作画面の「データ入力部」に表示され ます。また、読込んだファイル名が「対象ファイル」に表示されます。

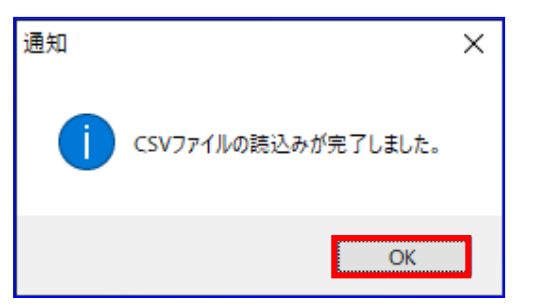

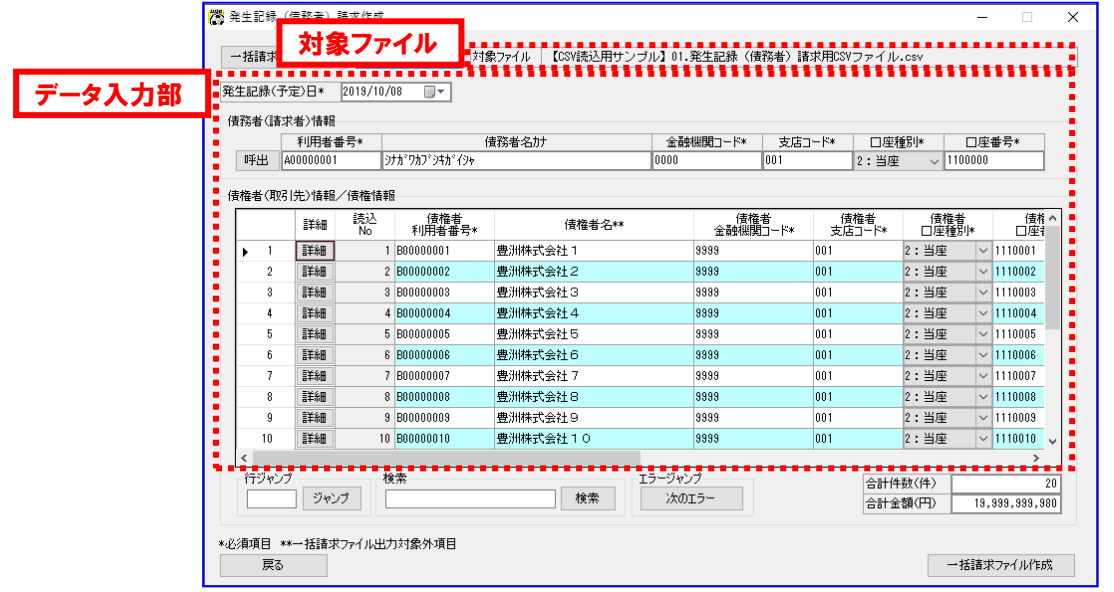

#### 4.2 一括請求ファイル読込

一括請求ファイルを読込み、操作画面の「データ入力部」にその内容を表示します。

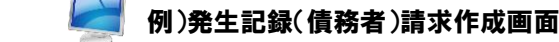

÷ [一括請求ファイル読込]を押下すると、ファイルを開くダイアログが表示されます。

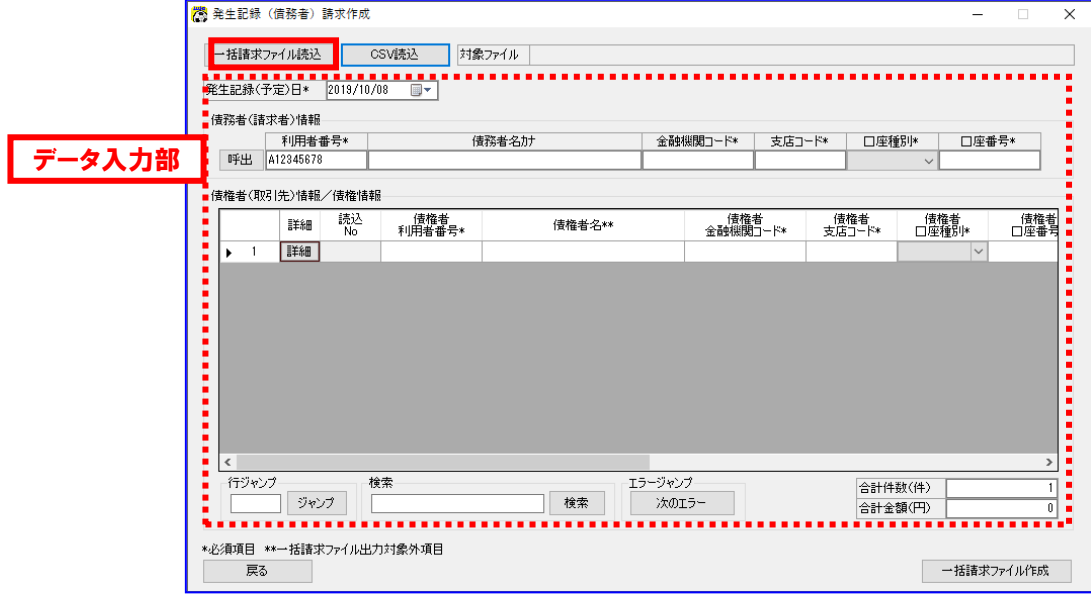

- 一括請求ファイルの場所を「ファイルの場所」、「ショートカット」から指定し、 一括請求ファイルを「フォルダ内容」の中から選択すると、 ダイアログの「ファイル名」に選択した一括請求ファイルが表示されます。
- ↓ [開く]を押下すると、確認ダイアログが表示されます。

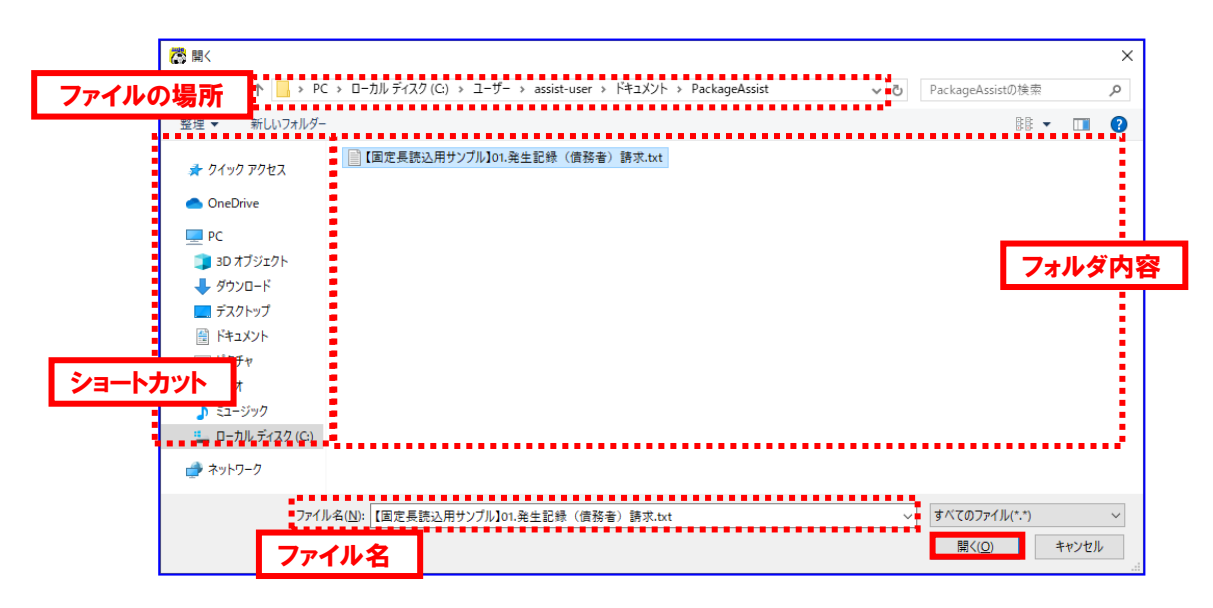

確認ダイアログにて[OK]を押下すると、通知ダイアログが表示されます。

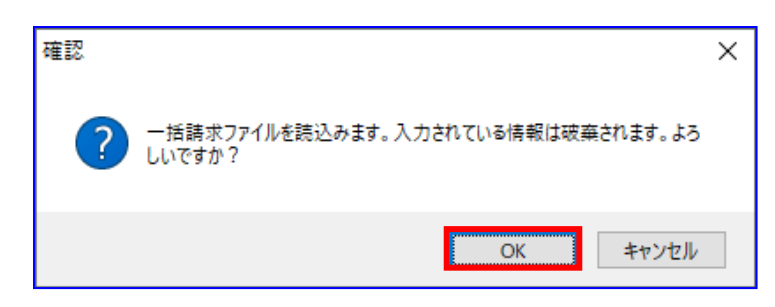

通知ダイアログにて[OK]を押下すると、一括請求ファイルの内容が操作画面の「データ入力部」に表 示されます。また、読込んだファイル名が「対象ファイル」に表示されます。

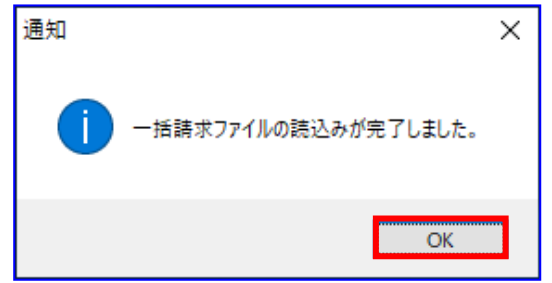

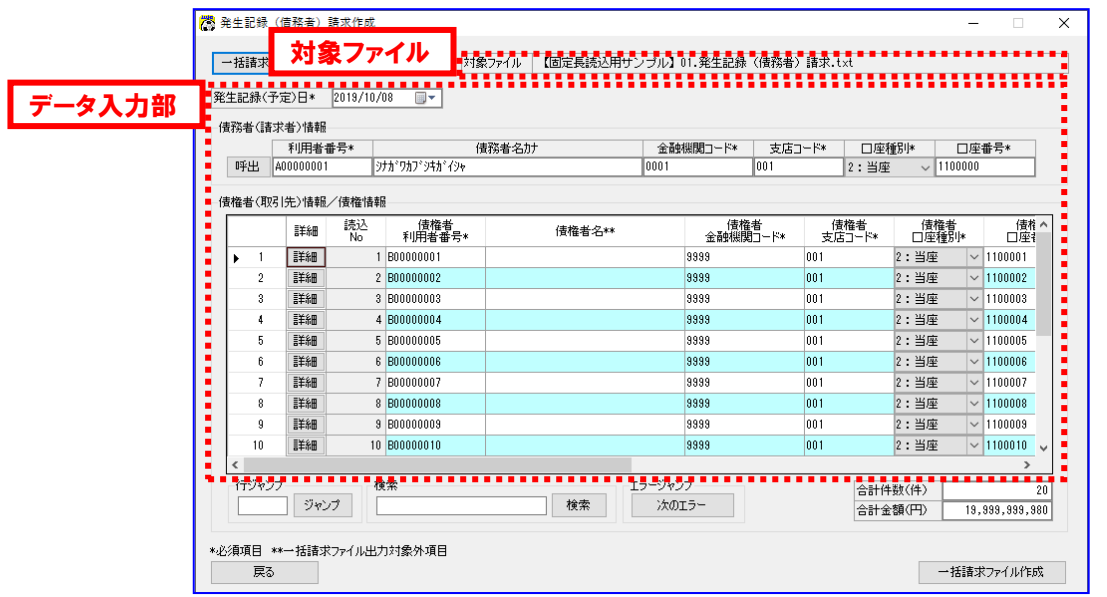

#### 5 利用者情報の選択の基本操作

利用者情報を事前に登録しておくことで、画面での入力を補助できます。

本章では取引先管理画面、社内口座管理画面での利用者情報の登録がすでに完了しているものとし、取引先 選択画面、社内口座選択画面での利用者情報の選択・検索の基本操作を説明します。利用者情報の登録に関 しては、業務編「1 利用者情報の管理」をご参照ください。

#### 5.1 利用者情報の選択

請求作成画面からの利用者情報の選択の基本操作を説明します。

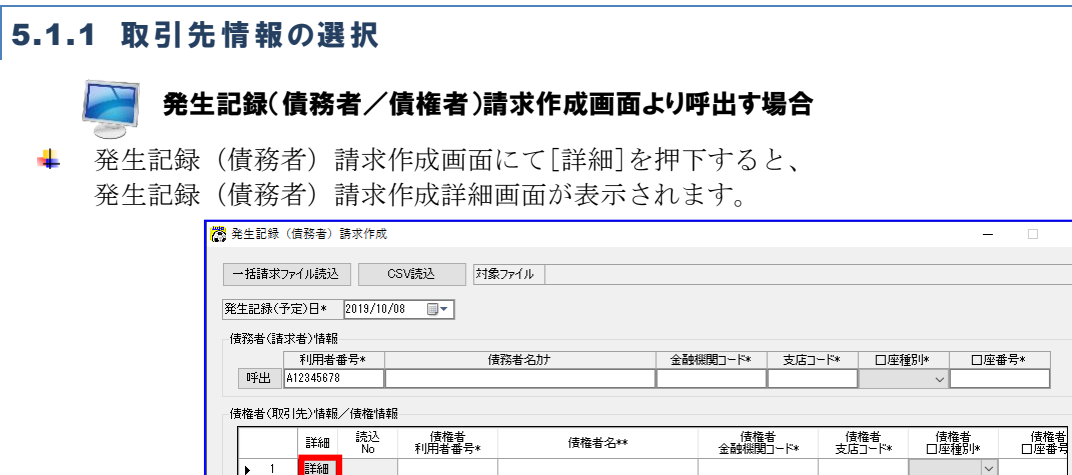

[取引先情報呼出]を押下すると、取引先選択画面が表示されます。 ٠

検索

行ジャンプ

東る すいしょう

 $\sqrt{\frac{1}{2}}$ 

\*必須項目 \*\*一括請求ファイル出力対象外項目

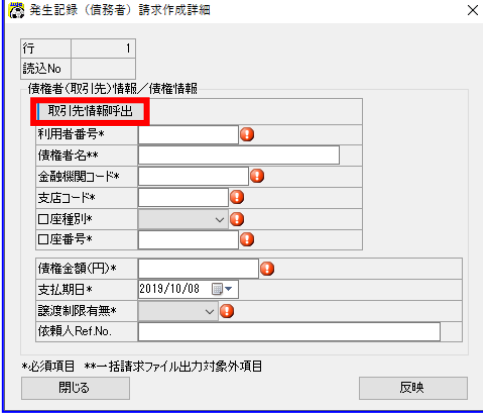

エラージャンプ<br>|<br>| 次のエラー

| 検索

本画面は、債務者請求方式の例です。

合計件数(件)

合計金額(円)

 $\overline{\mathbf{x}}$ 

 $\mathbf{r}$ 

 $\overline{1}$ 

 $\overline{0}$ 

一括諸求ファイル作成

取引先情報の中から反映する取引先情報の行の[選択]を押下すると、 取引先選択画面を閉じ、発生記録(債務者)請求作成詳細画面に遷移します。 この際、選択した取引先情報が発生記録(債務者)請求作成詳細画面に反映されます。

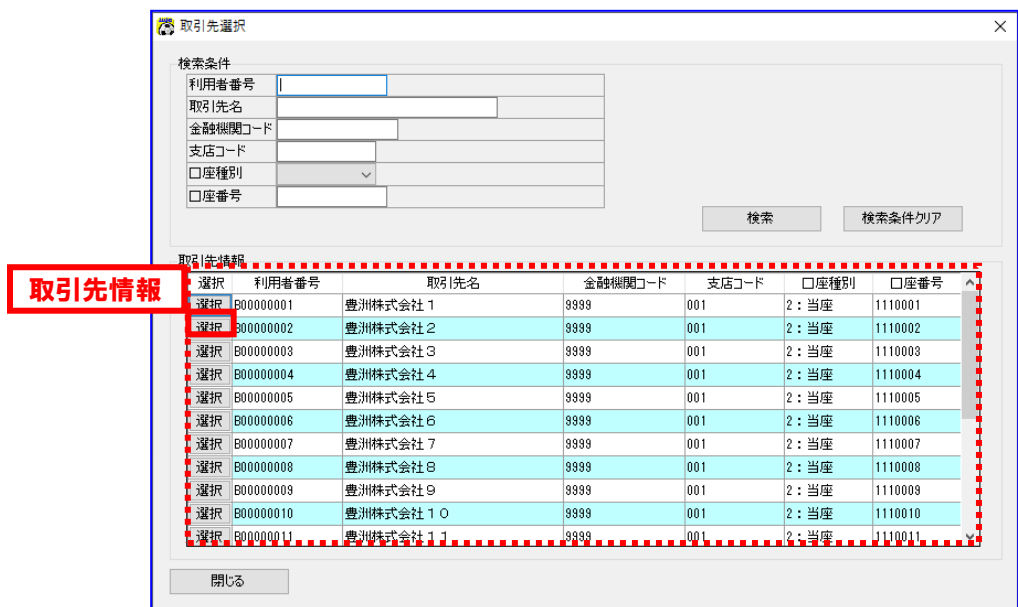

必要に応じて発生記録(債務者)請求作成詳細画面の編集を行い、[反映]を押下します。

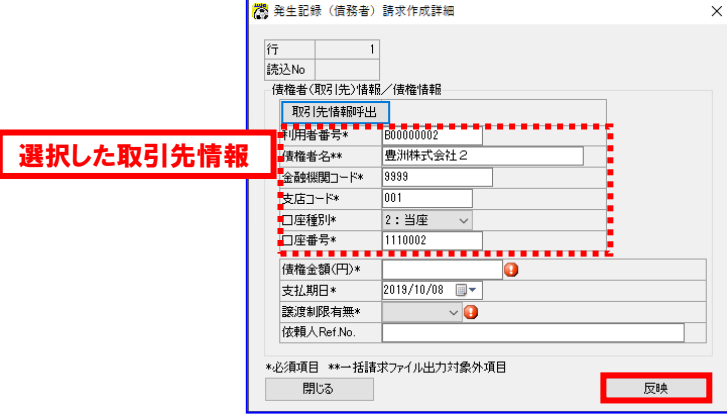

▲ 発生記録(債務者)請求作成詳細画面が閉じられ、発生記録(債務者)請求作成画面に遷移します。 この際、選択した取引先情報が発生記録(債務者)請求作成画面に反映されます。

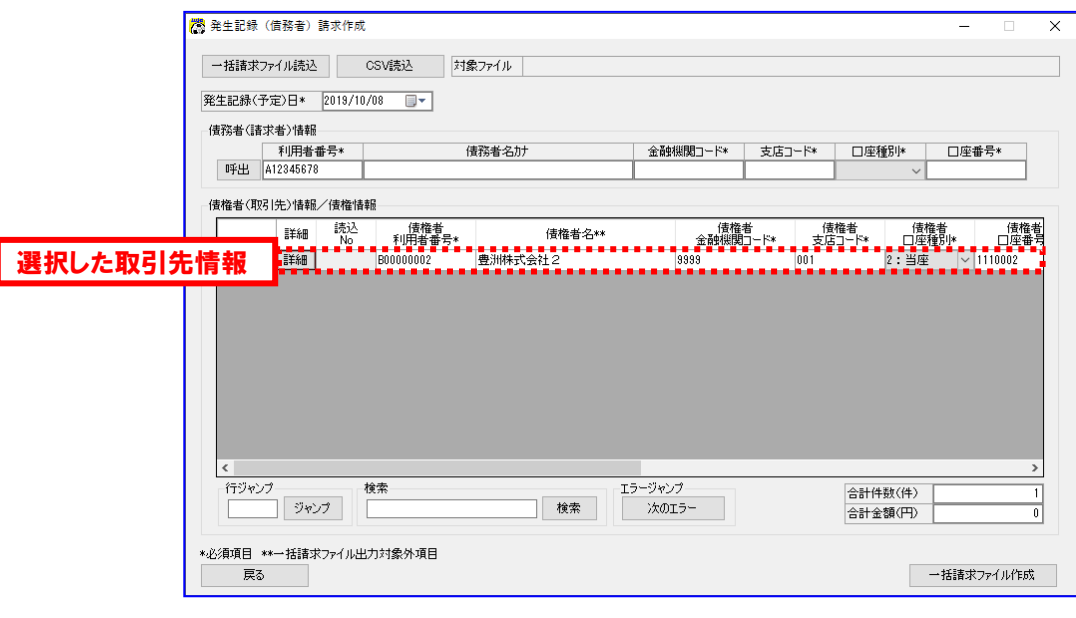

譲渡記録請求作成画面より呼出す場合

譲渡記録請求作成画面にて[呼出]を押下すると、取引先選択画面が表示されます。

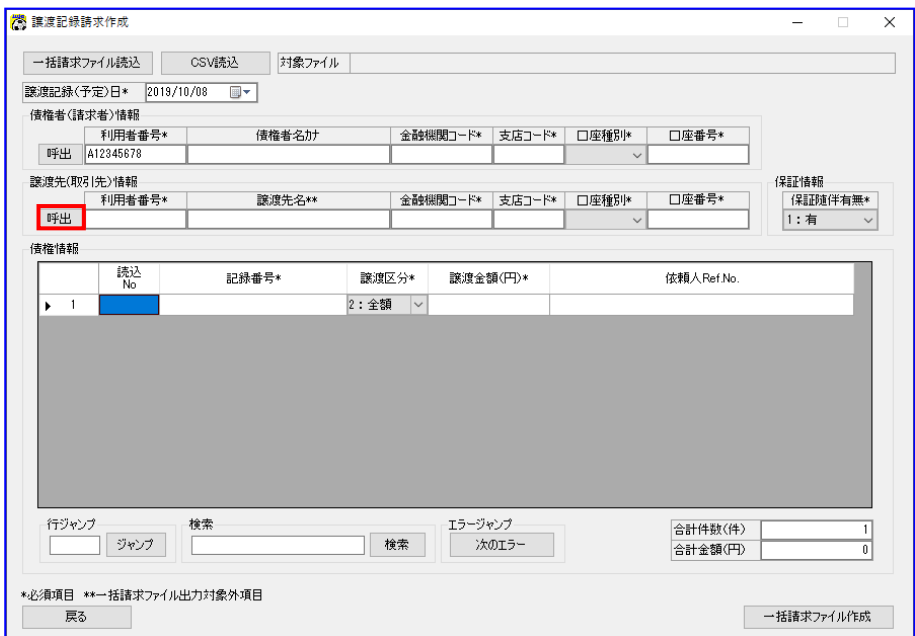

取引先情報の中から反映する取引先情報の行の[選択]を押下します。

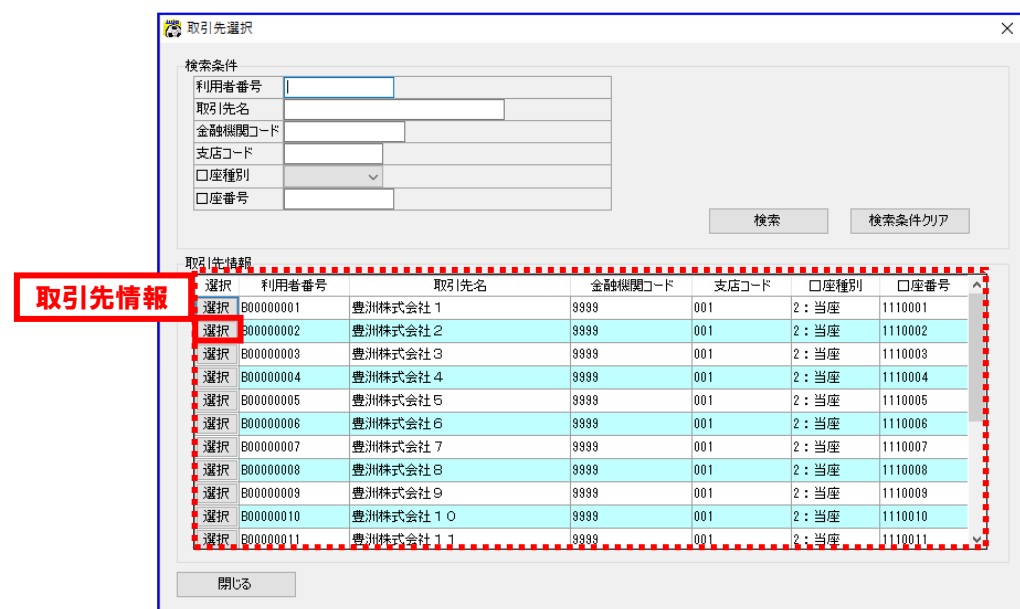

取引先選択画面を閉じ、譲渡記録請求作成画面に遷移します。 この際、選択した取引先情報が譲渡記録請求作成画面に反映されます。

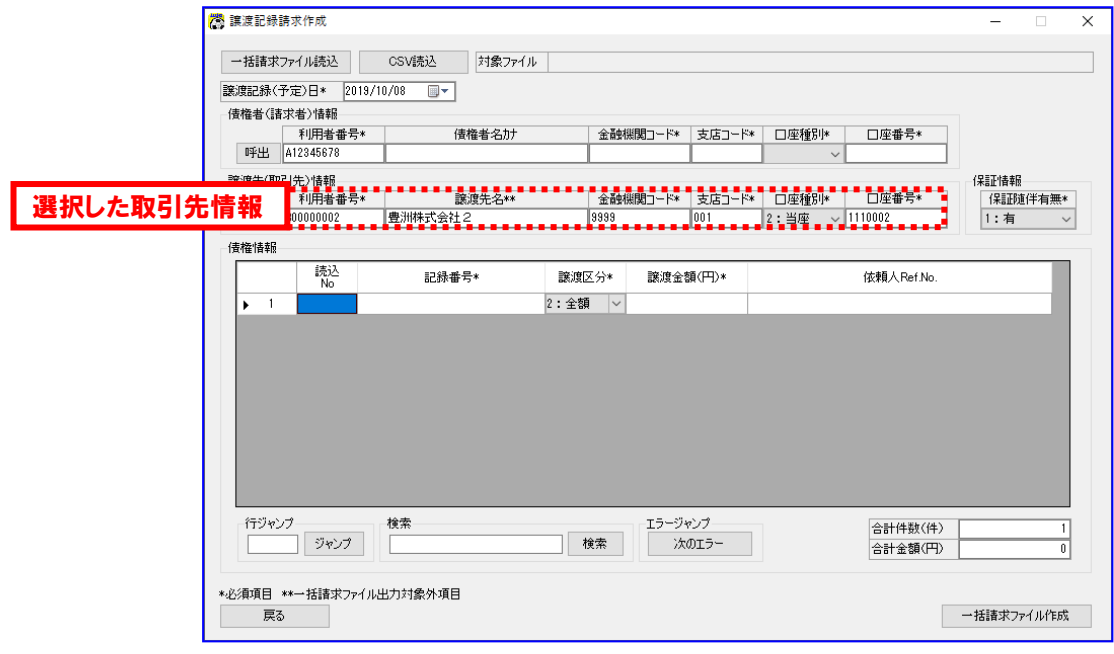

# 5.1.2 社内口座情報の選択

# 発生記録(債務者/債権者)請求作成画面から呼出す場合

発生記録(債務者)請求作成画面にて[呼出]を押下すると、社内口座選択画面が表示されます。

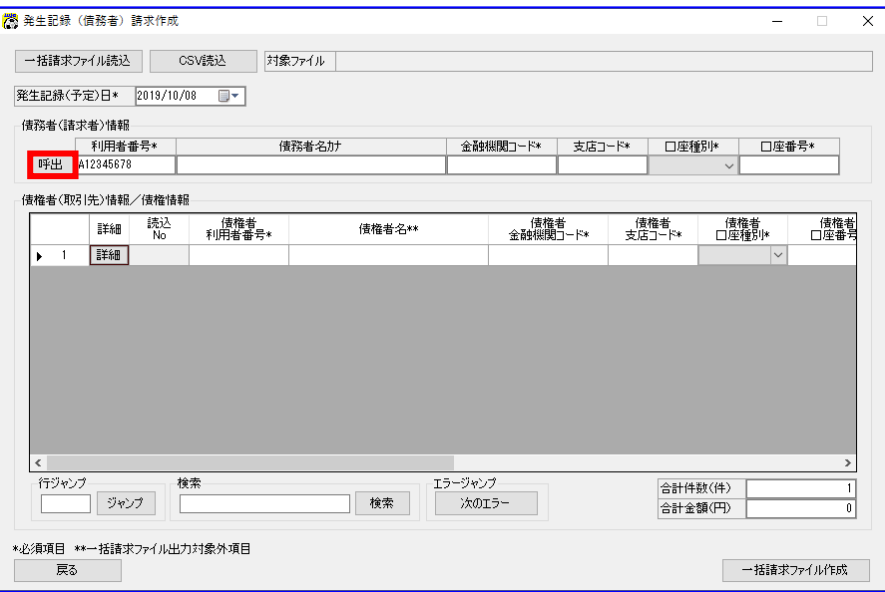

本画面は、債務者請求方式の例です。

社内口座情報の中から反映する社内口座情報の行の[選択]を押下します。

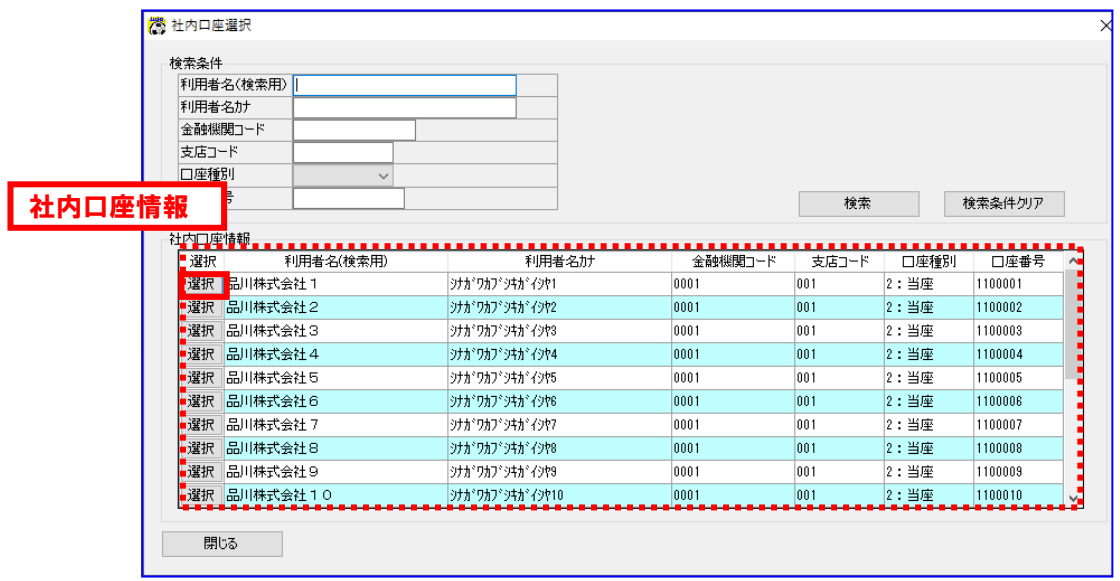

社内口座選択画面を閉じ、発生記録(債務者)請求作成画面に遷移します。 この際、選択した社内口座情報が発生記録(債務者)請求作成画面に反映されます。

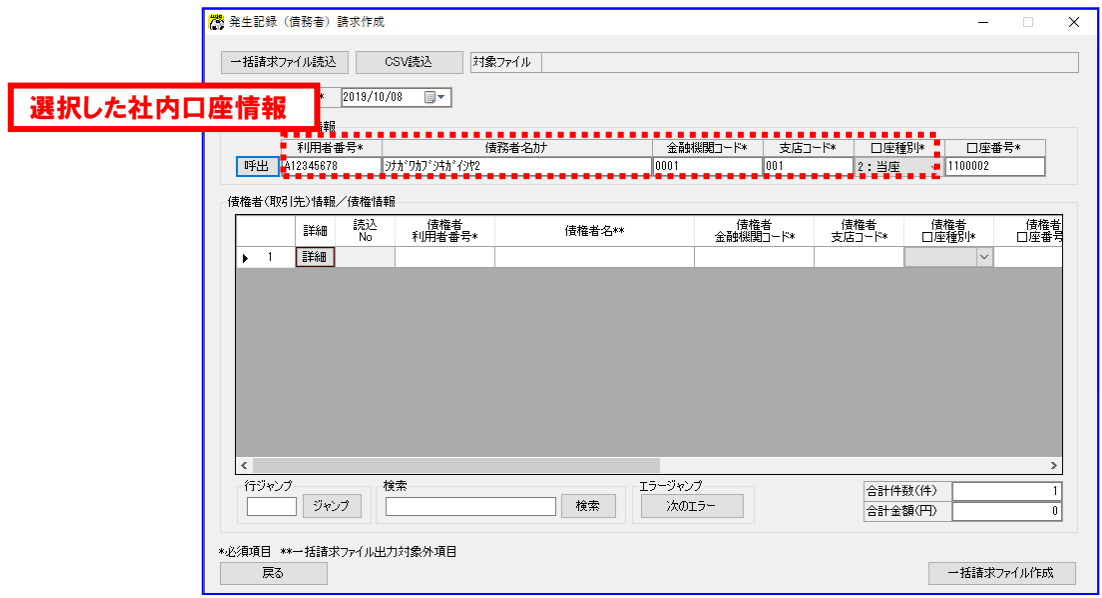

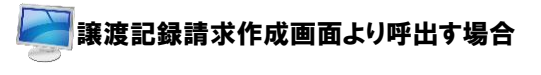

譲渡記録請求作成画面にて[呼出]を押下すると、社内口座選択画面が表示されます。

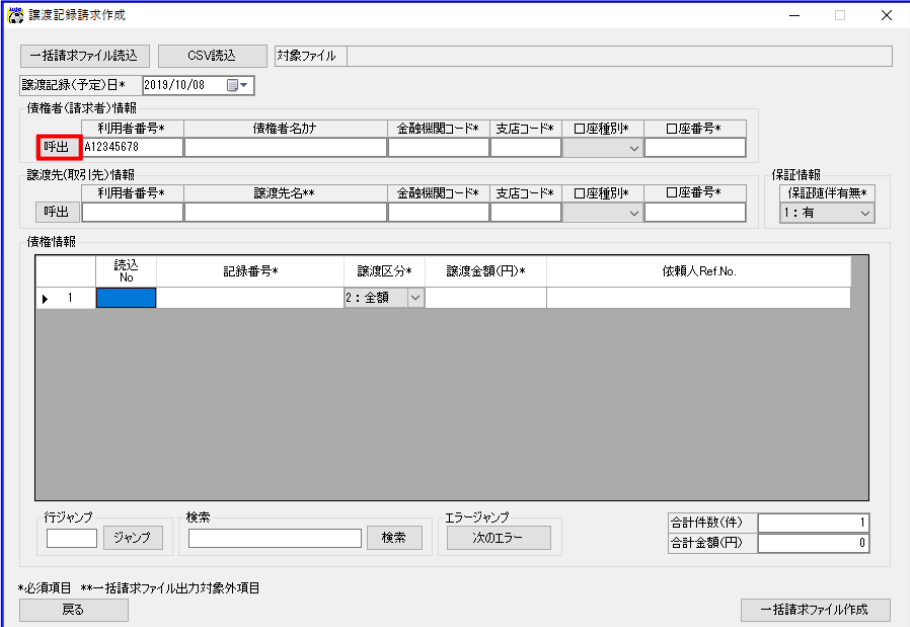

社内口座情報の中から反映する社内口座情報の行の[選択]を押下します。

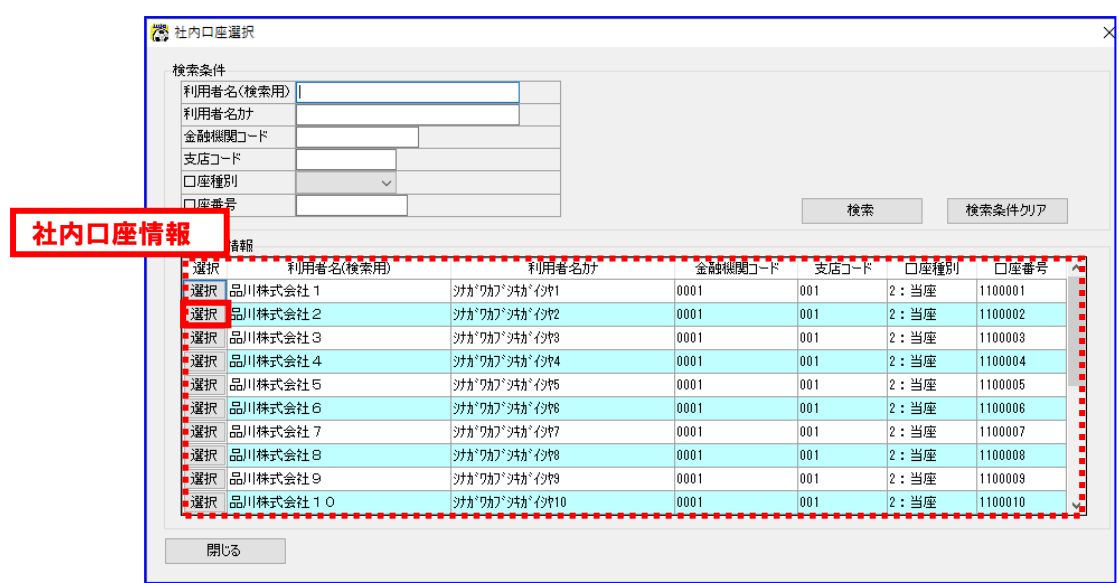

社内口座選択画面を閉じ、譲渡記録請求作成画面に遷移します。 この際、選択した社内口座情報が譲渡記録請求作成画面に反映されます。

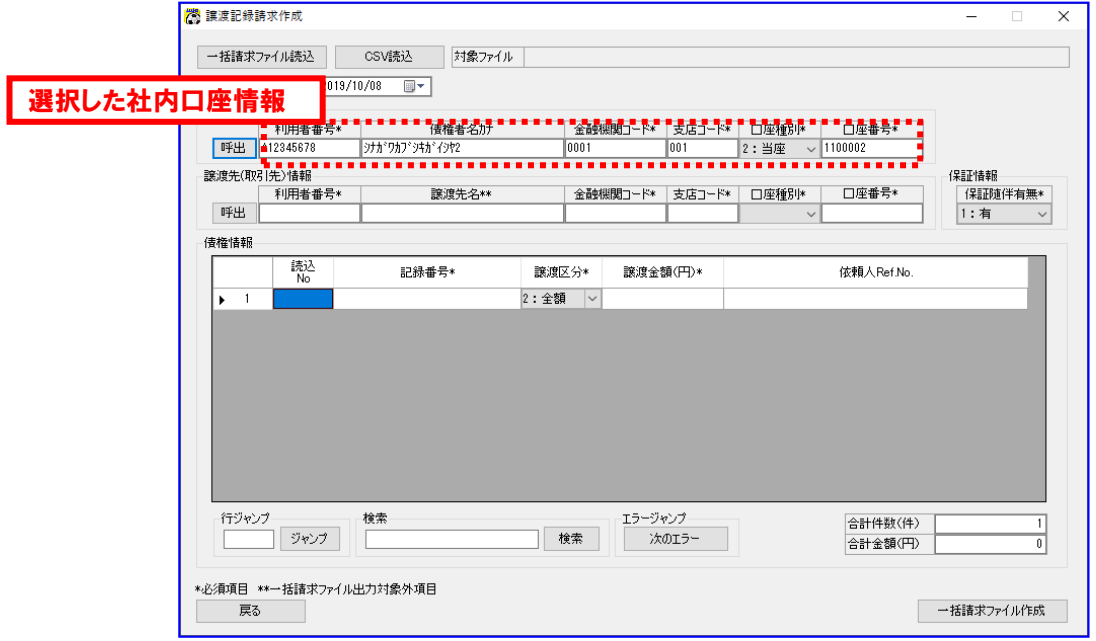

#### 5.2 検索

核索

選択画面に表示された取引先情報または社内口座情報の絞込検索を行います。

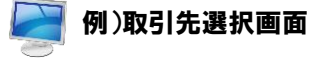

絞込をしたい文字列を「検索条件」に入力します。 (下図では取引先名欄に「豊洲」、口座種別に「1:普通」を入力しています。)

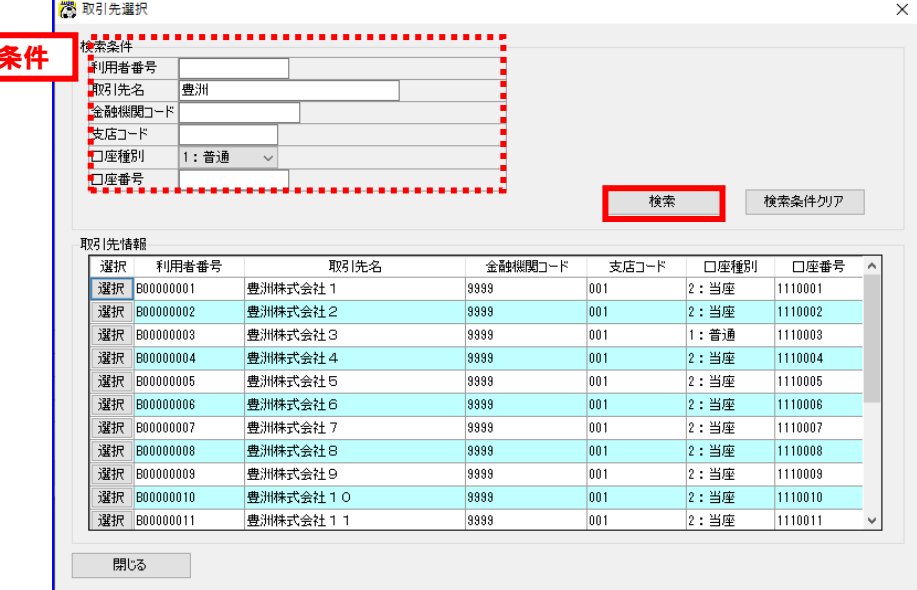

[検索]を押下すると、入力した検索条件で絞込まれた取引先情報がデータ表に表示されます。

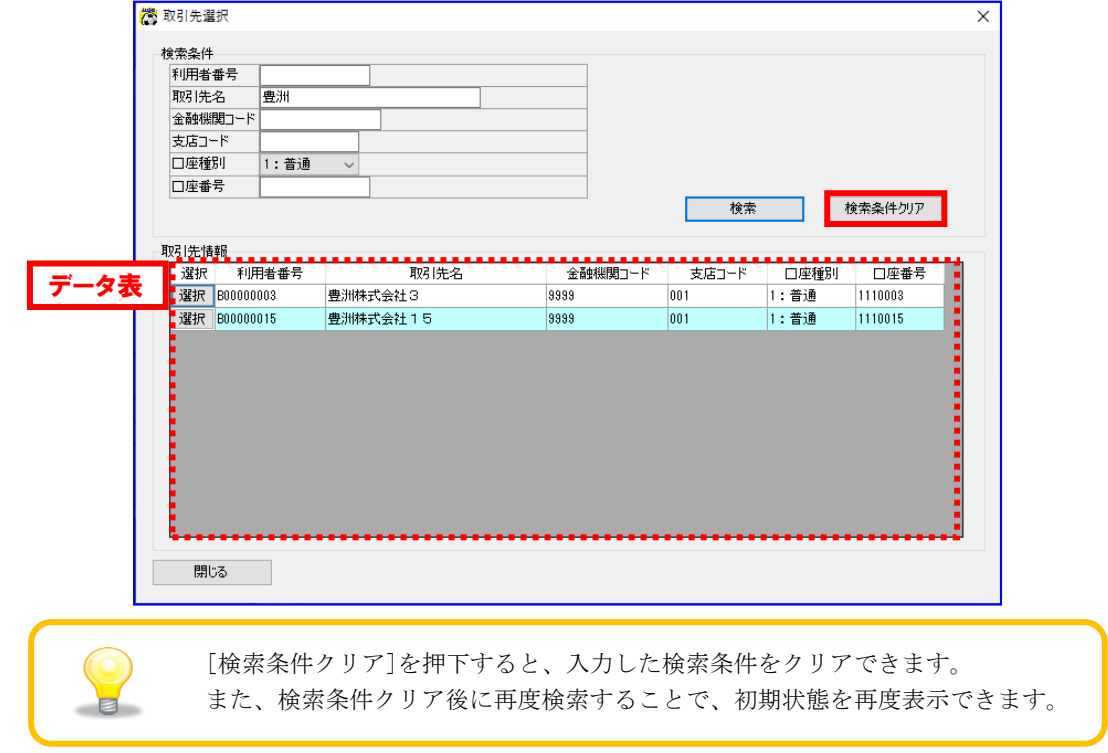

# 6 別添

#### 6.1 画面入力項目について

#### 6.1.1 画面一覧

本ソフトの各画面の一覧を以下に示します。

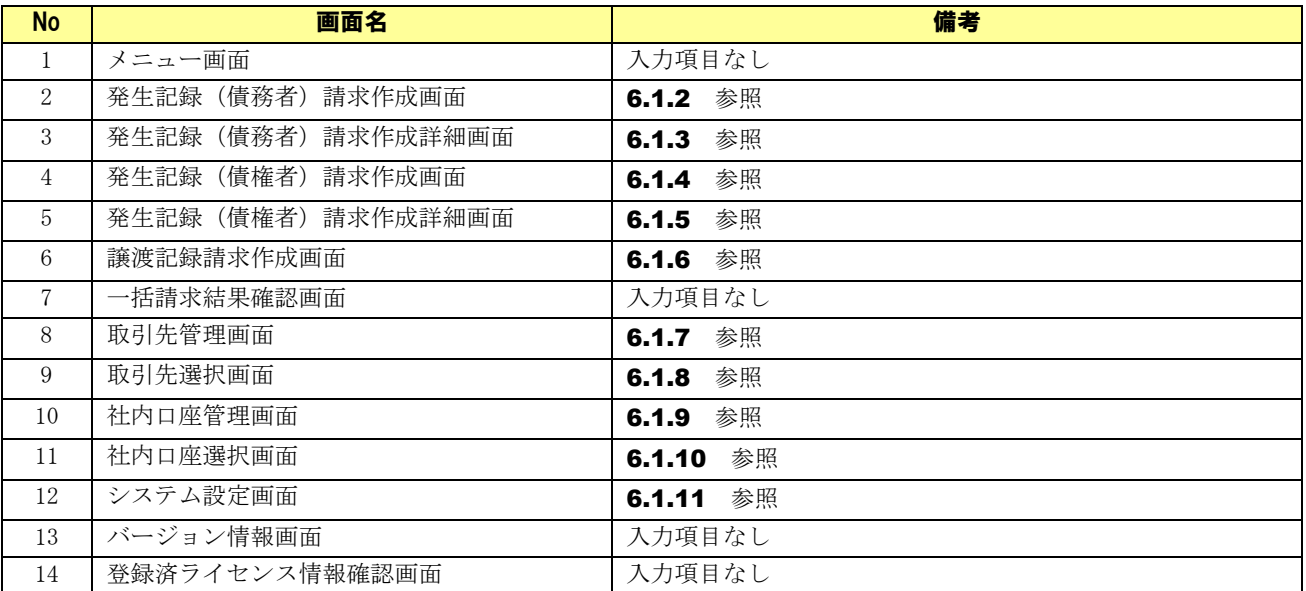

# 6.1.2 発生記録 (債務者)請求作成画面

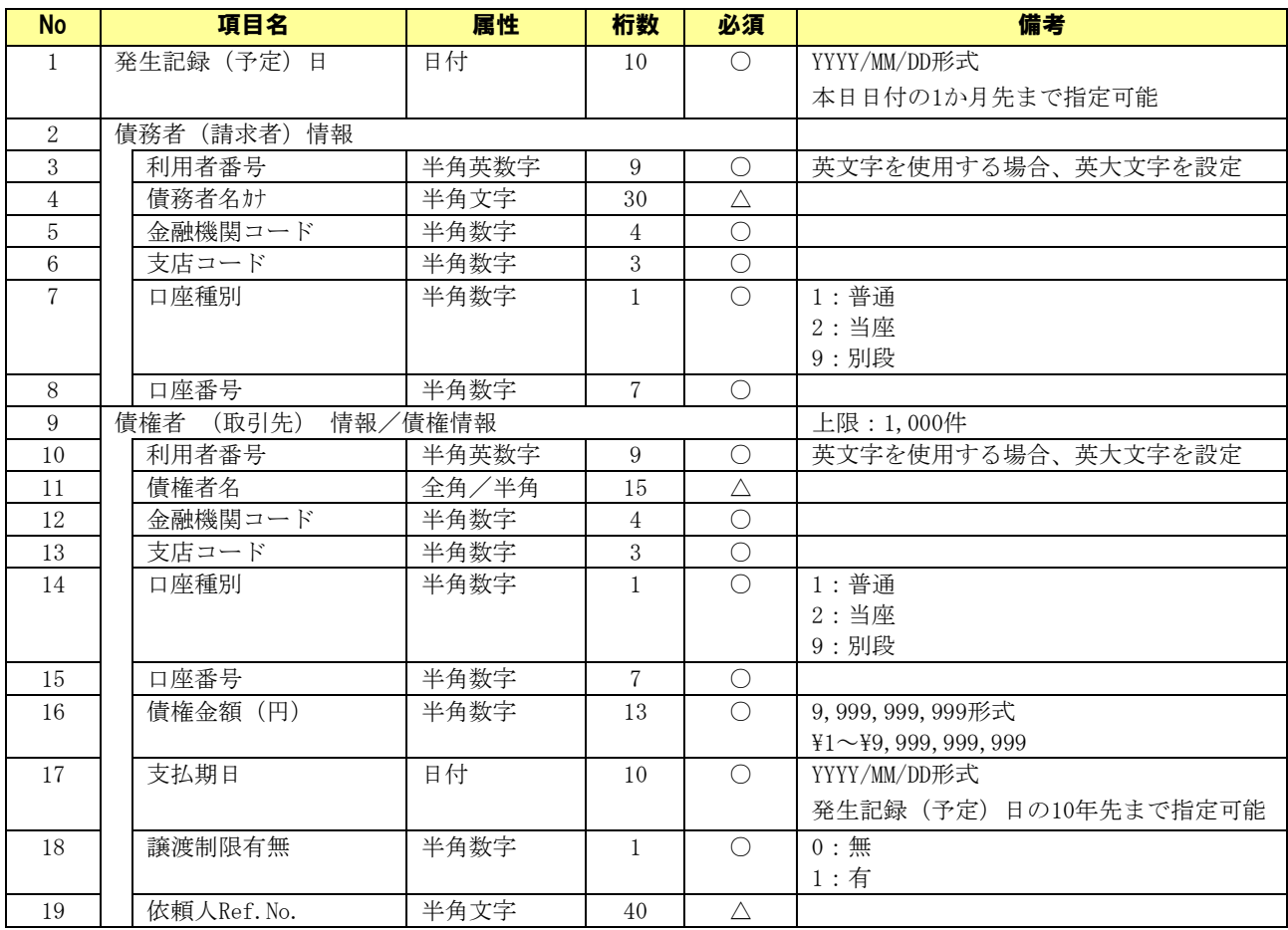

# 6.1.3 発生記録 (債務者)請求作成詳細画面

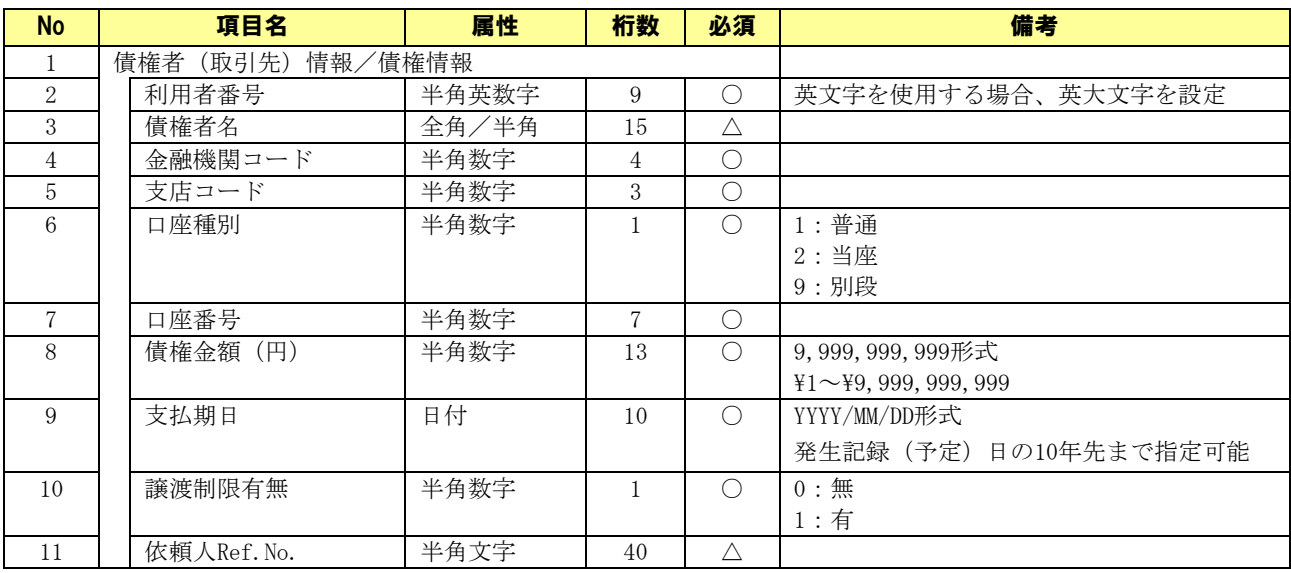

# 6.1.4 発生記録 (債権者)請求作成画面

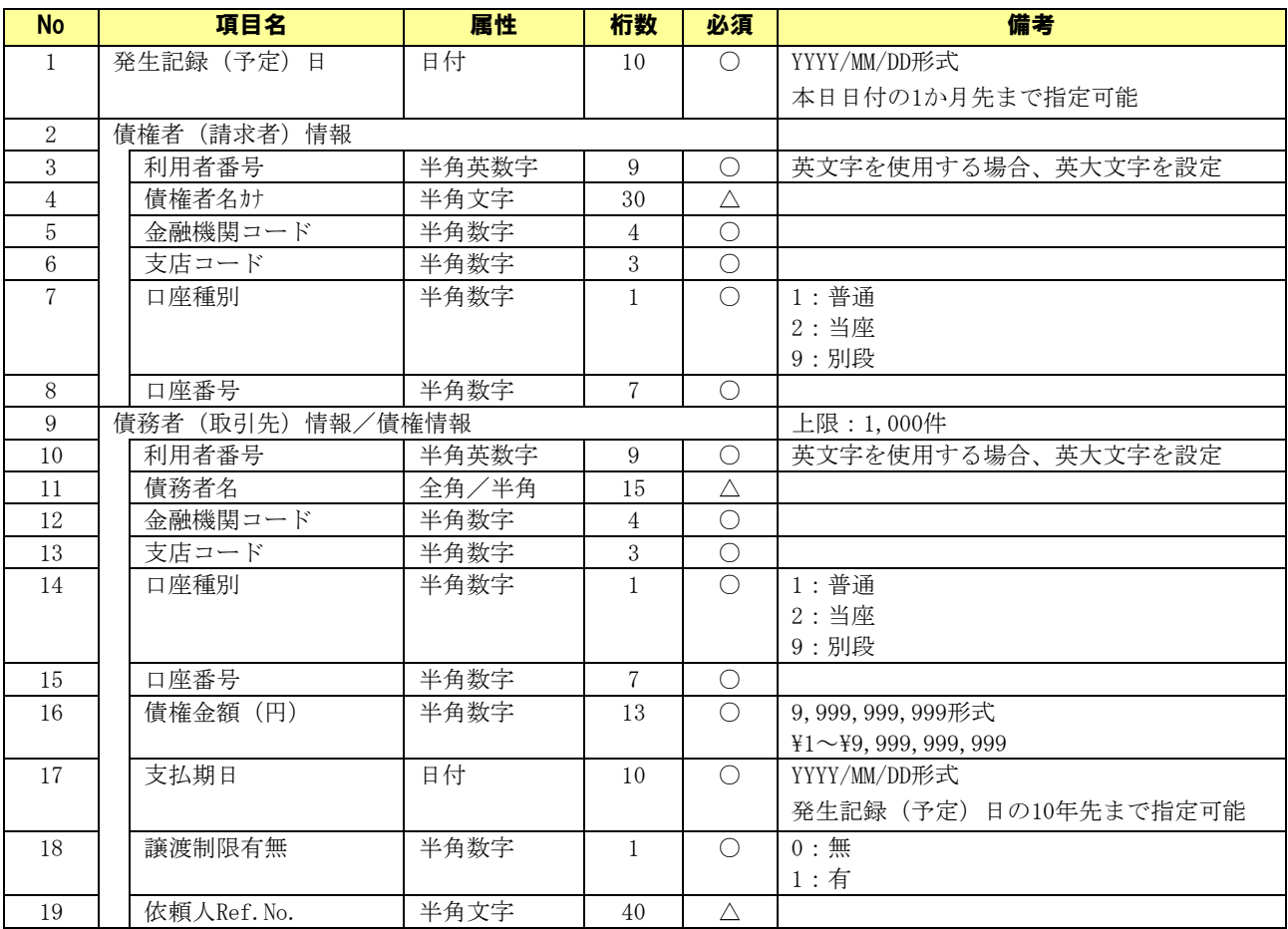

## 6.1.5 発生記録 (債権者)請求作成詳細画面

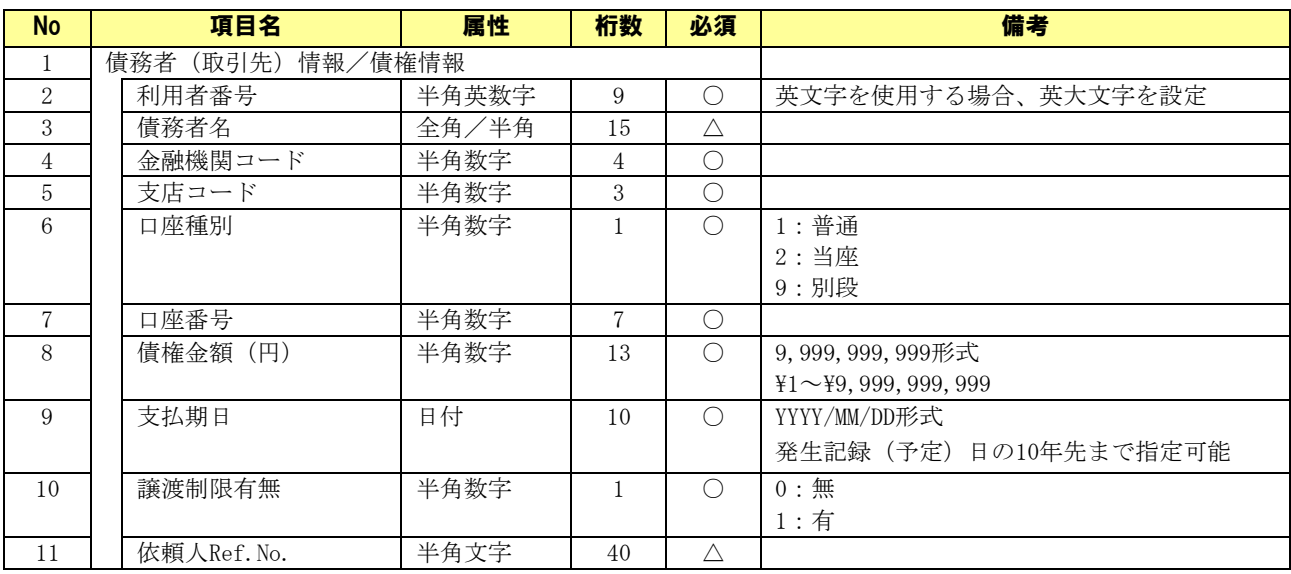

# 6.1.6 譲渡記録請求作成画面

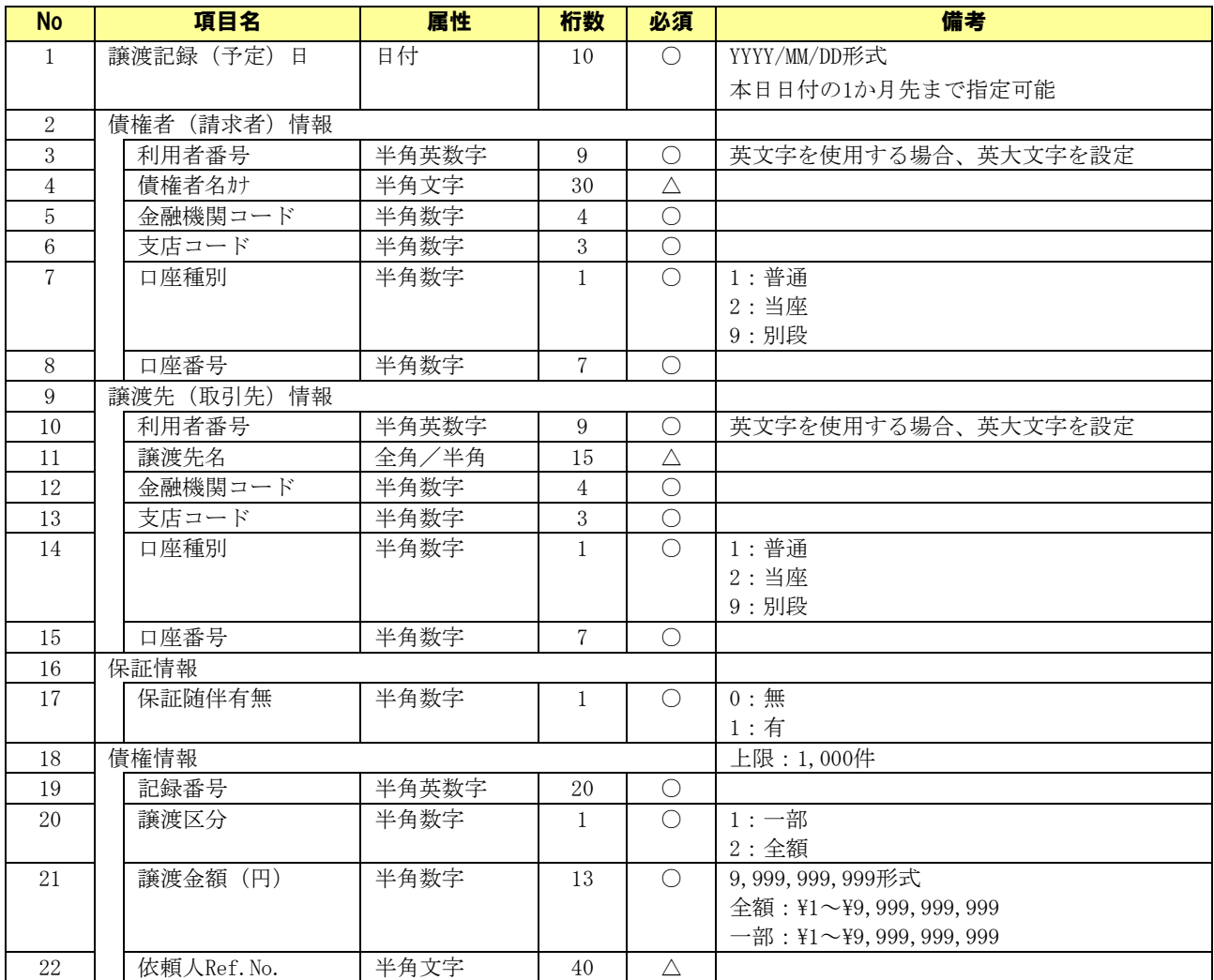

# 6.1.7 取引先管理画面

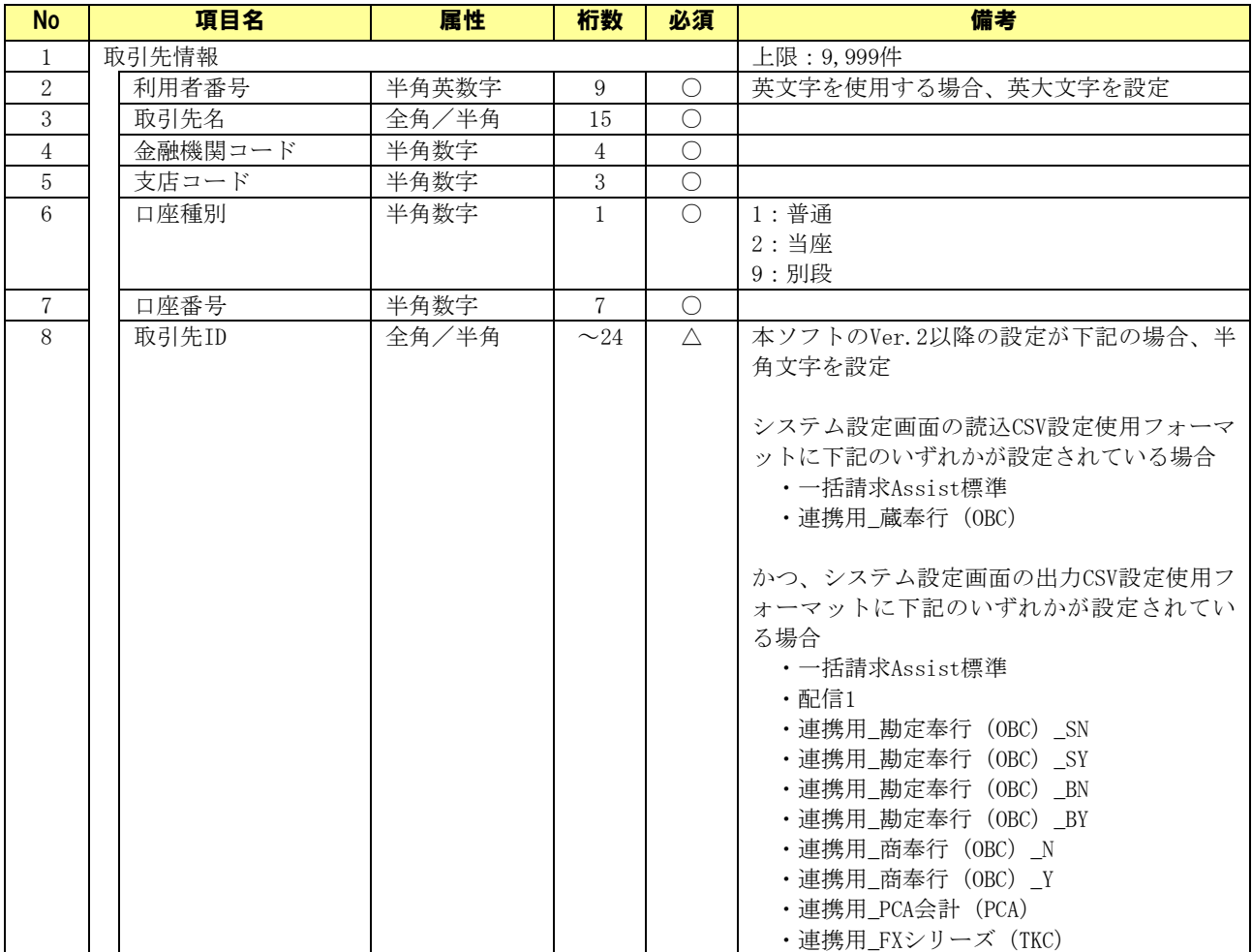

# 6.1.8 取引先選択画面

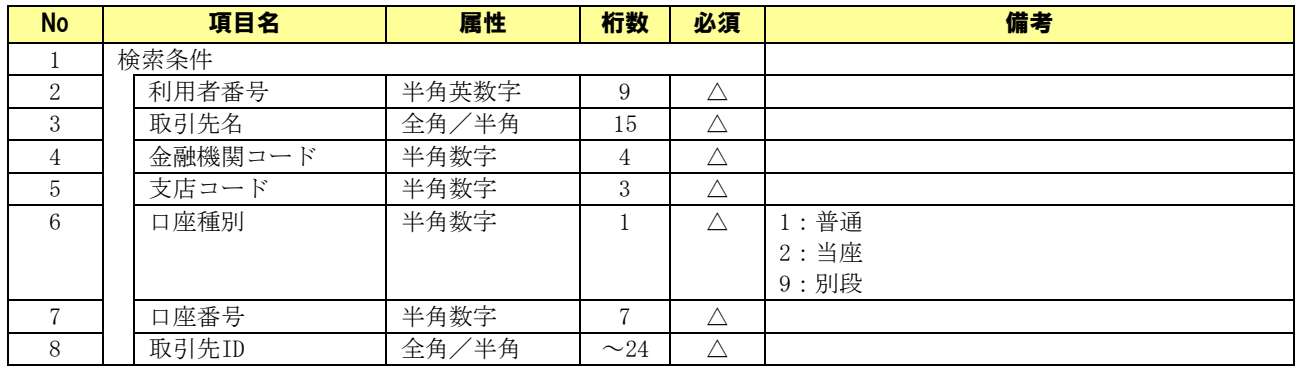

# 6.1.9 社内口座管理画面

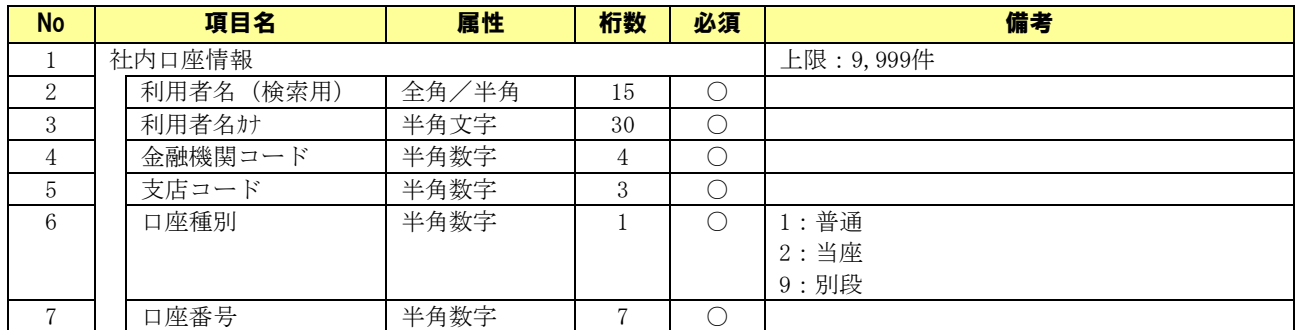

# 6.1.10 社内口座選択画面

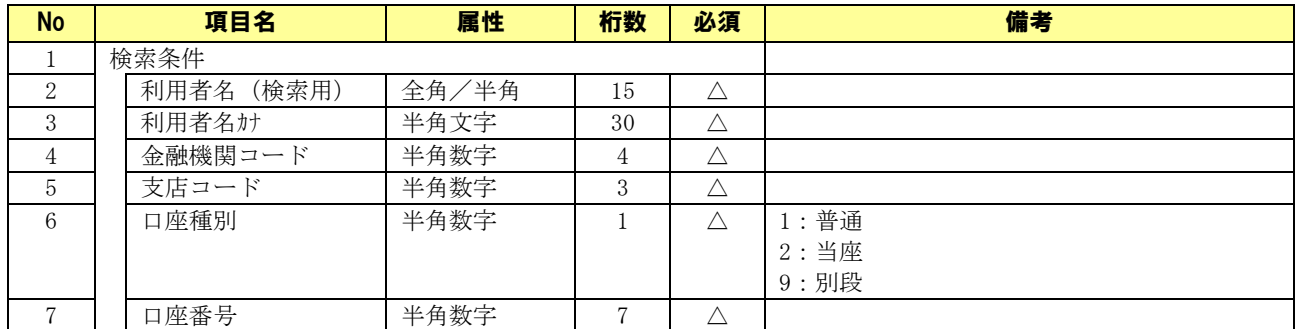

# 6.1.11 システム設定画面

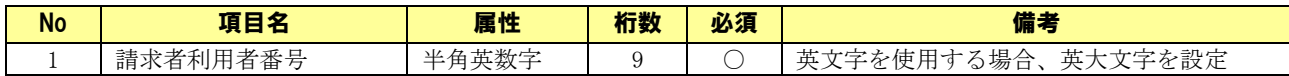

## 6.2 帳票について

#### 6.2.1 帳票一覧

本ソフトで出力される帳票の一覧を以下に示します。

下記ファイル名の「YYYYMMDDhhmmss」は帳票の出力日時になります。

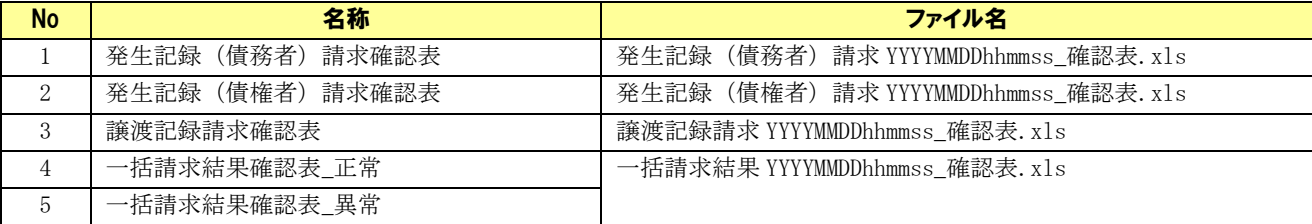

# 6.2.2 発生記録(債務者 )請求確認表

#### 帳票項目

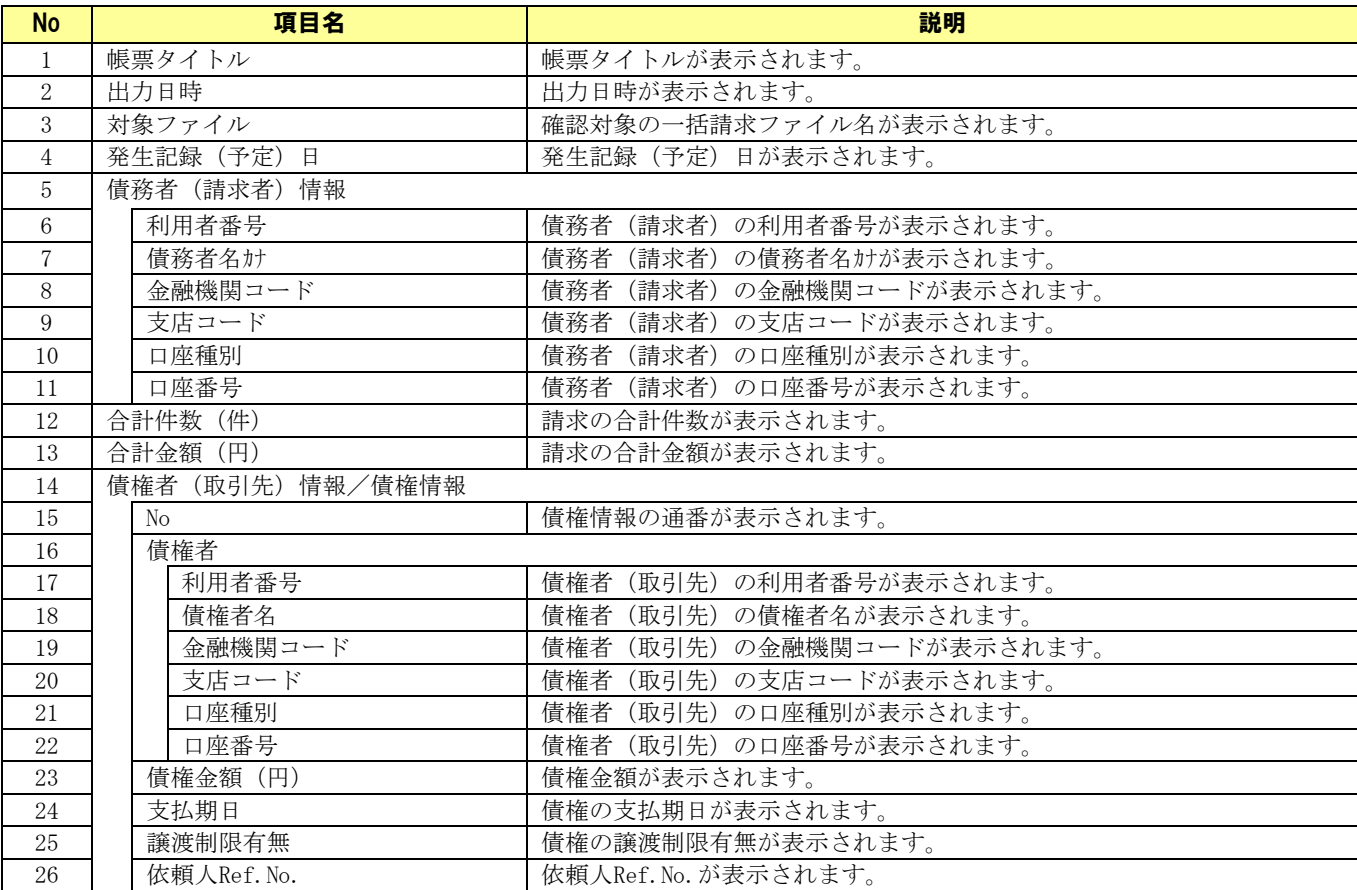

#### サンプルレイアウト

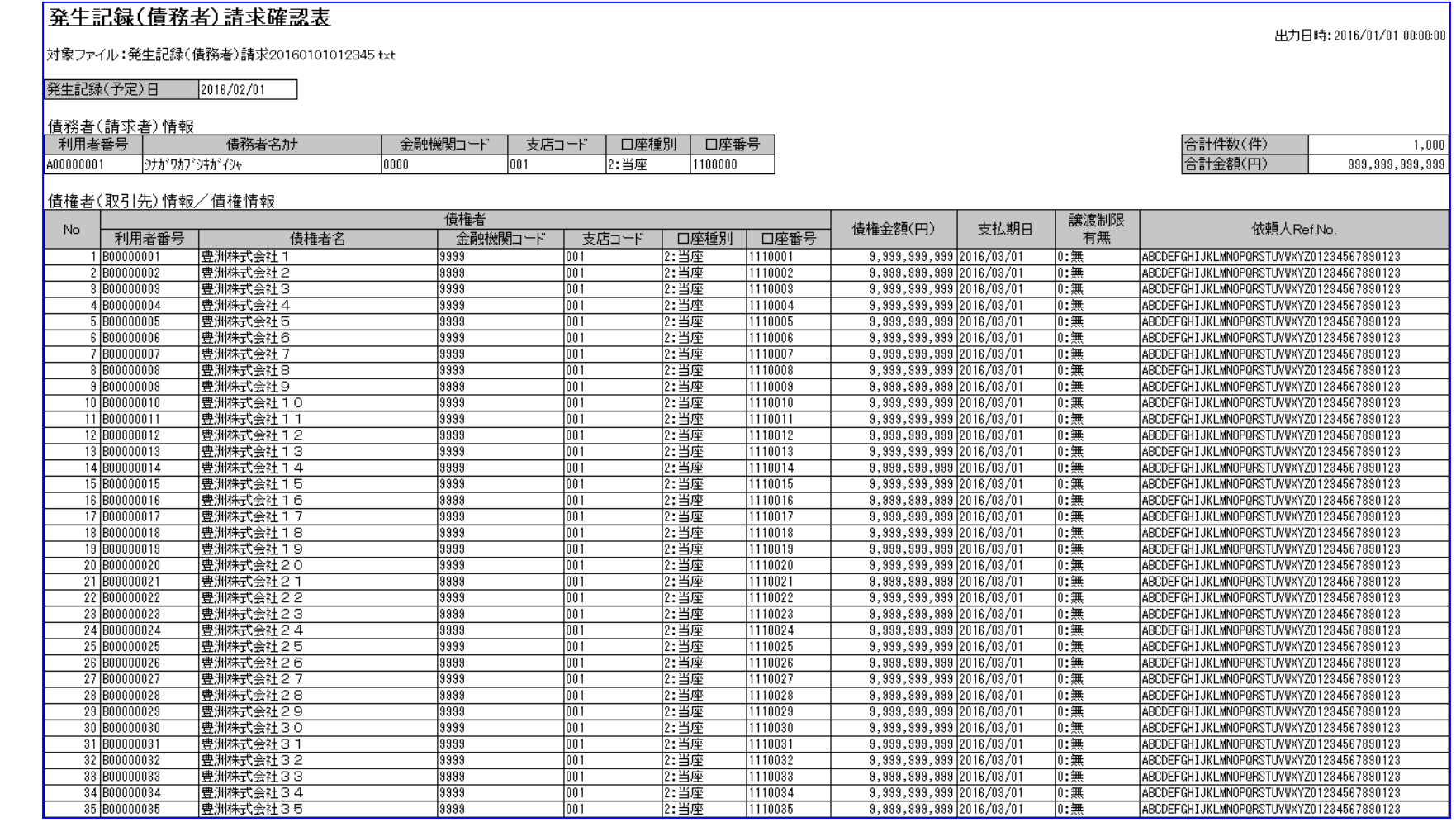
## 6.2.3 発生記録(債権者 )請求確認表

## 帳票項目

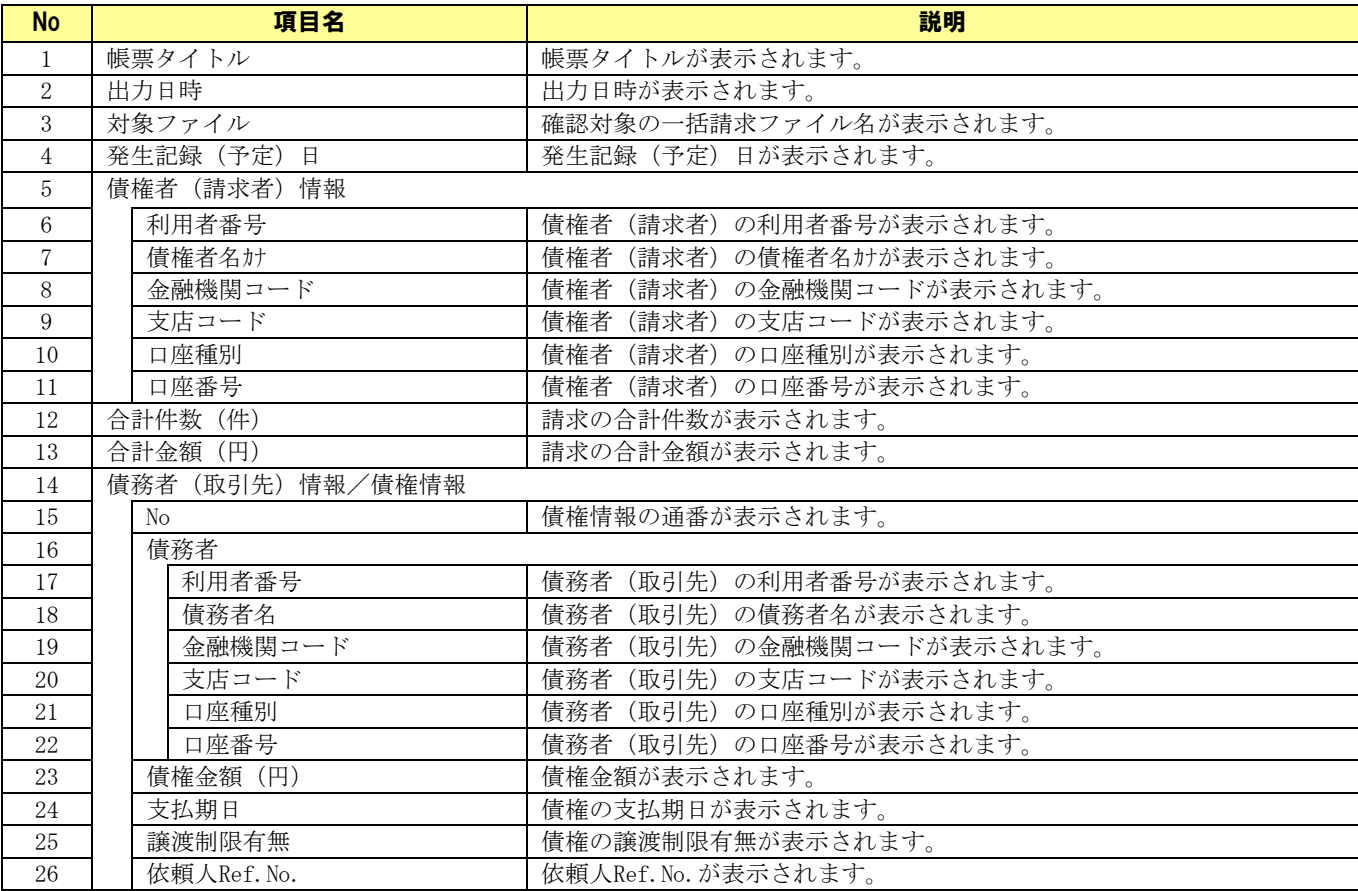

## サンプルレイアウト

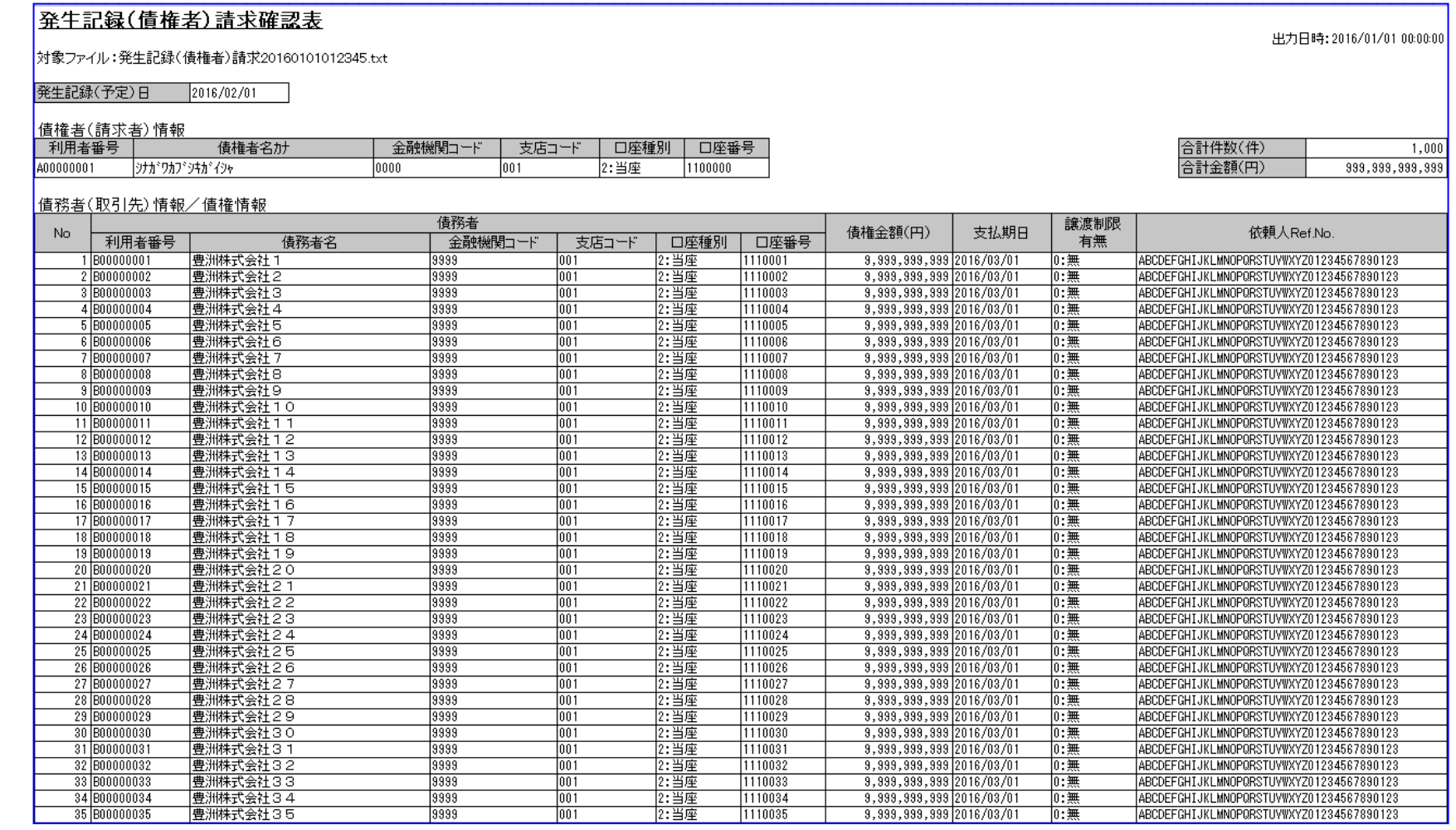

## 6.2.4 譲渡記録請求確認表

## 帳票項目

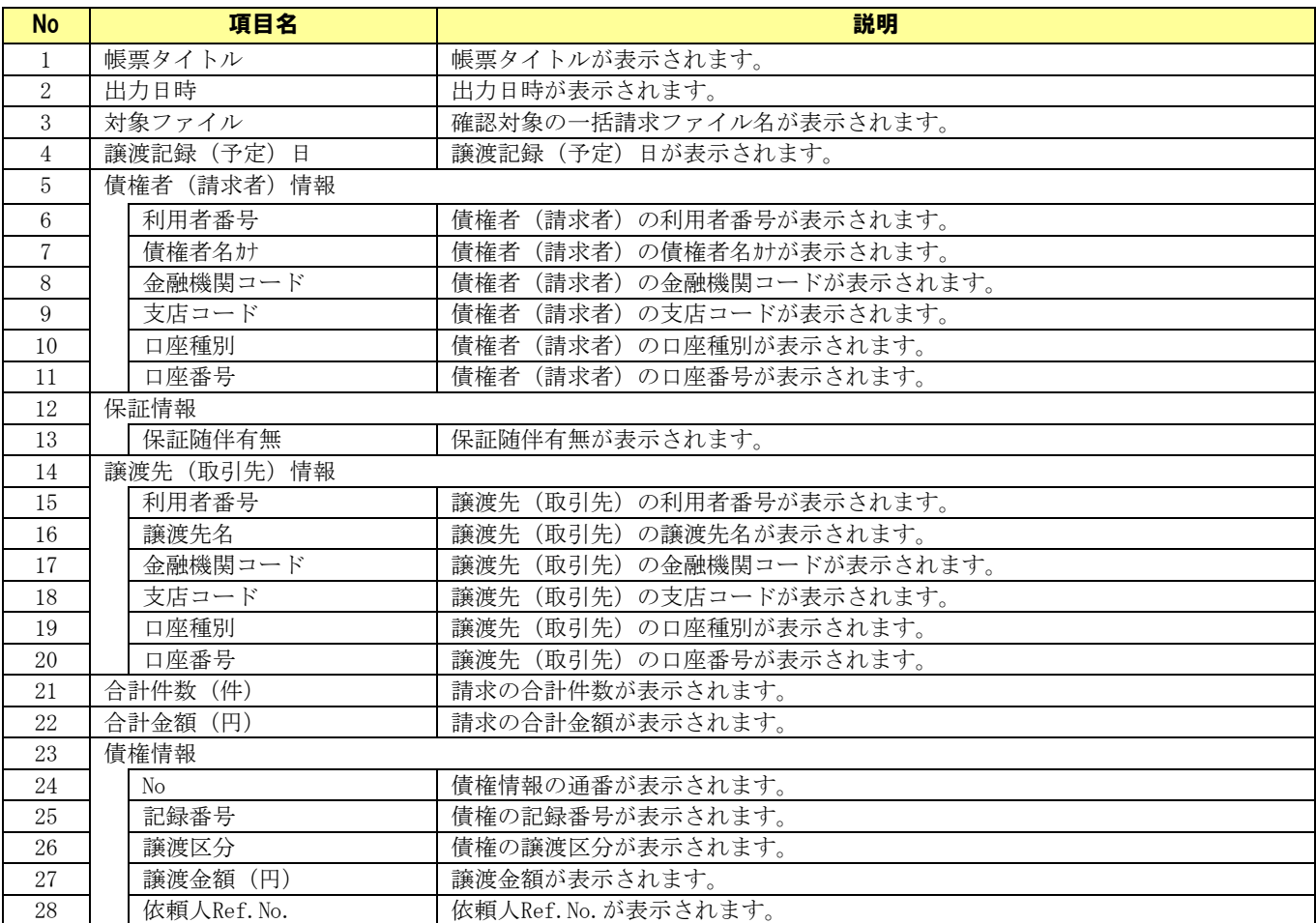

## サンプルレイアウト

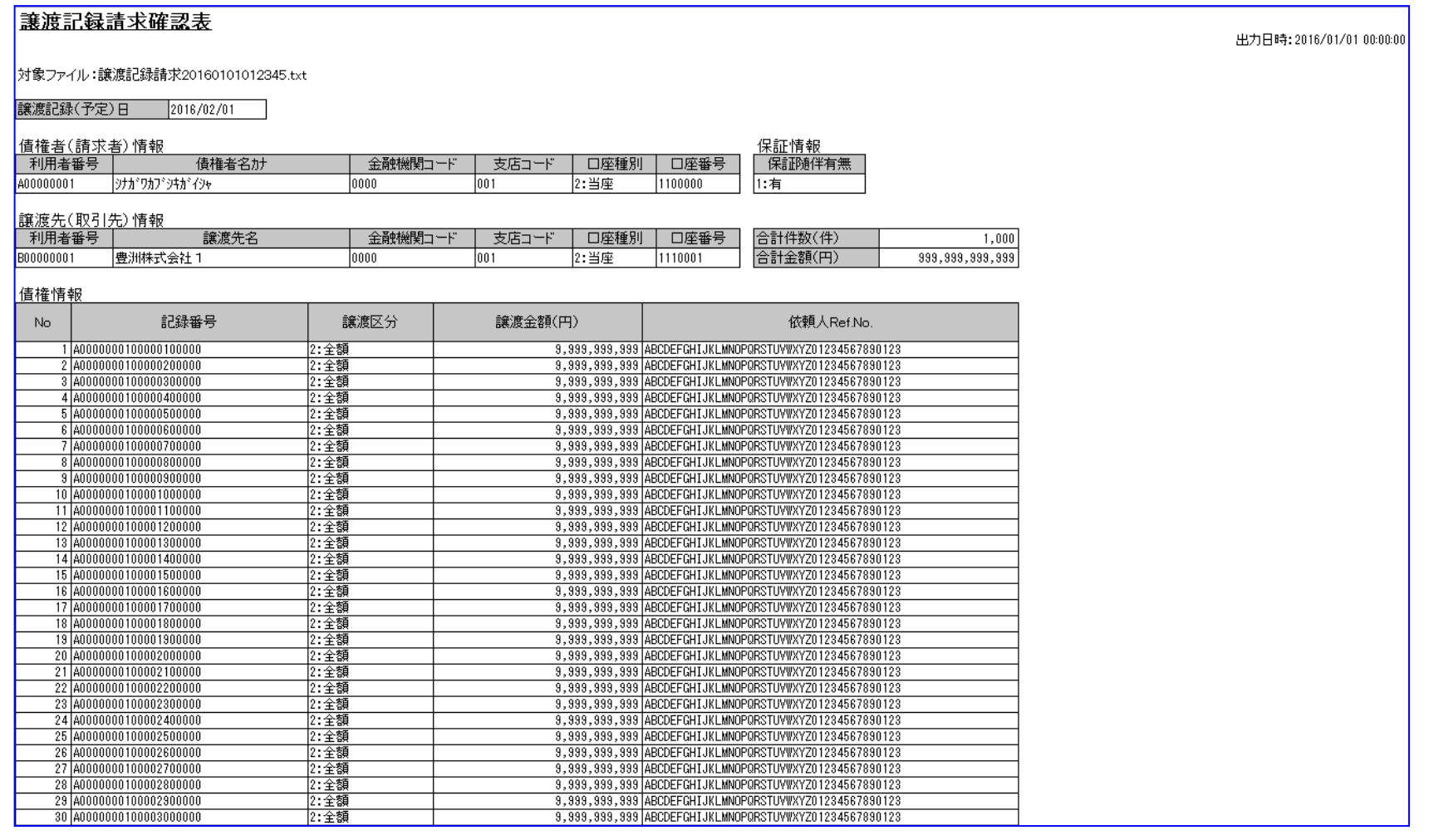

## 6.2.5 一括請求結果確認表\_正常

## 帳票項目

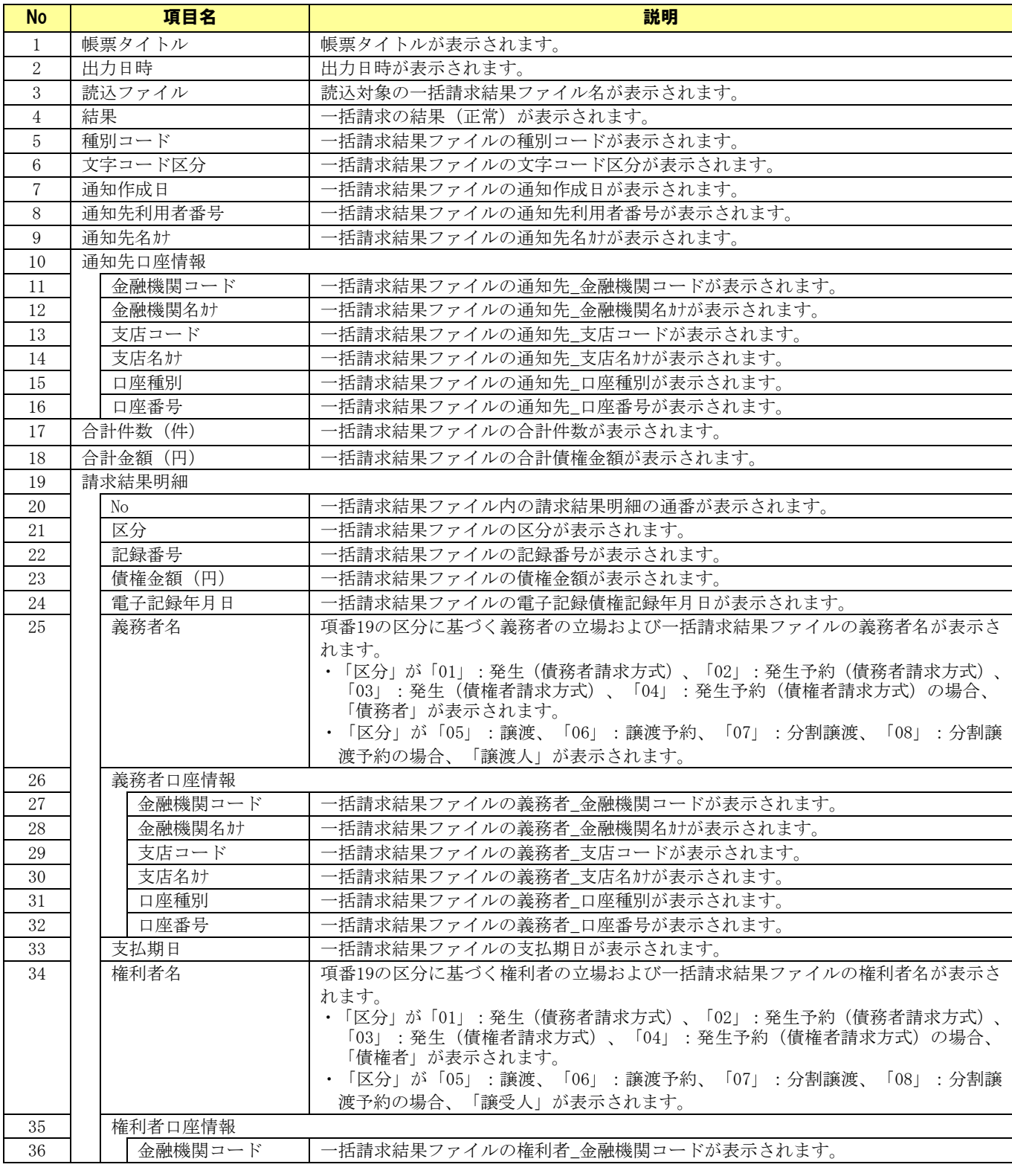

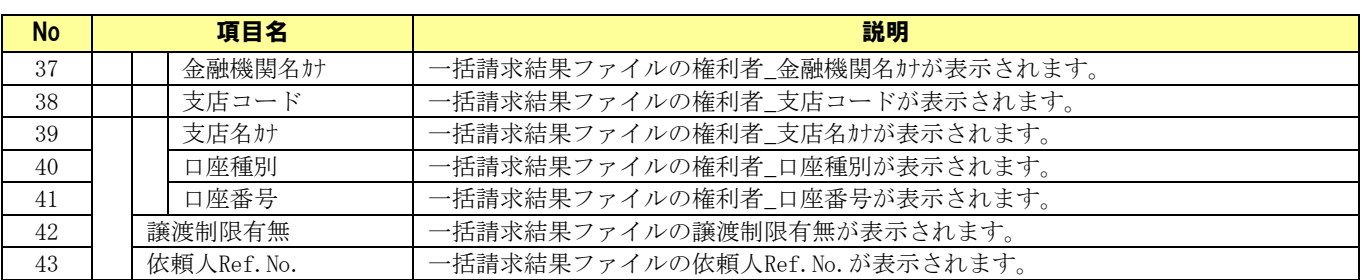

#### サンプルレイアウト

#### - 括請求結果確認表 出力日時: 2016/01/01 00:00:00 |読込ファイル:ikk20160101012345.txt 結果 正常 通知作成日 2016/02/01 通知先利用者番号 A00000001 種別コード |80:発生・譲渡通知| 通知先名カナ **|シナガワカブシキガイシャ** 合計件数(件) 1,000 文字コード区分  $\overline{0:}$ JIS 通知先口座情報 0000 キンプキカン  $|001 - |\overline{y} \overline{y}\rangle$ 2:当座 1100000 合計金額(円) 999, 999, 999, 999 電子記録年月日 義務者名 義務者口座情報 譲渡制限 区分 記録番号 債権金額(円) 依頼人Ref.No.  $\mathsf{No}$ 支払期日 有無 権利者口座情報 権利者名 01:発生 2016/02/01 債務者 ツナがりカプシキガイジャ  $0000$ キンプキカン 001 うテン 2:当座 1100000 ABCDEFGHIJKLMNOPQRSTUVW 40000000100000100000 9,999,999,999 :無 (債務者請求) XYZ01234567890123 2016/03/01 债権者 h37.jj \* yth\* イツャ1 19999. キンプキカン 001 うテン 2:当座  $|1100001$ 201:発生 債務者 **けだりカビジオだくウャ**  $0000$  $|001|$ **ABCDEFGHIJKLMNOPORSTUVW** 2016/02/01 キンツキカン うテン 2:当座  $|1100000$ 40000000100000200000 9,999,999,999 :無 XYZ01234567890123 (債務者請求)  $2016/03/01$ ----------<br>|債権者 トヨスカプシキカドイシャ2 9999 キンコウキカン 001 | ジテン 2:当座 1100002 301:発生 ABCDEFGHIJKLMNOPORSTUVW 2016/02/01 譲渡人 **›**tガワカブシキガイシャ  $0000$ キソフウキカン 001 ジテン 2:当座 1100000 A0000000100000300000 9,999,999,998 :無 (債務者請求) XYZ01234567890123 2016/03/01 譲渡先 トヨスカプシキカドイシャ3 9999 キンプキカン  $001$ 2:当座  $1100003$ - [3テン 401:発生 2016/02/01 lonno. 001 ABCDEFGHIJKLMNOPORSTUVW 譲渡人 シナガワカブシキガイシャ キンプキカン |シテン 2:当座  $|1100000|$ 40000000100000400000 9,999,999,99 :無 (倩務者諸求) XYZ01234567890123 2016/03/01 譲渡先 トヨスカフドジキカドイジャ4 キンフウキカン 001 1100004 3999 うた 2:当座 5 01:発生 2016/02/01 譲渡人 loooo<sup>-</sup> グラ 1100000 ABCDEFGHIJKLMNOPQRSTUVW **ジガリカブジオガイジャ** キンプキカン 001 2:当座 9,999,999,999 40000000100000500000 :無 (債務者請求) XYZ01234567890123 2016/03/01 譲渡先 97.加\*沖カ\*イシャ5 3999 キソフウキカン 001 うテン 2:当座 1100005 6 01:発生 2016/02/01 譲渡人 けがりカプシキか イシャ  $0000$ キップキカン 001 97) 2:当座 1100000 **ABCDEFGHIJKLMNOPORSTUVW** A0000000100000600000 9,999,999,999 :無 (債務者請求) XYZ01234567890123  $2016/03/01$ トヨスカプシキカンイシャ6 9999 001 1100006 譲渡先 キソフウキカン |シテン 2:当座 701:発生 2016/02/01 倩務者 けがりカプ (井がイ)ャ loooo- $(1/201)$  $\frac{1}{1001}$ |ジテン 2:当座 1100000 ABCDEFGHIJKLMNOPQRSTUVW A0000000100000700000 9,999,999,999 :無 (債務者請求) XYZ01234567890123 2016/03/01 佳権者 **トヨスカフ シキカ イシャフ** 9999 キンコウキカン  $|001\rangle$  $\ket{37}$ 2:当座 1100007 8 01:発生 ABCDEFGHIJKLMNOPQRSTUVW 2016/02/01 債務者 けがりカプ ジキカ イジャ 0000 キンプキカン 001 リテン 2:当座  $1100000$ A0000000100000800000 9,999,999,999 :無 (債務者請求) XYZ01234567890123 2016/03/01 佳格者 H3Xカプジキカ゚イジャ8 9999  $(1)2971)$  $001$ ーリテン 2:当座  $1100008$ 9 01:発生 ABCDEFGHIJKLMNOPORSTUVW 2016/02/01 ジナカ<sup>\*</sup>ワカフ<sup>\*</sup> ジキカ<sup>\*</sup> イジャ nnnn キンプキカン 001 1100000 譲渡人 |ジテン 2:当座 40000000100000900000 9,999,999,99 :無 (債務者請求) XYZ01234567890123 2016/03/01 譲渡先 h3X加\*沖h\*イシャ9 3999 キンプキカン 001 リテン 2:当座 1100009 譲渡人 ABCDEFGHIJKLMNOPORSTUVW 10 01:発生 2016/02/01 **沙ガワカブシキガイシャ** 0000 キンプキカン 001. |渋 2:当座 1100000 40000000100001000000 9,999,999,999 :無 (債務者請求) XYZ01234567890123 2016/03/01 譲渡先 トヨスカブ シキカ イシャ10 9999 キンコウキカン  $|001|$ りテン 2:当座 1100010 11 01:発生 けがりカプシキガイシャ ABCDEFGHIJKLMNOPQRSTUVW 2016/02/01 譲渡人 0000 キンプキカン 001. |37) 2:当座 1100000 40000000100001100000 9,999,999,998 :無 (債務者請求) XYZ01234567890123 2016/03/01 譲渡先 h3, h7' 94h' (9+11 19999 キンプキカン 001 |97) 2:当座 1100011 12 01:発生 2016/02/01 譲渡人 **yth\*ワカブシキガイシャ** 0000 001 リテン ABCDEFGHIJKLMNOPORSTUVW キンプけん 2:当座 1100000 9,999,999,999 A0000000100001200000 :無 (債務者請求) XYZ01234567890123 譲渡先 2016/03/01  $+229$  $\frac{1}{1001}$  $1100012$ トヨスカプジキカ"イシャ12 9999 |シテン 2:当座 13 01:発生 ABCDEFGHIJKLMNOPORSTUVW 2016/02/01 債務者 **けがワカブシキガイシャ**  $0000$ キンプキカン 001 ジラン 2:当座  $|1100000|$ A0000000100001300000 9,999,999,999 :無 (債務者請求) XYZ01234567890123 2016/03/01 债権者 トヨスカプシキカ"イシャ13 9999 キンツキカン 001. 2:当座  $1100013$ |シテン ABCDEFGHIJKLMNOPORSTUVW 14 01: 発生 2016/02/01 債務者 **シナガワカブシキガイシャ** lonno. キンプキカン 001 |ジテン 2:当座 1100000 40000000100001400000 9, 999, 999, 99 :無 XYZ01234567890123 (債務者請求) 2016/03/01 债権者 トヨスカプシキカンインャ14 19999 キンプキカン 001 うテン 2:当座 1100014 15 01:発生 2016/02/01 譲渡人 ジナカ ワカフ シキカ イシャ  $0000$ キンプキカン  $\overline{001}$  $\overline{37}$ 1100000 ABCDEFGHIJKLMNOPORSTUVW 2:当座 9,999,999,999 40000000100001500000 :無 (債務者請求) XYZ01234567890123 2016/03/01 譲渡先 h32カプシキカプイン615 001 3999 キンプキカン うむ 2:当座 1100015

## 6.2.6 一括請求結果確認表\_異常

#### ↓ 帳票項目

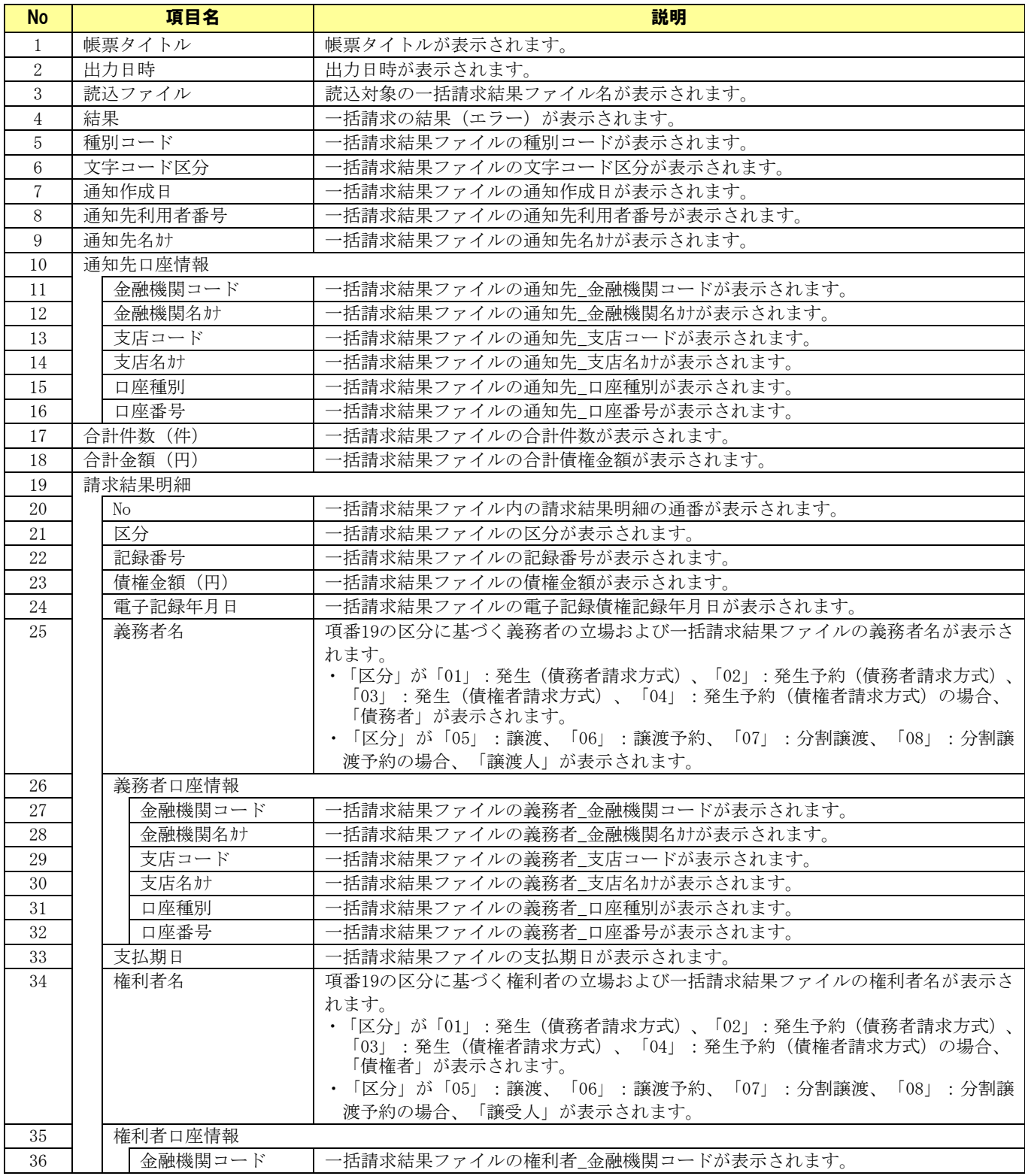

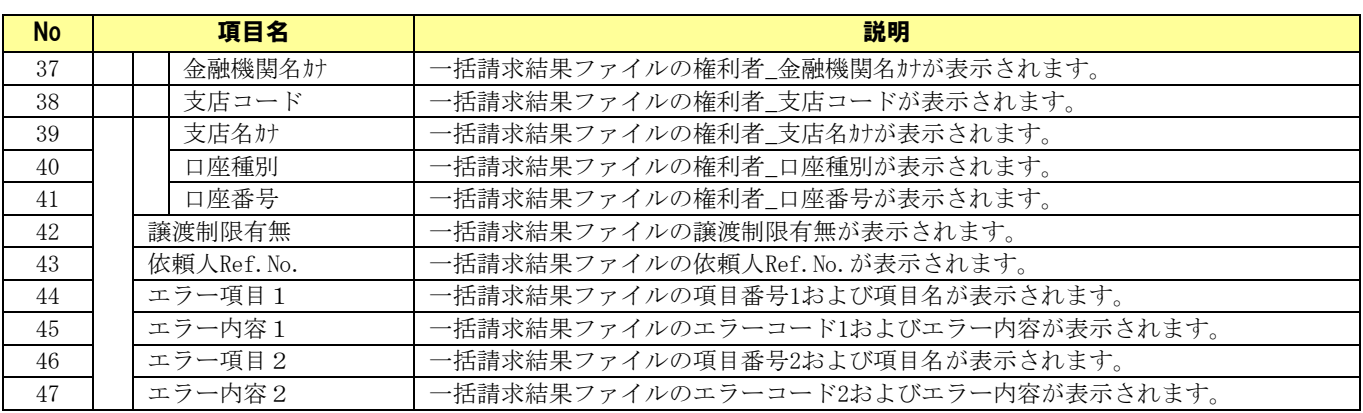

## サンプルレイアウト

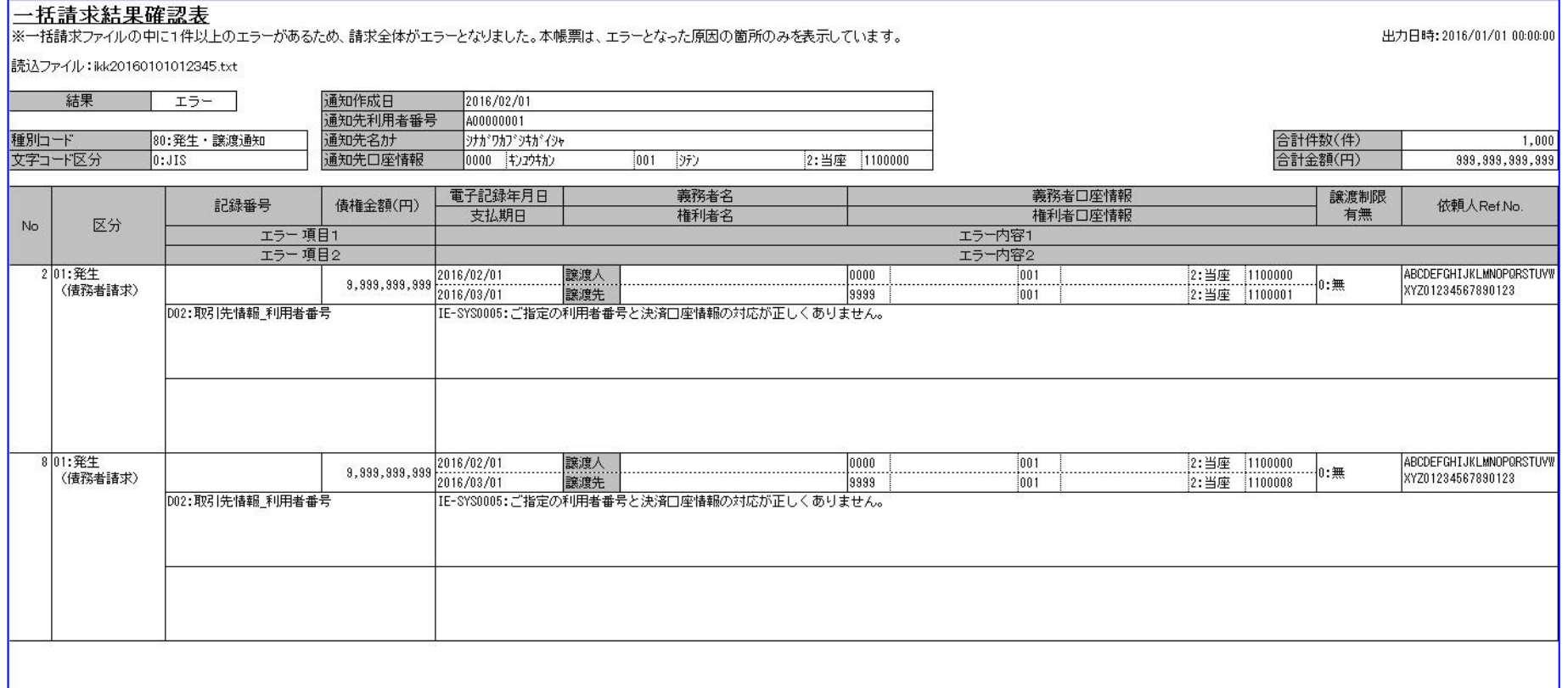

### 6.3 CSV ファイルについて

## 6.3.1 CSV ファイル一覧

### **↓ CSV ファイルについて**

本ソフトで利用する CSV ファイルの一覧を以下に示します。

下記ファイル名の「YYYYMMDDhhmmss」はファイル作成日時となります。

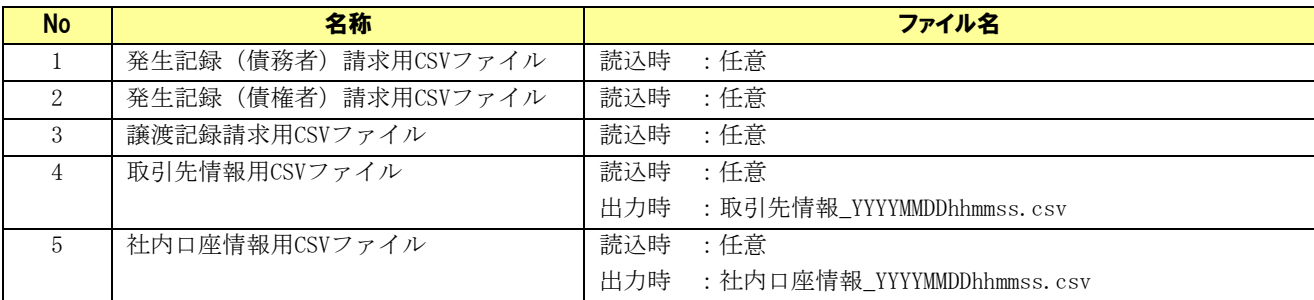

CSV ファイルは、以下の形式とします。

- **↓** ファイル拡張子 : csv
- → 区切り文字 :カンマ区切り
- **↓ 文字コード : SHIFT\_JIS**
- **↓ 改行コード : CR+LF**
- **↓ EOF コード : 付加されていない**

CSV ファイルの作成方法は「6.5 CSV ファイル作成手順」をご参照ください。

## 6.3.2 発生記録 (債務者)請求用 CSV ファイル

#### ファイルフォーマット

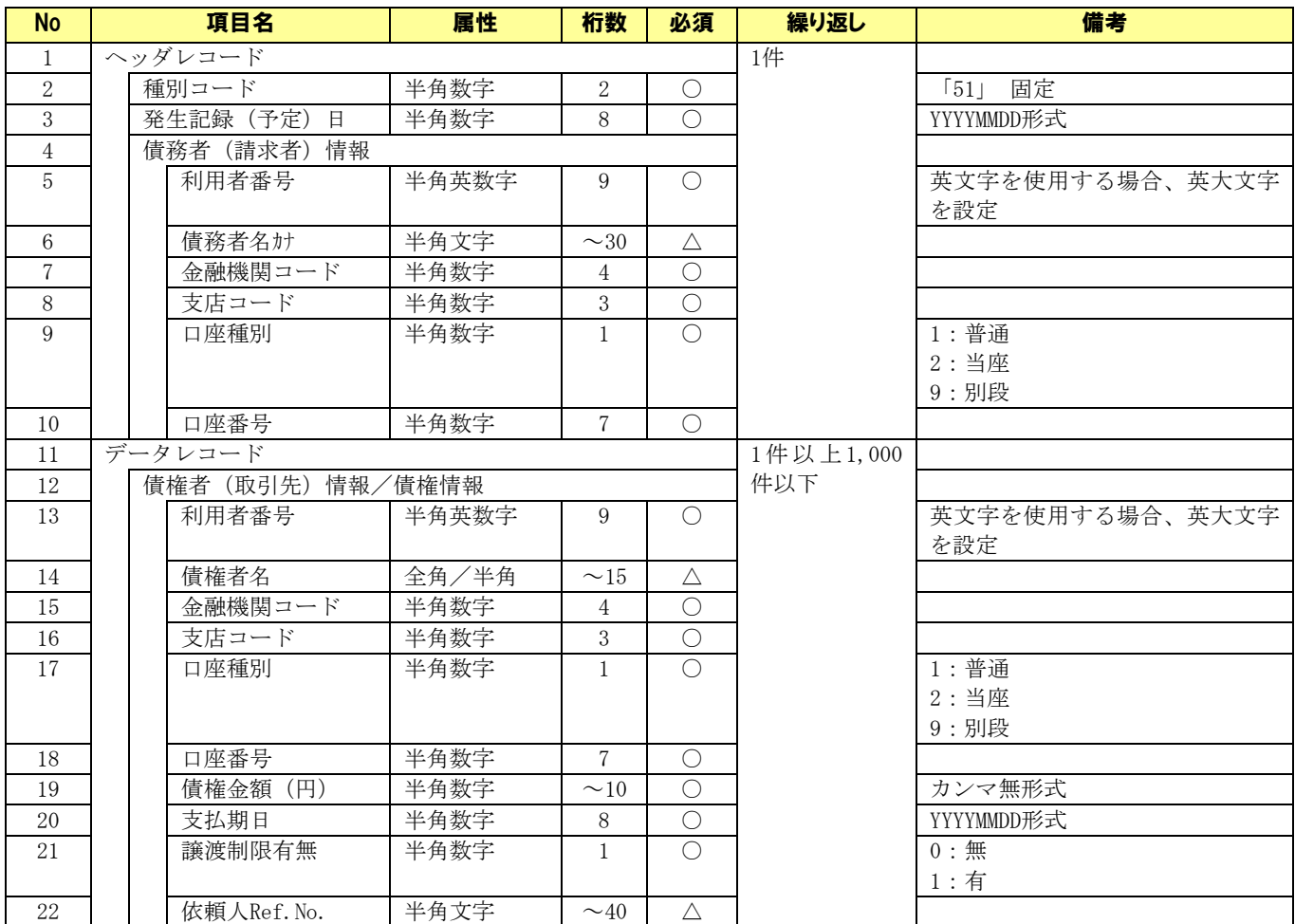

(○:必須 △:任意)

## サンプルデータ

【CSV 読込用サンプル】01.発生記録(債務者)請求用 CSV ファイル.csv

## 6.3.3 発生記録 (債権者)請求用 CSV ファイル

#### ファイルフォーマット

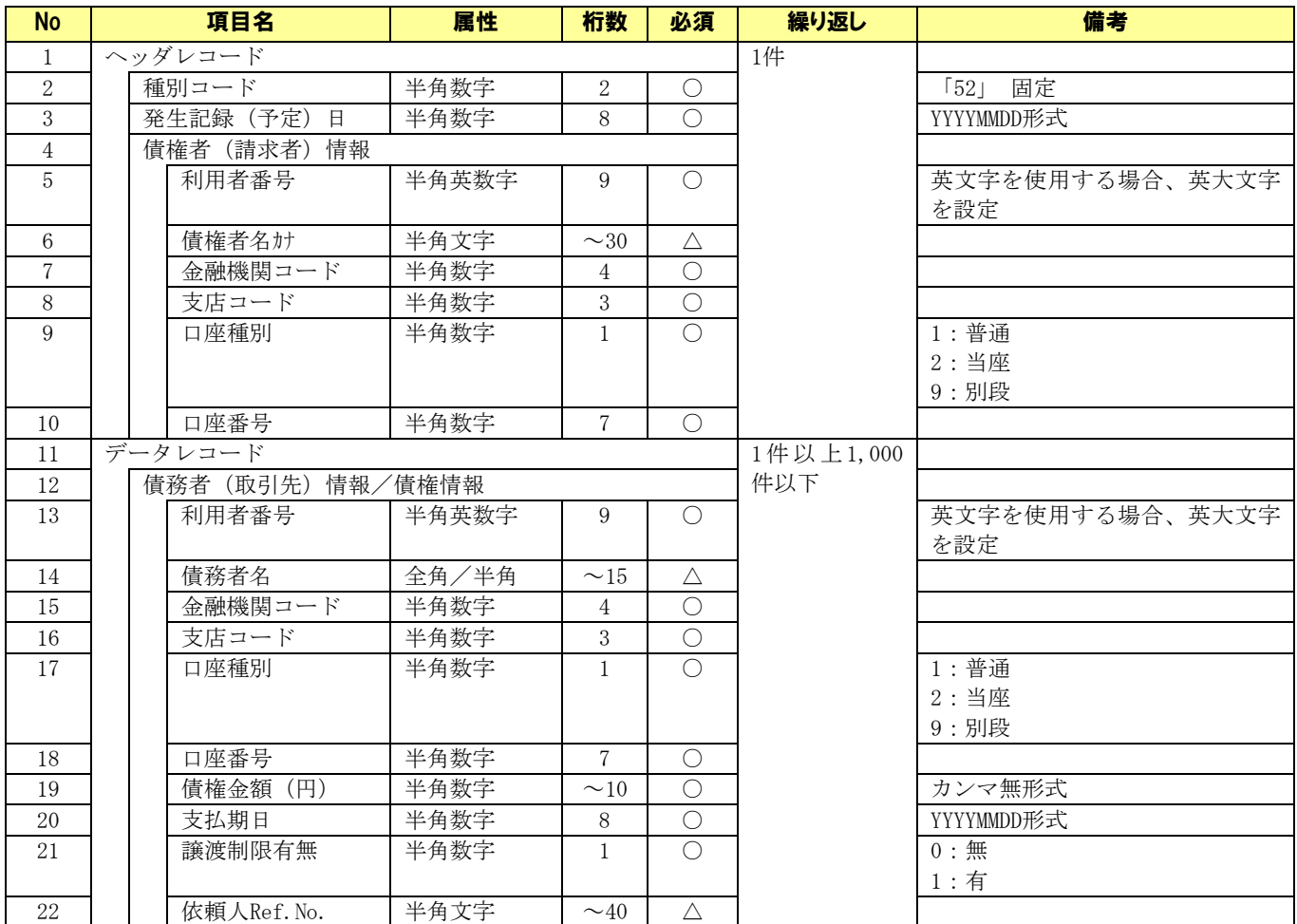

(○:必須 △:任意)

## サンプルデータ

【CSV 読込用サンプル】02.発生記録(債権者)請求用 CSV ファイル.csv

## 6.3.4 譲渡記録請求用 CSV ファイル

#### ファイルフォーマット

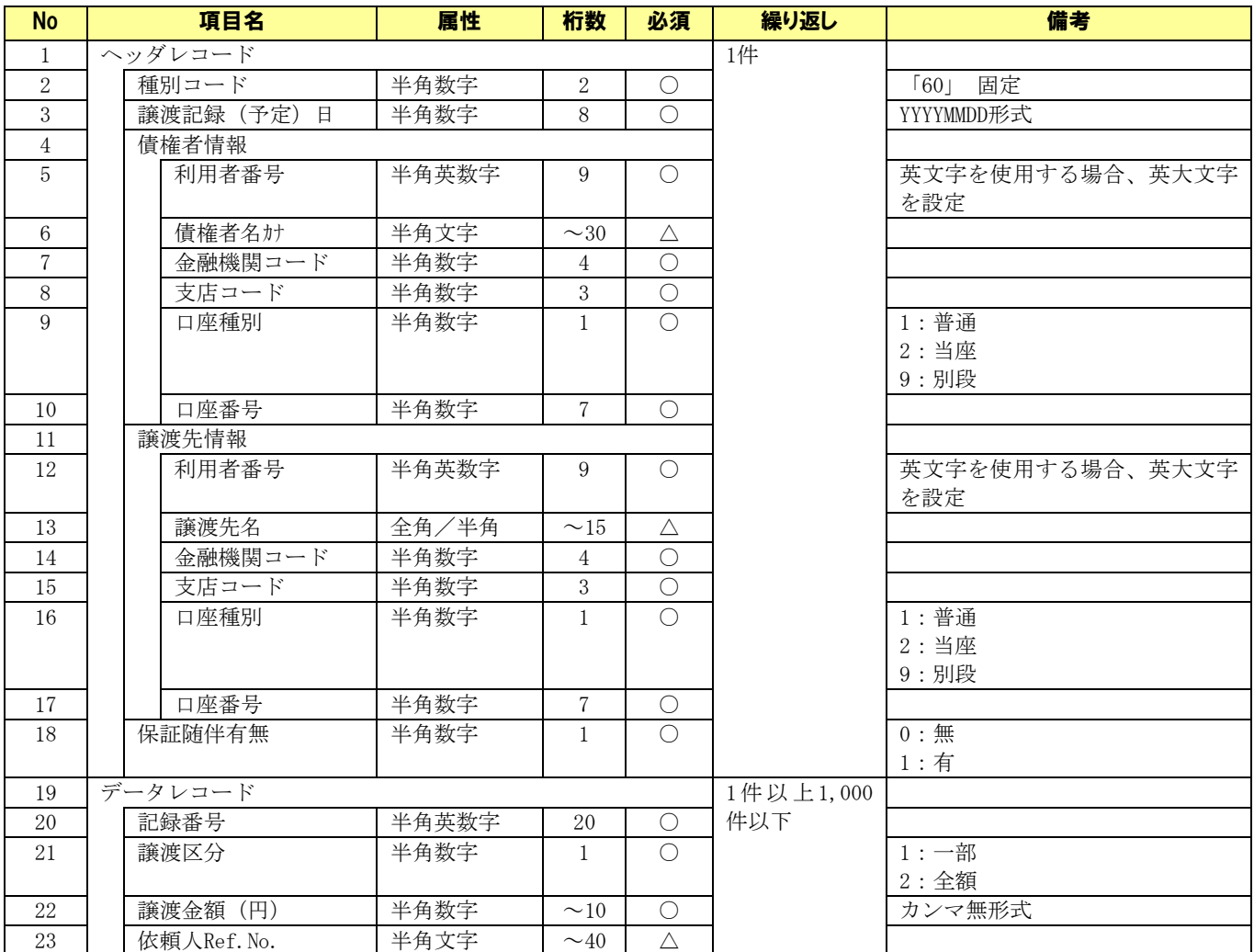

(○:必須 △:任意)

#### サンプルデータ

【CSV 読込用サンプル】03.譲渡記録請求用 CSV ファイル.csv

## 6.3.5 取引先情報用 CSV ファイル

#### ファイルフォーマット

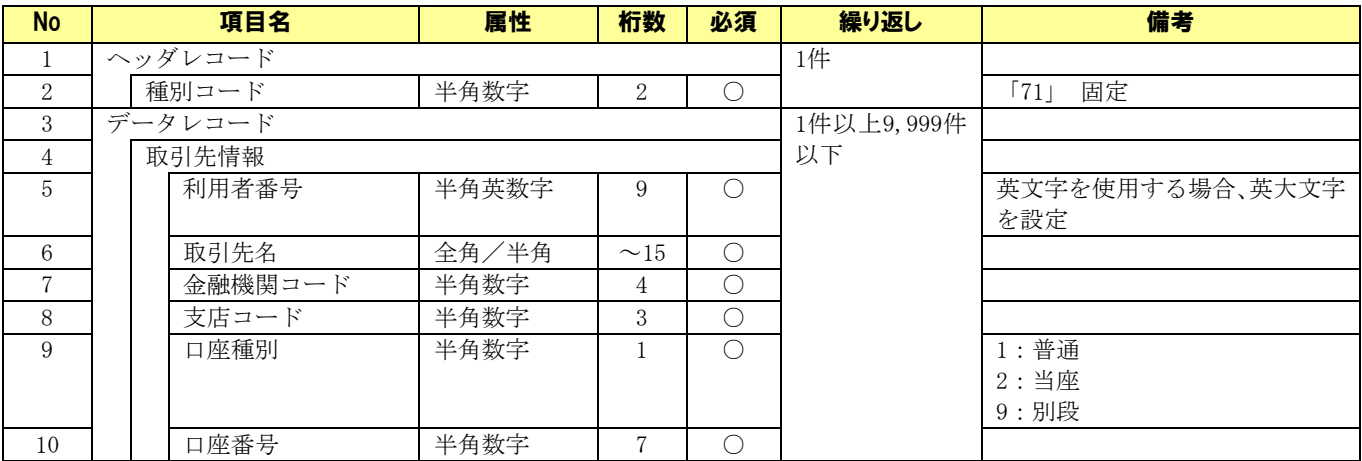

(○:必須 △:任意)

ライセンス登録されている金融機関が複数バージョン存在する場合、 No.11 に項目「取引先 ID」が追加されます。

## サンプルデータ

【CSV 読込用サンプル】04.取引先情報用 CSV ファイル.csv

## 6.3.6 社内口座情報用 CSV ファイル

## ファイルフォーマット

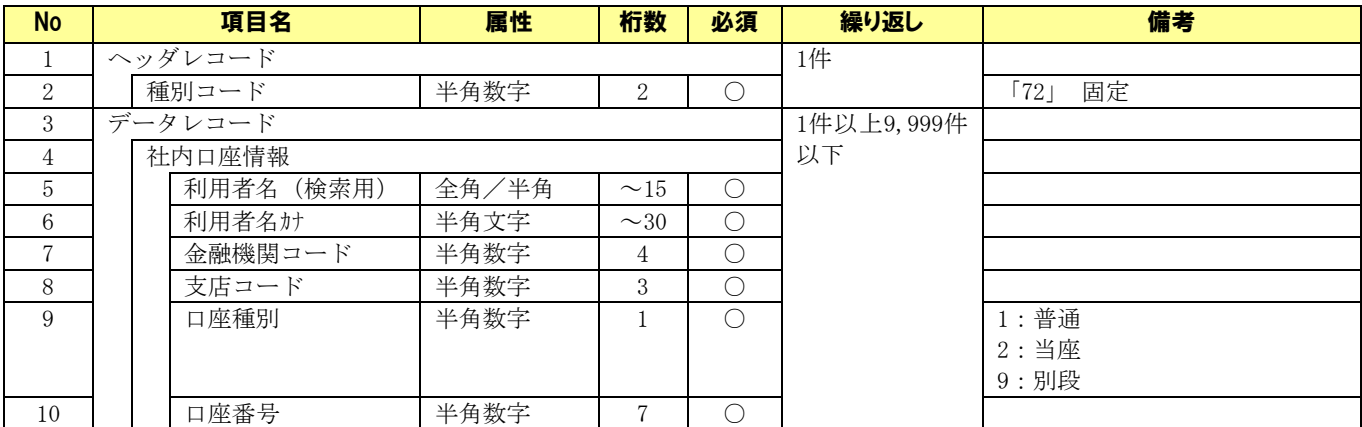

(○:必須 △:任意)

## サンプルデータ

【CSV 読込用サンプル】05.社内口座情報用 CSV ファイル.csv

#### 6.4 固定長ファイルについて

#### 6.4.1 固定長ファイル一覧

#### → 一括請求ファイルについて

本ソフトで作成する一括請求ファイル(固定長ファイル)の一覧を以下に示します。

下記ファイル名の「YYYYMMDDhhmmss」はファイル作成日時となります。

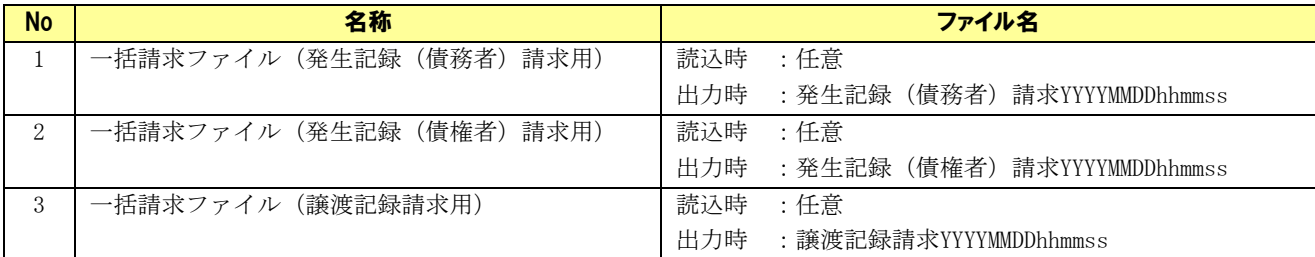

一括請求ファイルは、以下の形式で定義されたファイルを対象とします。

・でんさいネット標準フォーマット(固定長テキスト形式)1.2 版の集信 1 に準拠

- ・文字コード :SHIFT\_JIS
- ・改行コード :なし
- ・ファイル構成:1 ヘッダ ※

(ヘッダレコード + データレコード + … + トレーラレコード + エンドレコード)

※一括請求ファイル(譲渡記録請求用)において、全額譲渡、一部譲渡が混在する場合のみ、2 ヘッダ

( ヘッダレコード(1 ヘッダ目) + データレコード + … + トレーラレコード +

ヘッダレコード(2 ヘッダ目) + データレコード + … + トレーラレコード + エンドレコード )

この場合、「全額譲渡」⇒「全額譲渡」、「一部譲渡」⇒「一部譲渡」の順は設定不可

・1 ファイル内の請求上限件数:1,000 件(譲渡記録請求の場合は全額・一部合わせて 1,000 件)

#### → 一括請求結果ファイルについて

本ソフトで読込む一括請求結果ファイル(固定長ファイル)の一覧を以下に示します。

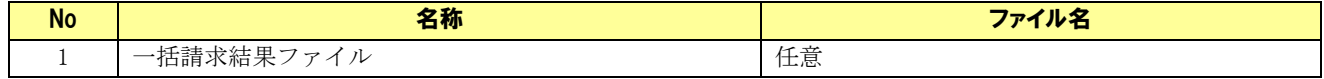

一括請求結果ファイルは、以下の形式で定義されたファイルを読込対象とします。

- ・でんさいネット標準フォーマット(固定長テキスト形式)1.2 版の配信 1(一括結果通知)に準拠
- ・文字コード:SHIFT\_JIS
- ・改行コード:なし
- ・ファイル構成:1 ヘッダ

(ヘッダレコード + データレコード + … + トレーラレコード + エンドレコード)

#### 6.4.2 一括請求ファイル(発生記録(債務者)請求用)

## ファイルフォーマット

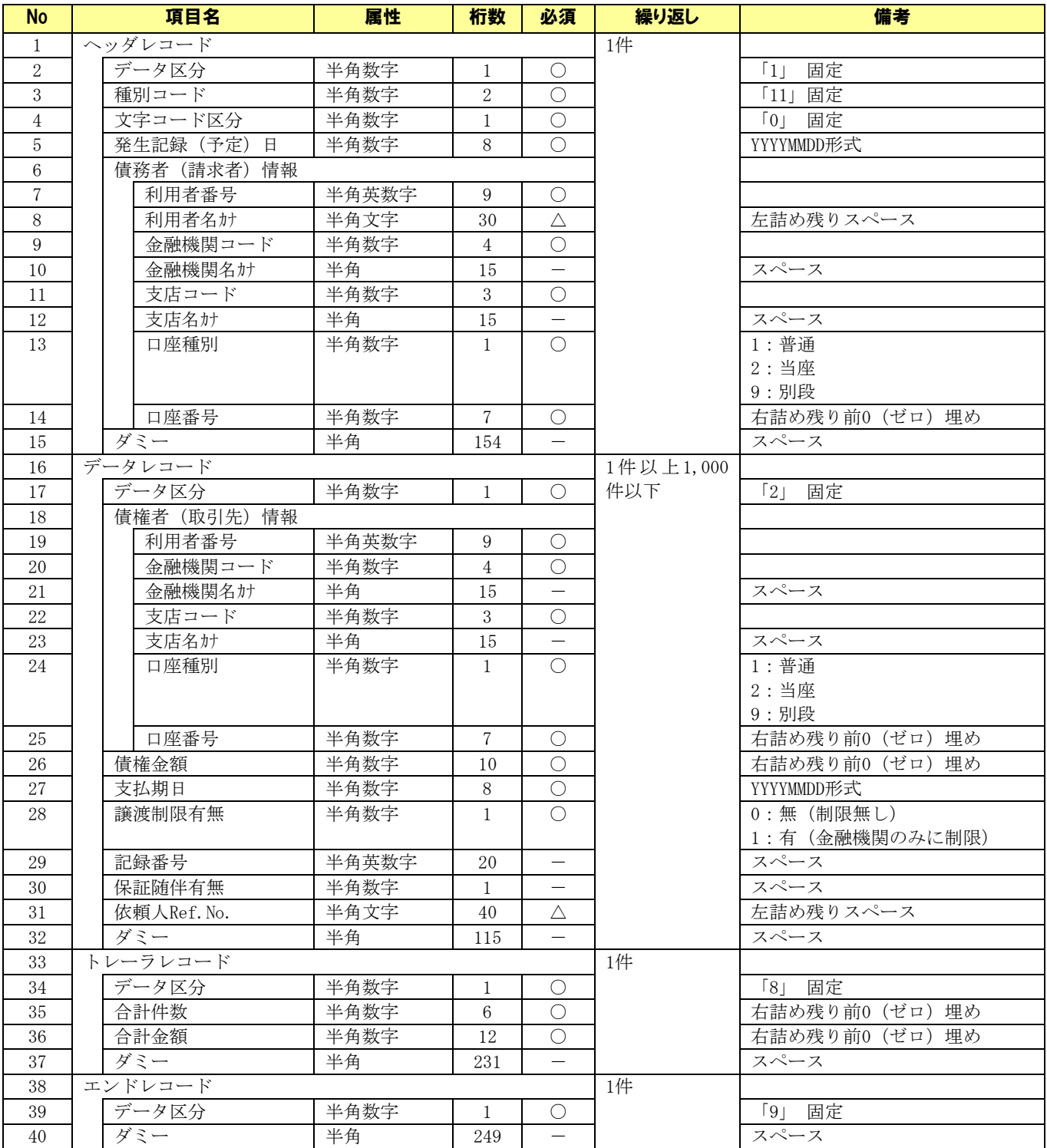

(○:必須 △:任意 -: スペース固定)

## 6.4.3 一括請求ファイル(発生記録(債権者)請求用)

## ファイルフォーマット

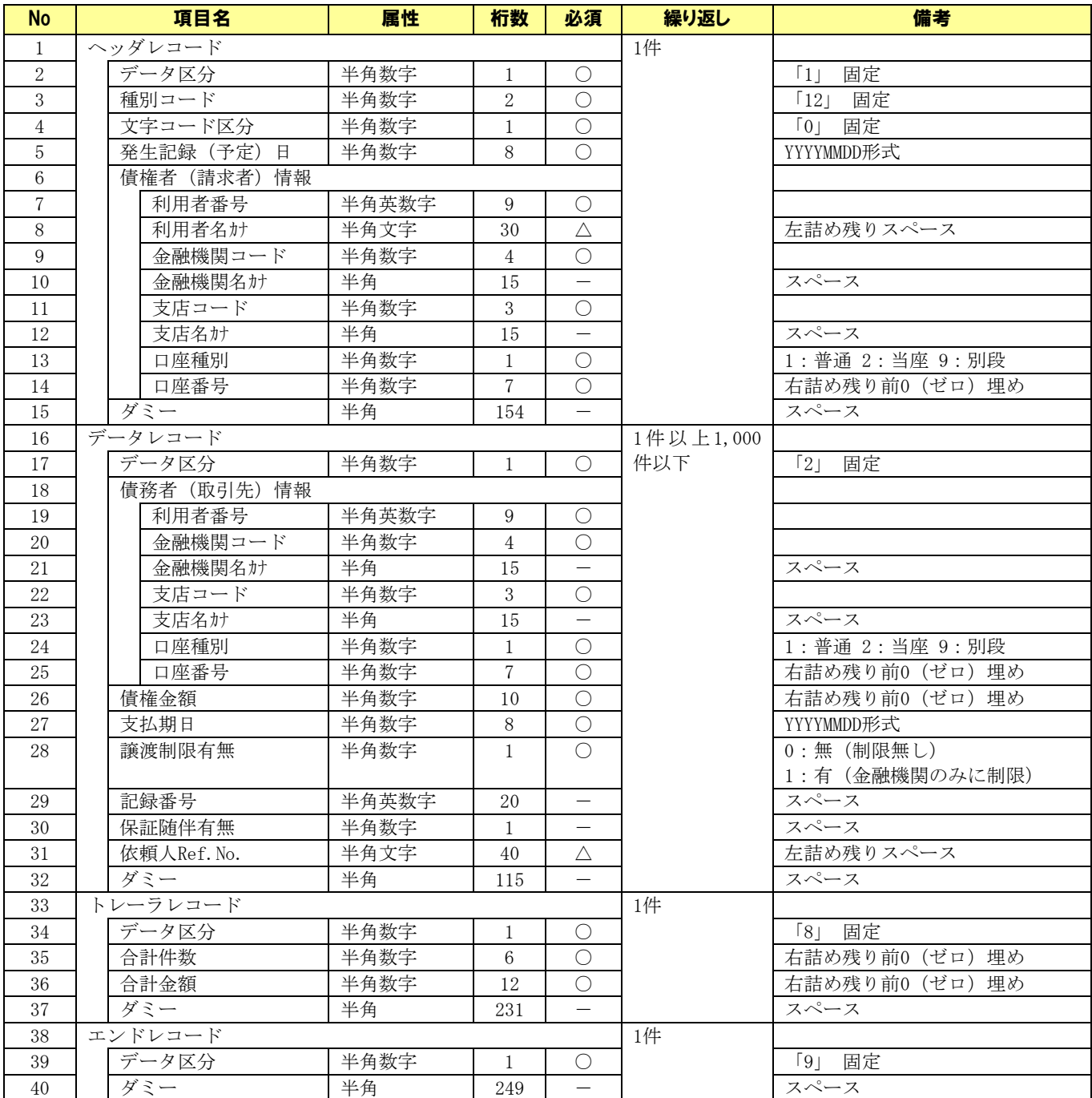

(○:必須 △:任意 -: スペース固定)

#### 6.4.4 一括請求ファイル(譲渡記録請求用 )

## ファイルフォーマット(ファイル構成:1 ヘッダ)

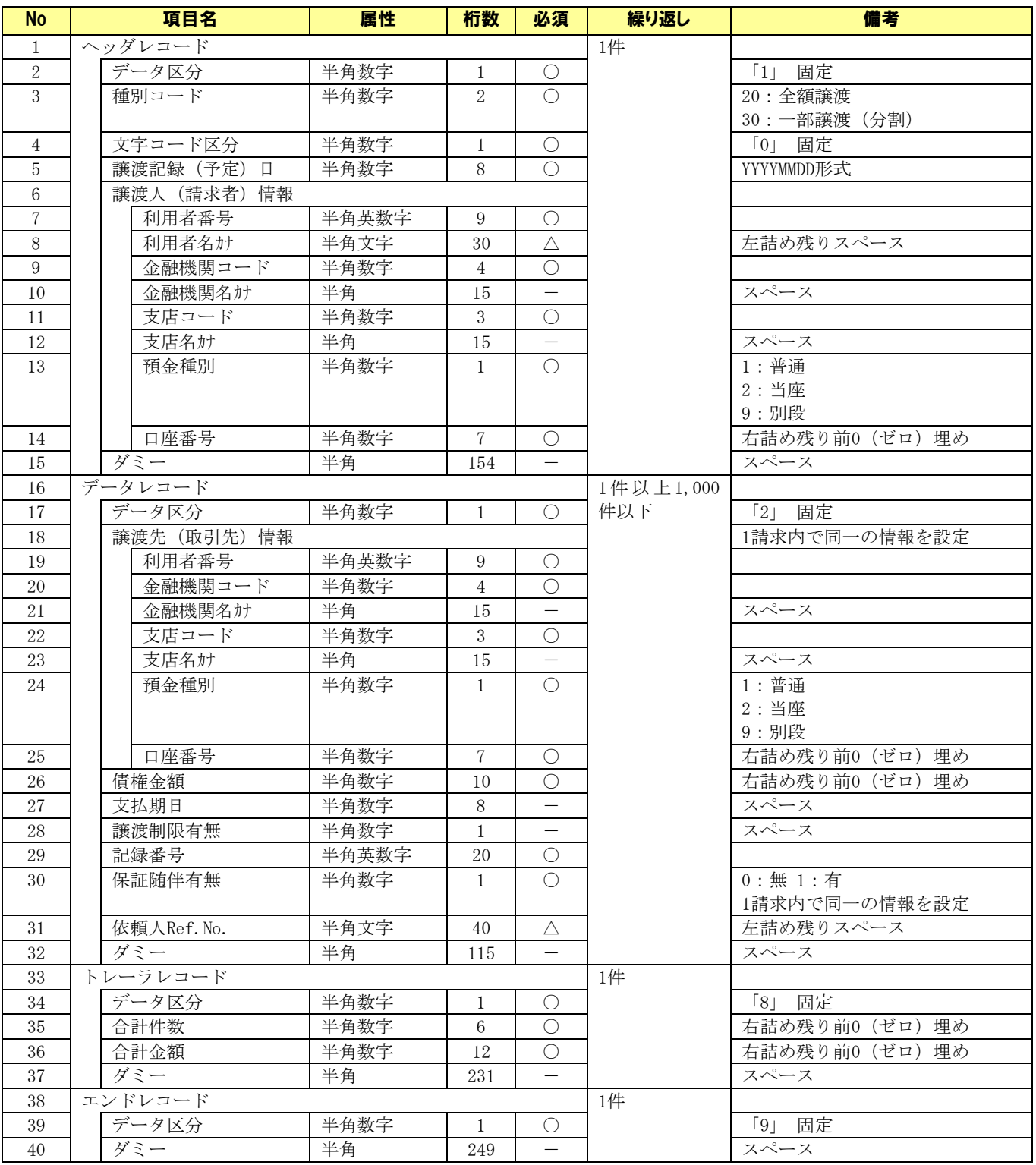

(○:必須 △:任意 -: スペース固定)

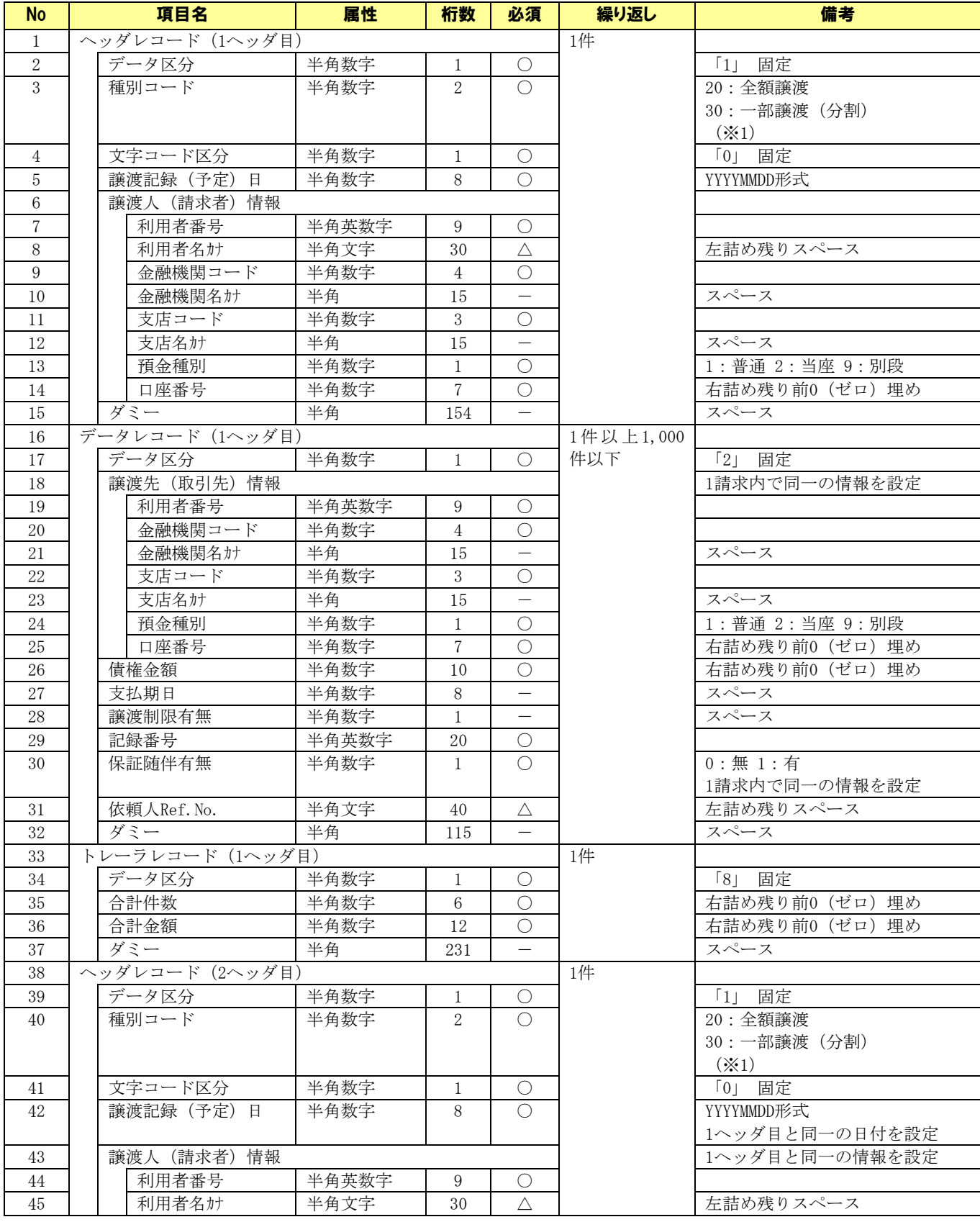

## ファイルフォーマット(ファイル構成:2 ヘッダ)

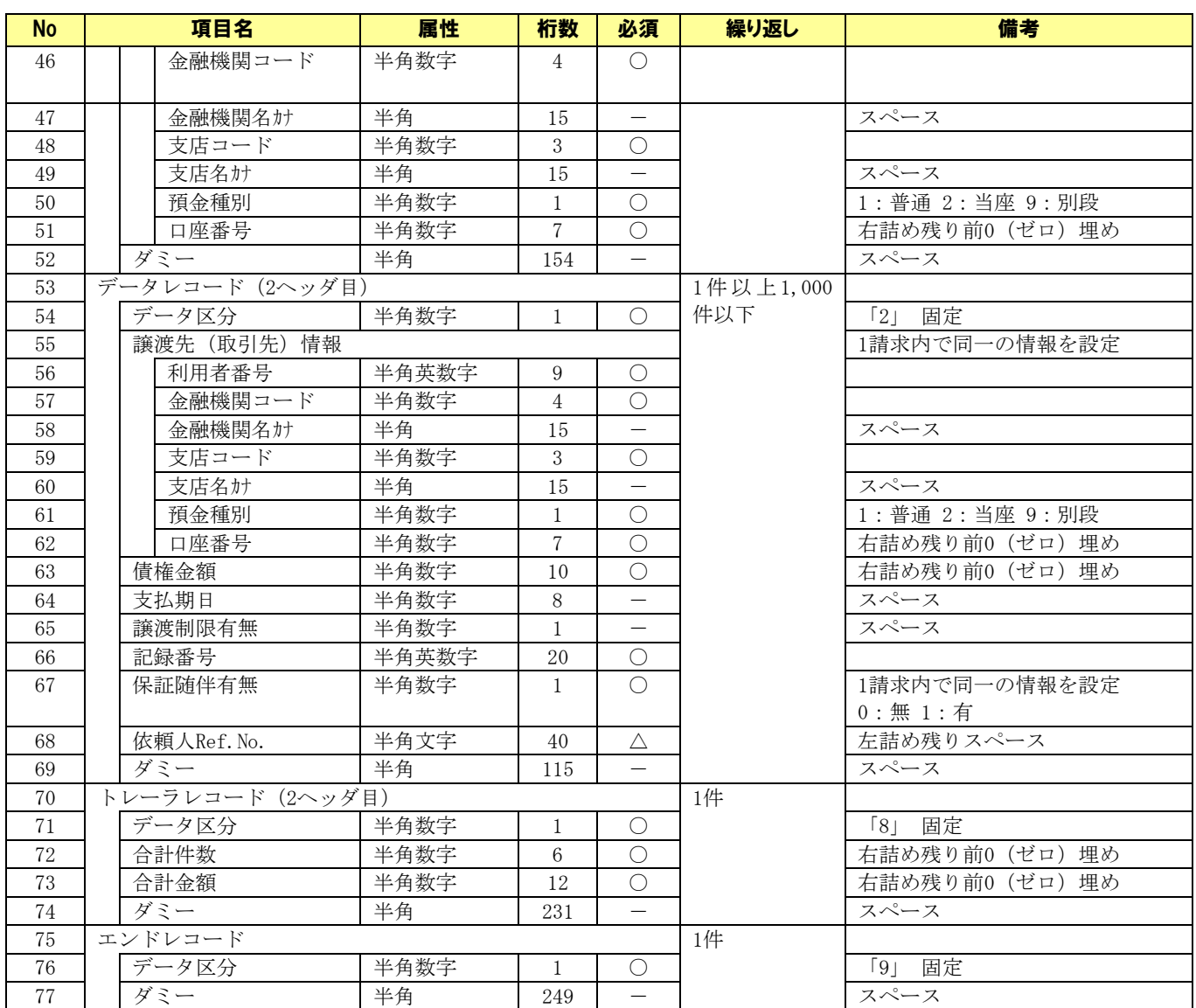

(○:必須 △:任意 -: スペース固定)

※1 項番 3・40 の種別コードついて:それぞれ「20」「30」または「30」「20」の順で設定

## 6.4.5 一括請求結果 ファイル

## ファイルフォーマット

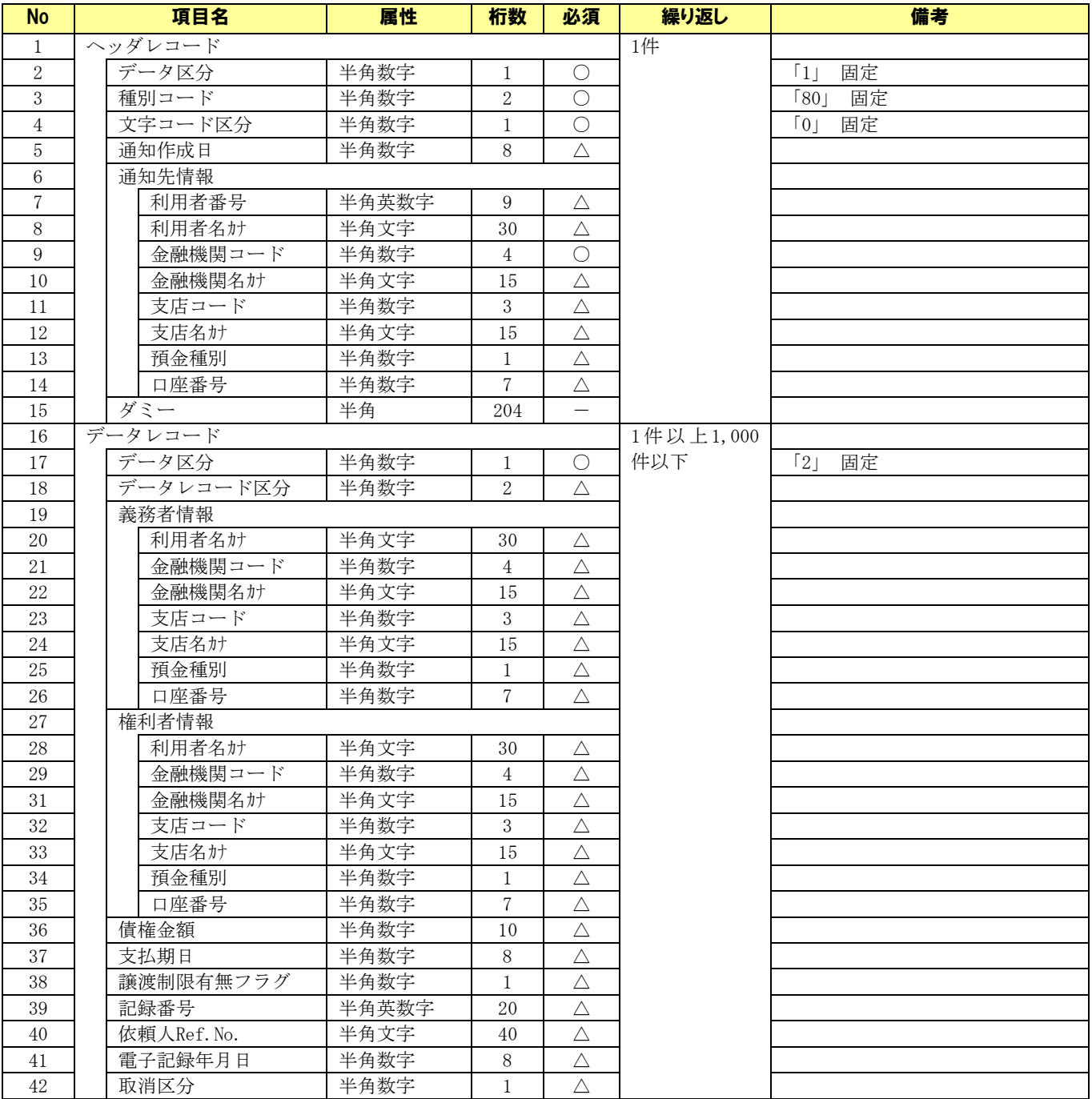

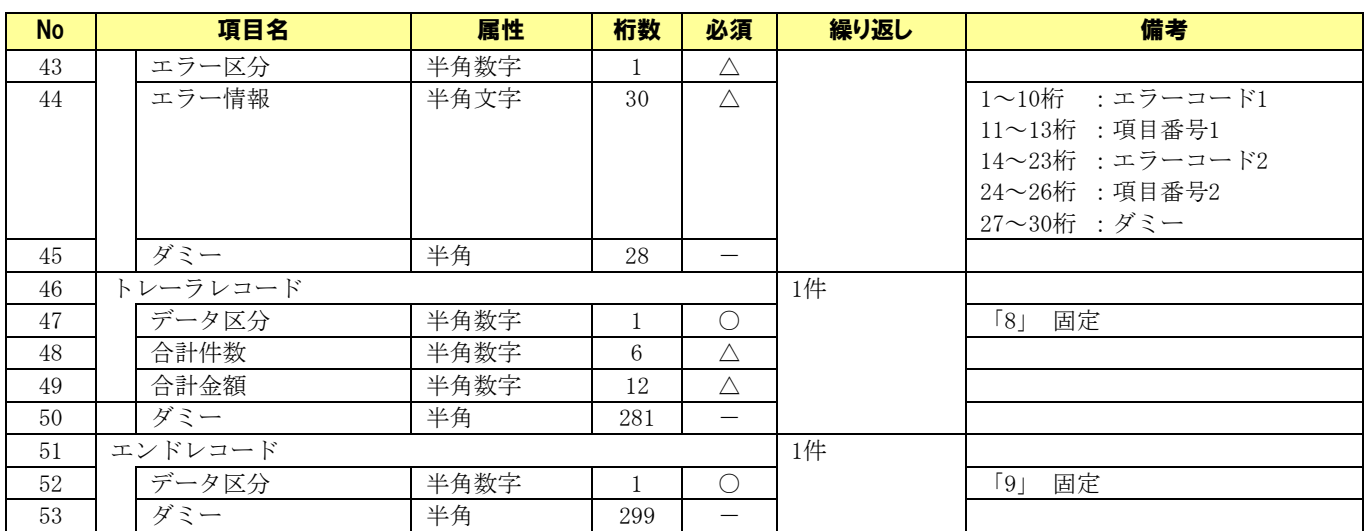

(○:必須 △:任意 -:スペース固定)

## 6.5 CSV ファイル作成手順

本ソフトで利用する CSV ファイルの作成手順を説明します。

- ← Excel を起動します。
- シート全体を選択し、右クリックメニュー[セルの書式設定]を選択します。

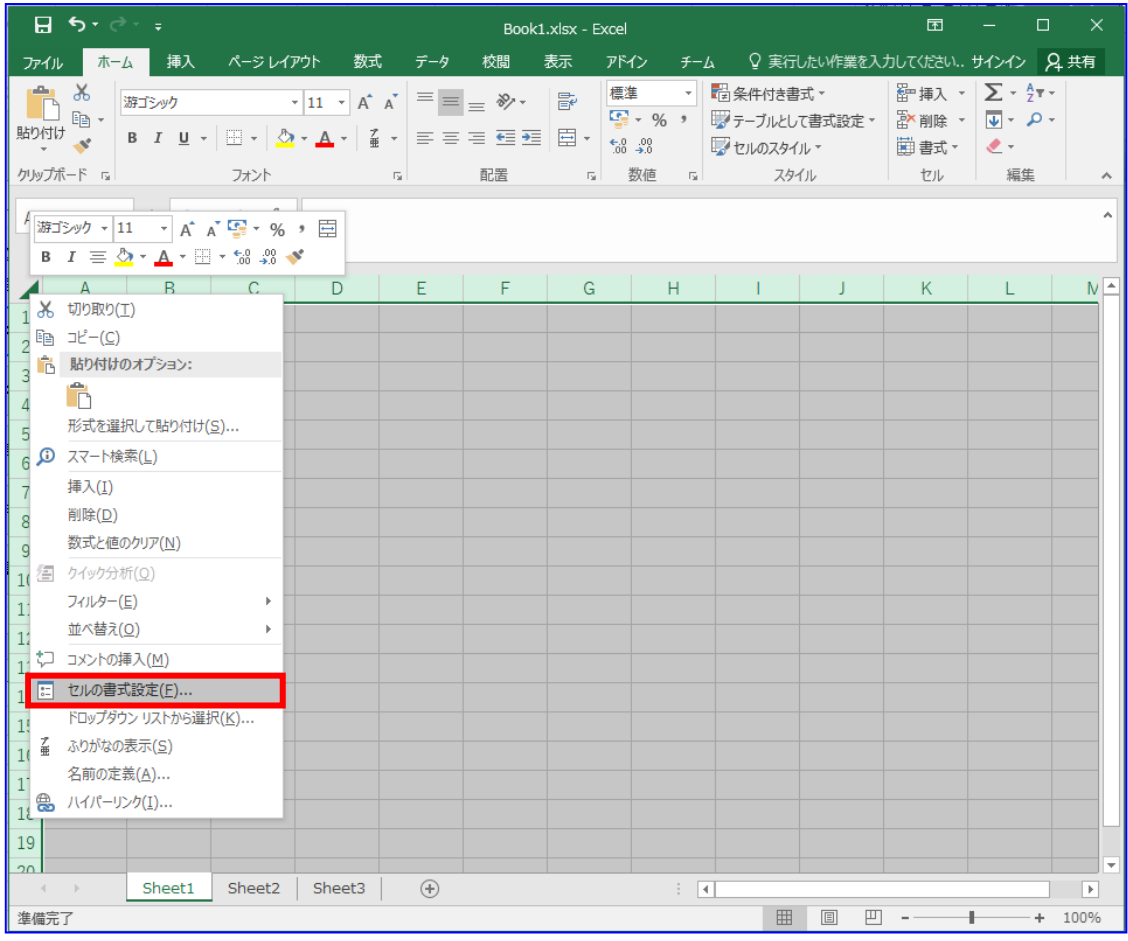

セルの書式設定画面にて[表示形式]を選択します。 分類「文字列」を選択し、[OK]を押下します。

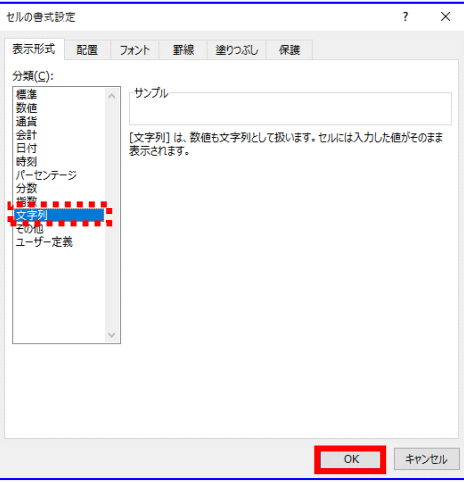

ファイルフォーマットに従いデータを入力します。 各ファイルフォーマットは「6.3 CSV ファイルについて」をご参照ください。

#### 例)発生記録(債務者)請求

品川株式会社より取引先(豊洲株式会社1~5)へ債権を発生させる場合

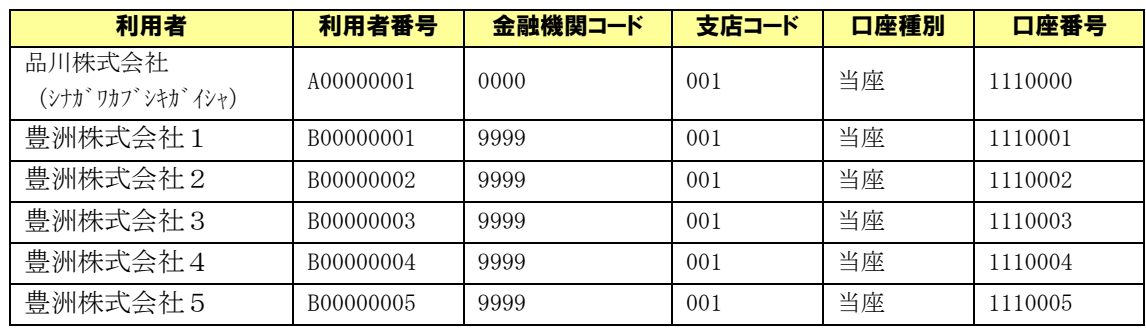

【条件①】各利用者の情報を以下に示す。

#### 【条件②】各債権の情報を以下に示す。

・発生記録(予定)日:2016/02/01

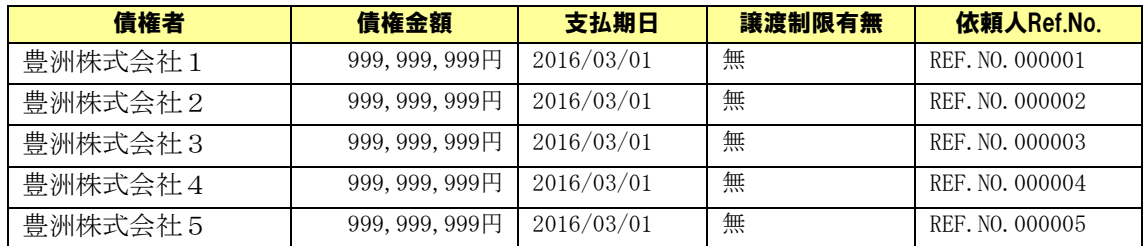

※Excel ファイルの入力イメージ

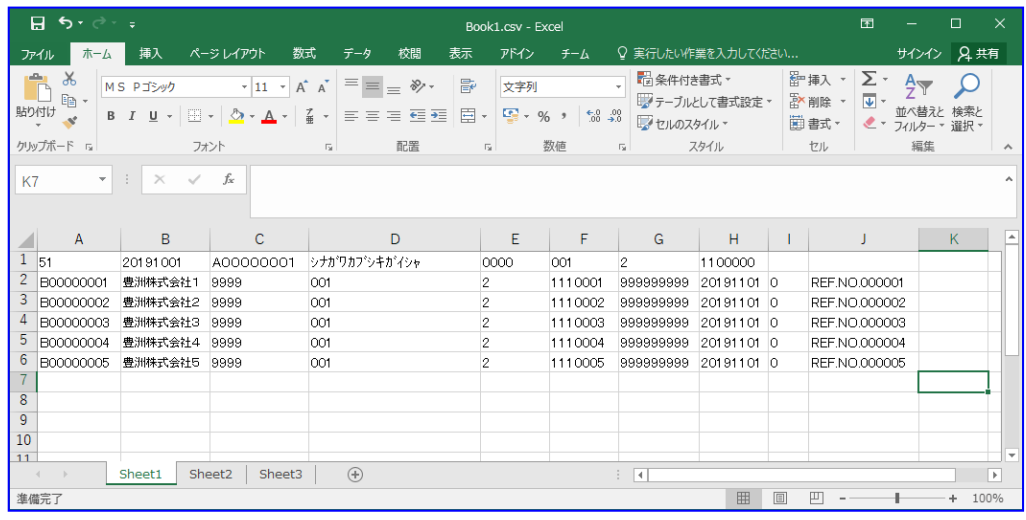

**↓** Excel にて[ファイル] > [名前を付けて保存]を押下します。 「ファイルの種類」に「CSV(カンマ区切り)」を選択します。 「ファイル名」に任意の名前を付与し、[保存]を押下します。

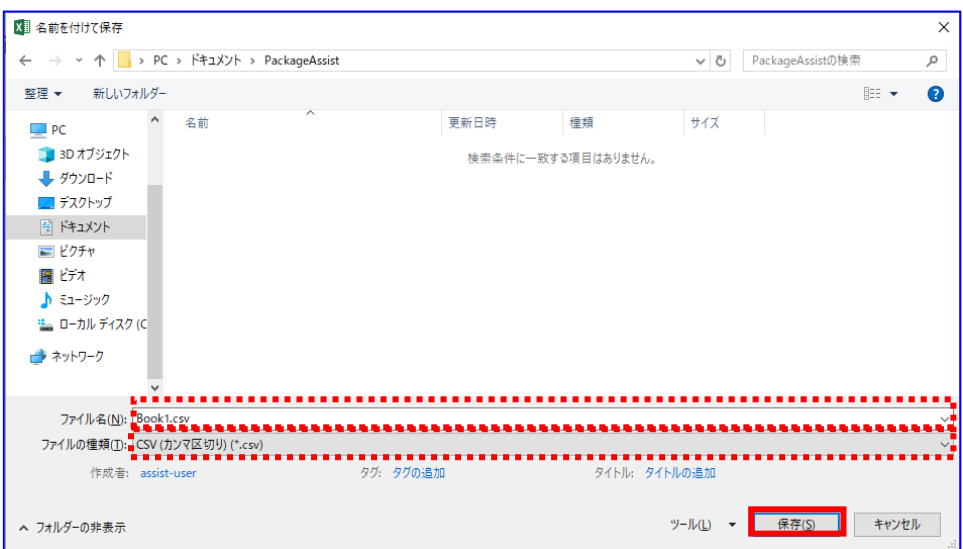

**↓** 確認ダイアログが表示されます。[OK]を押下します。

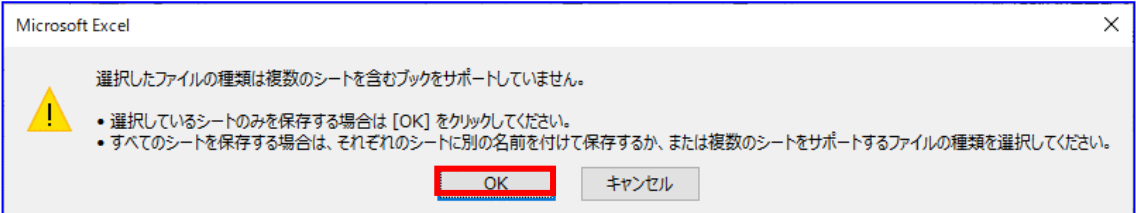

※図ならびに表については Windows10、Excel2010 のものとなります。 他の OS、Office をご使用の場合、表示内容が異なる場合があります。

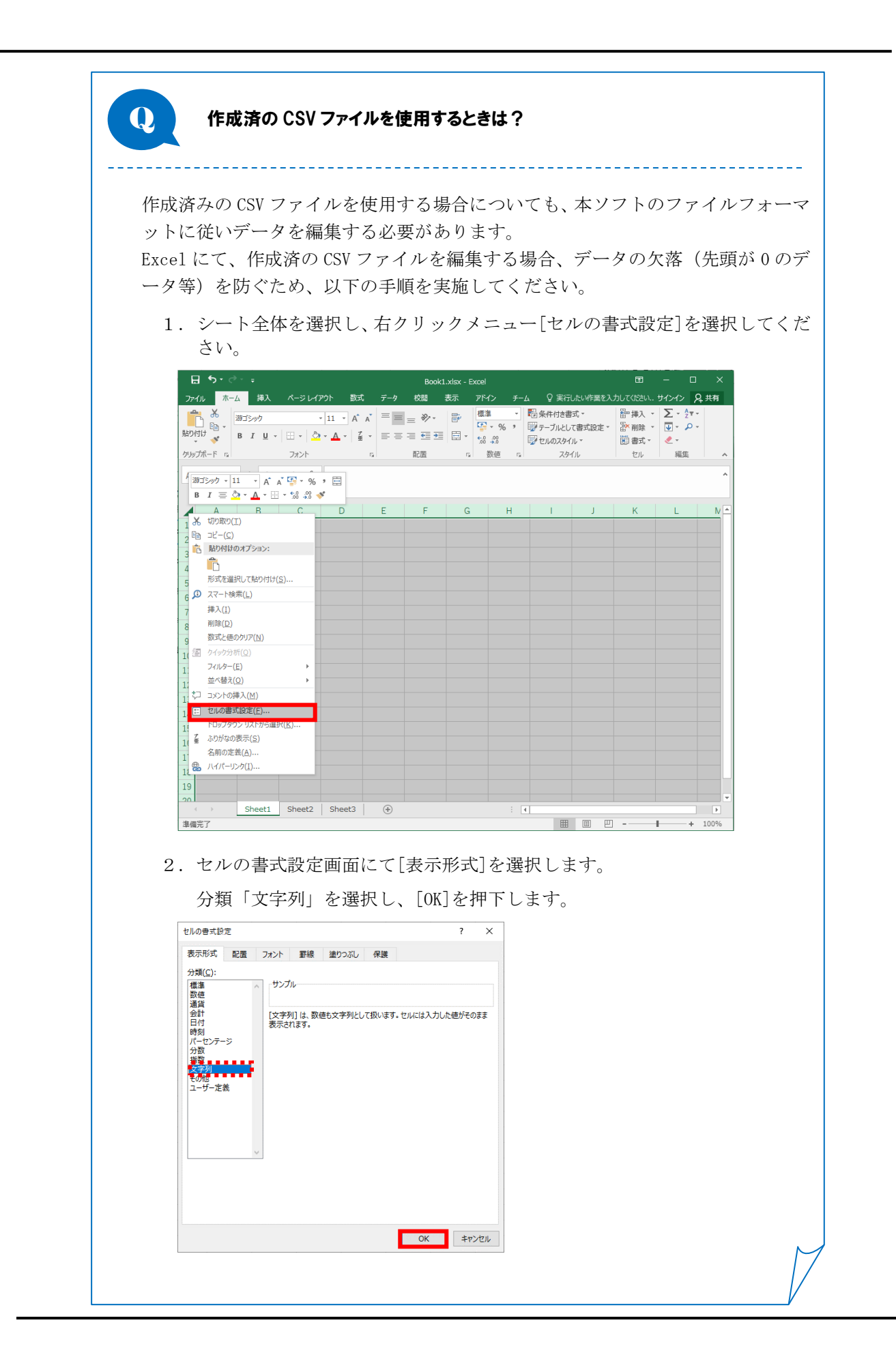

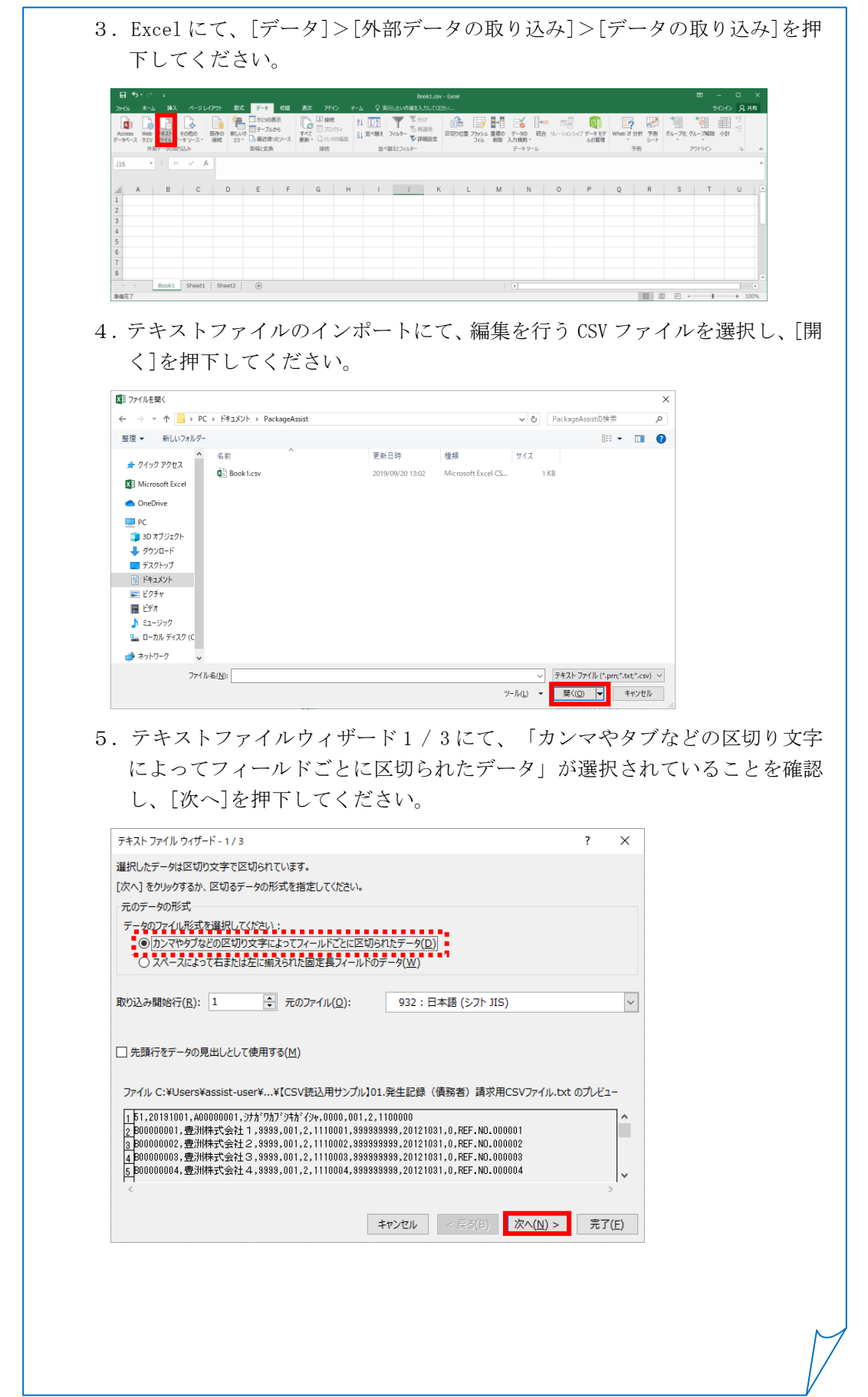

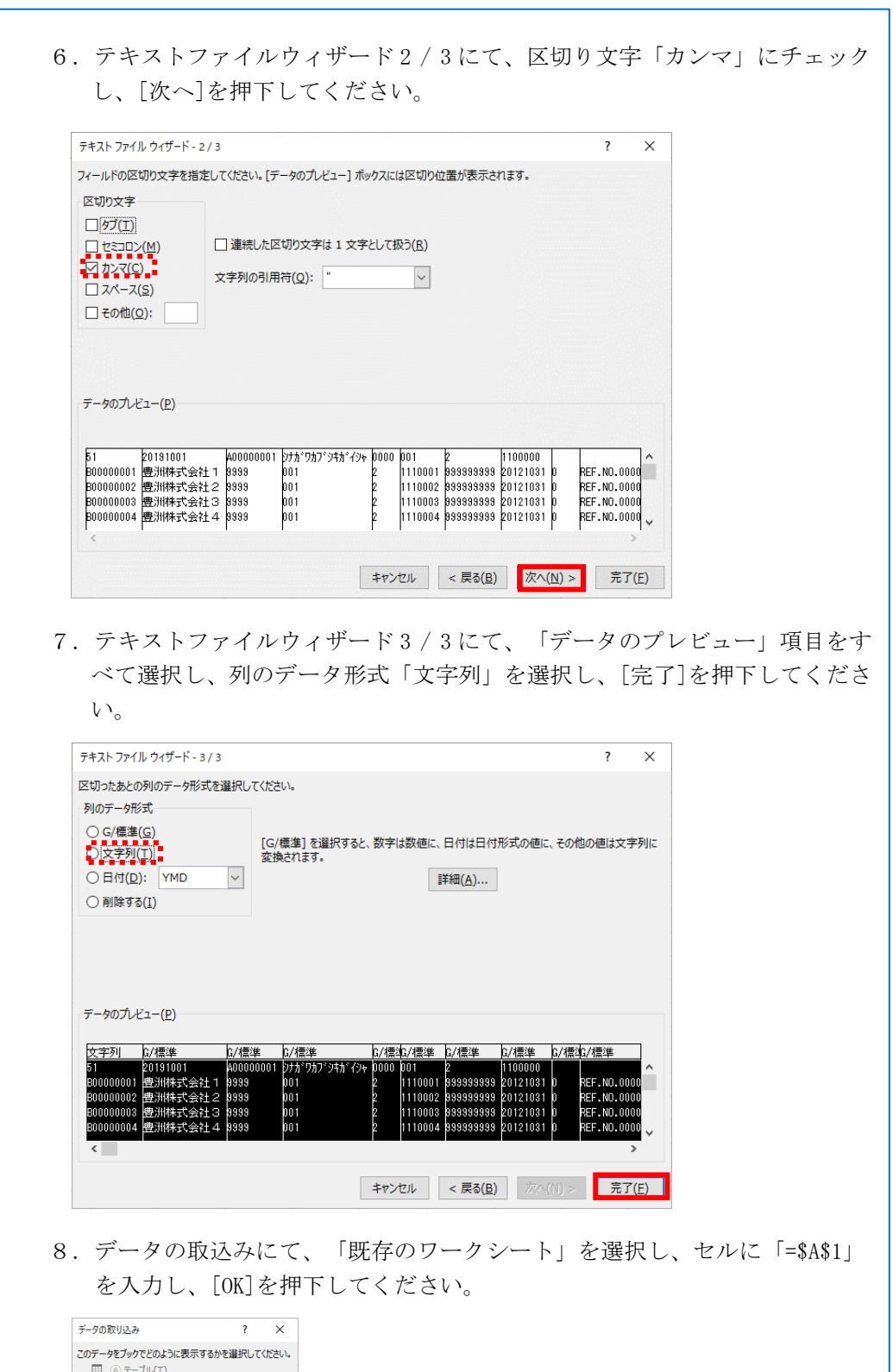

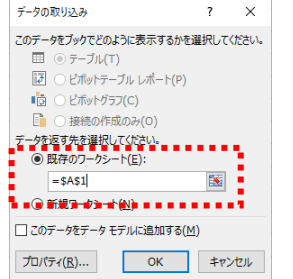

L

9.データの取込み完了後、本ソフトのファイルフォーマットに従い、各項目(並 び順、桁数等)を編集してください。

なお、編集に当たっては、本ソフトのファイルフォーマットに合わせたサンプ ルデータをご用意しておりますので、同様の手順で Excel に取込み、既存デー タで上書きしてご利用ください。

※ファイルフォーマット、サンプルデータの格納場所は、「6.3 CSV ファイルについ て」をご参照ください。

例)サンプルデータ(発生記録(債務者)請求用 CSV ファイル)

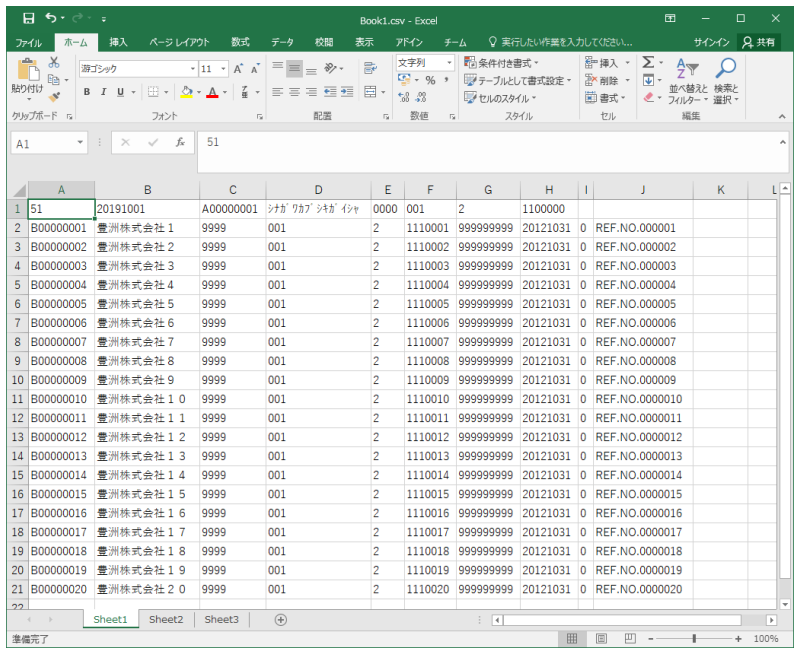

(サンプルデータを Excel で取込む際も、上記手順 1~8 に従ってください。)

※本手順にて取込んだデータを他のシートへコピーして利用する場合は、デ ータの欠落(先頭が0のデータ等)の可能性がありますので、貼付け先の 書式も文字列となるようコピーしてください。(セルごとコピーすること で書式設定も合わせて貼付けされます。) 利用者番号、金融機関コード、支店コード、口座番号、記録番号について は、本ソフトで CSV 読込を行う際に指定桁数に満たない場合、先頭に 0 (ゼロ)を自動補完します。

10. データの編集完了後、ファイルを CSV 形式で保存し、「4.1 CSV ファイル読 込」を実施してください。

※本操作ならびに図については、Windows10、Excel2010 のものとなります。 他の OS、Office をご使用の場合、表示内容が異なる場合があります。

一括請求 Assist® 操作マニュアル

# 基本操作編

2023 年 1 月 4 日 第 1.10 版 発行

・本書の内容の一部あるいは全部(ソフトウェアおよびプログラムを含む)は、でんさいネット(全国銀行協会が提供する電子債権 記録機関)を使用する目的に限り使用できるものとします。 なお、無断で複写・複製・転載・配布すること、および磁気または光記録媒体、コンピュータネットワーク上等へ入力することは、 法律で認められた場合を除き、一括請求 Assist の著作者および販売者の権利の侵害となります。 ・本マニュアルに記載された内容、および本ソフトの仕様は改良のため、予告なく変更する場合があります。